# **winCRM**

**Los CRM existentes eran complicados y de precio elevado, por eso decidimos fabricarlo sencillo y ofrecer una versión gratuita**

> **Manual de Usuario Versión Online Noviembre 2020**

# Contenido

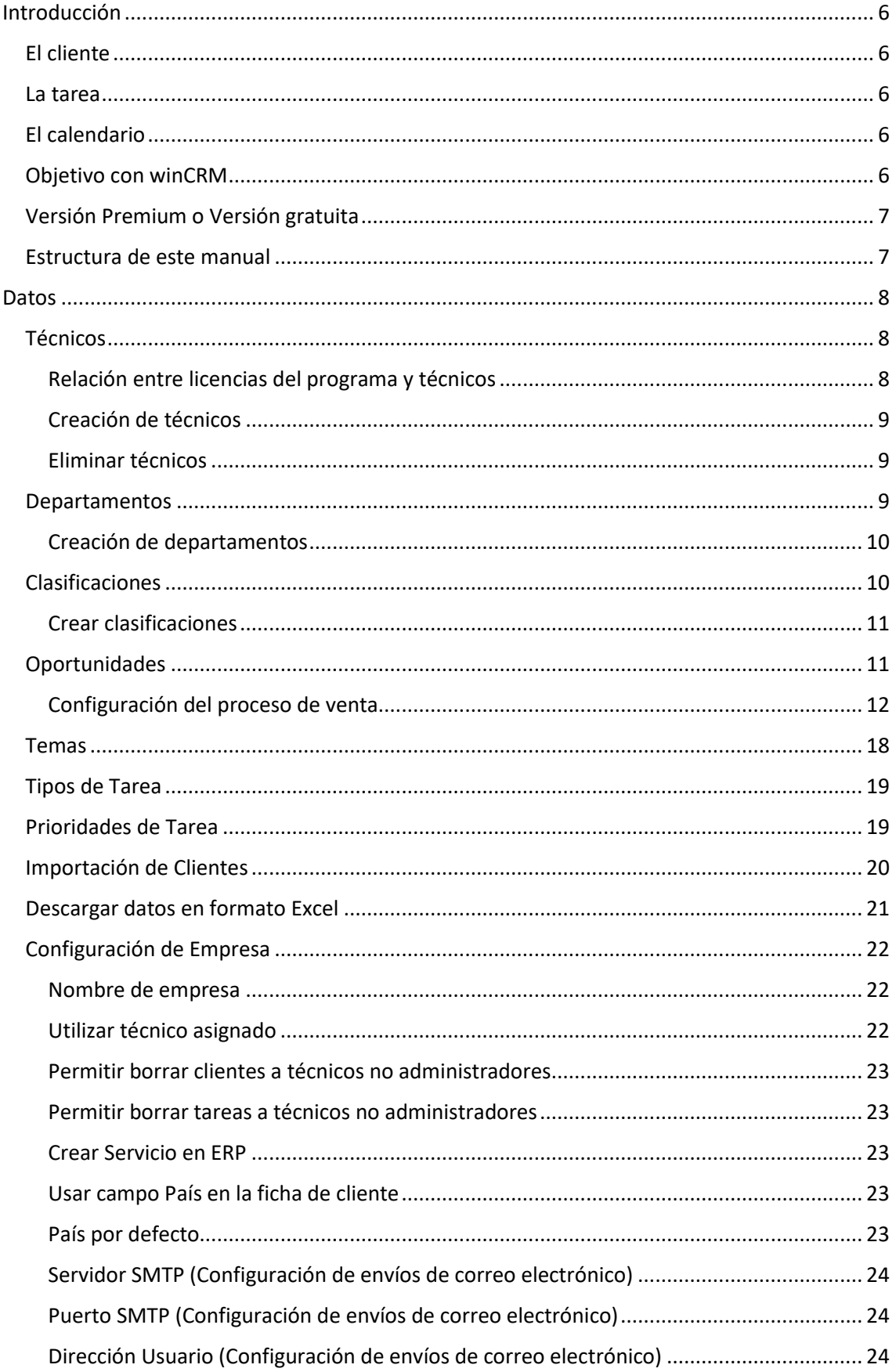

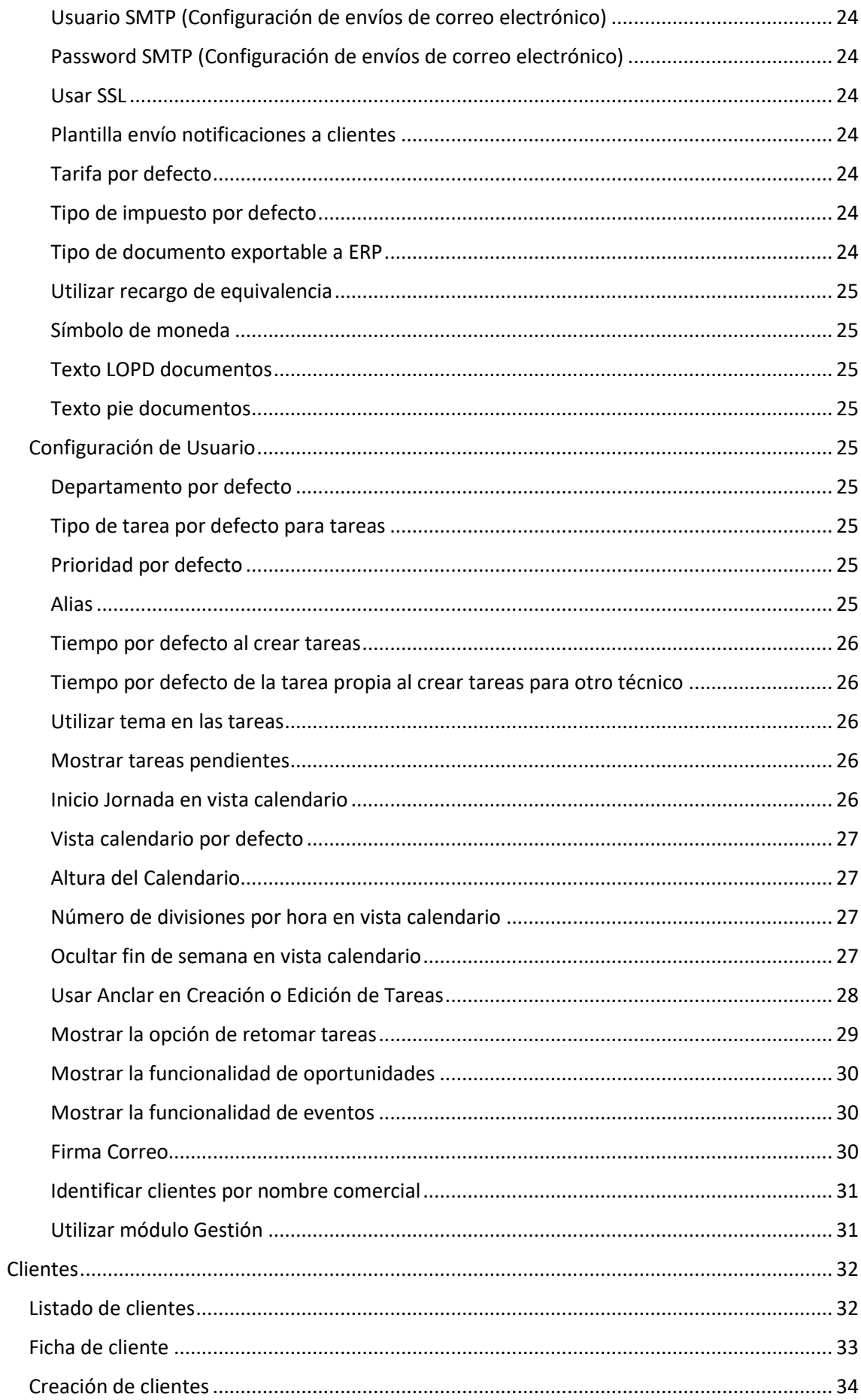

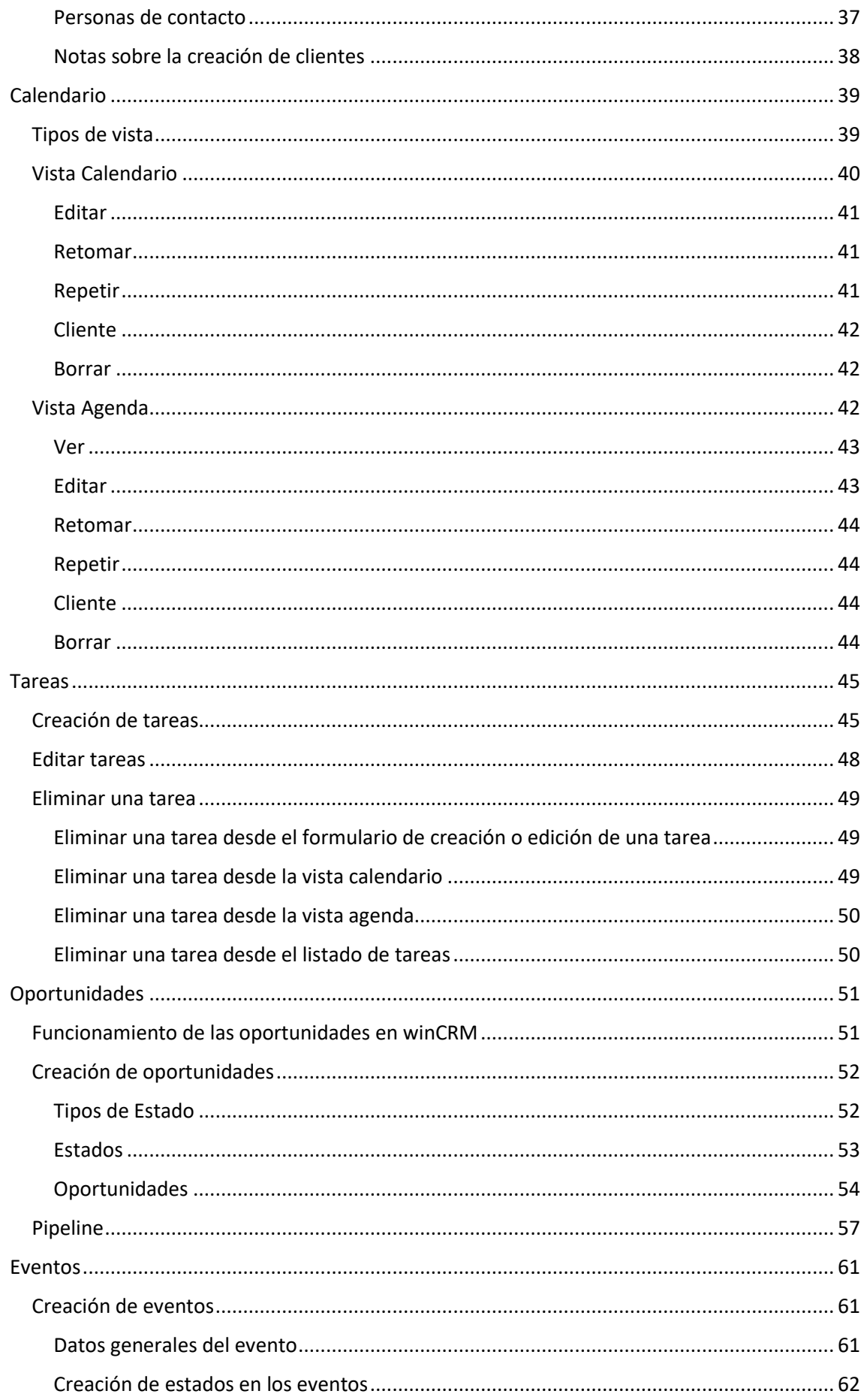

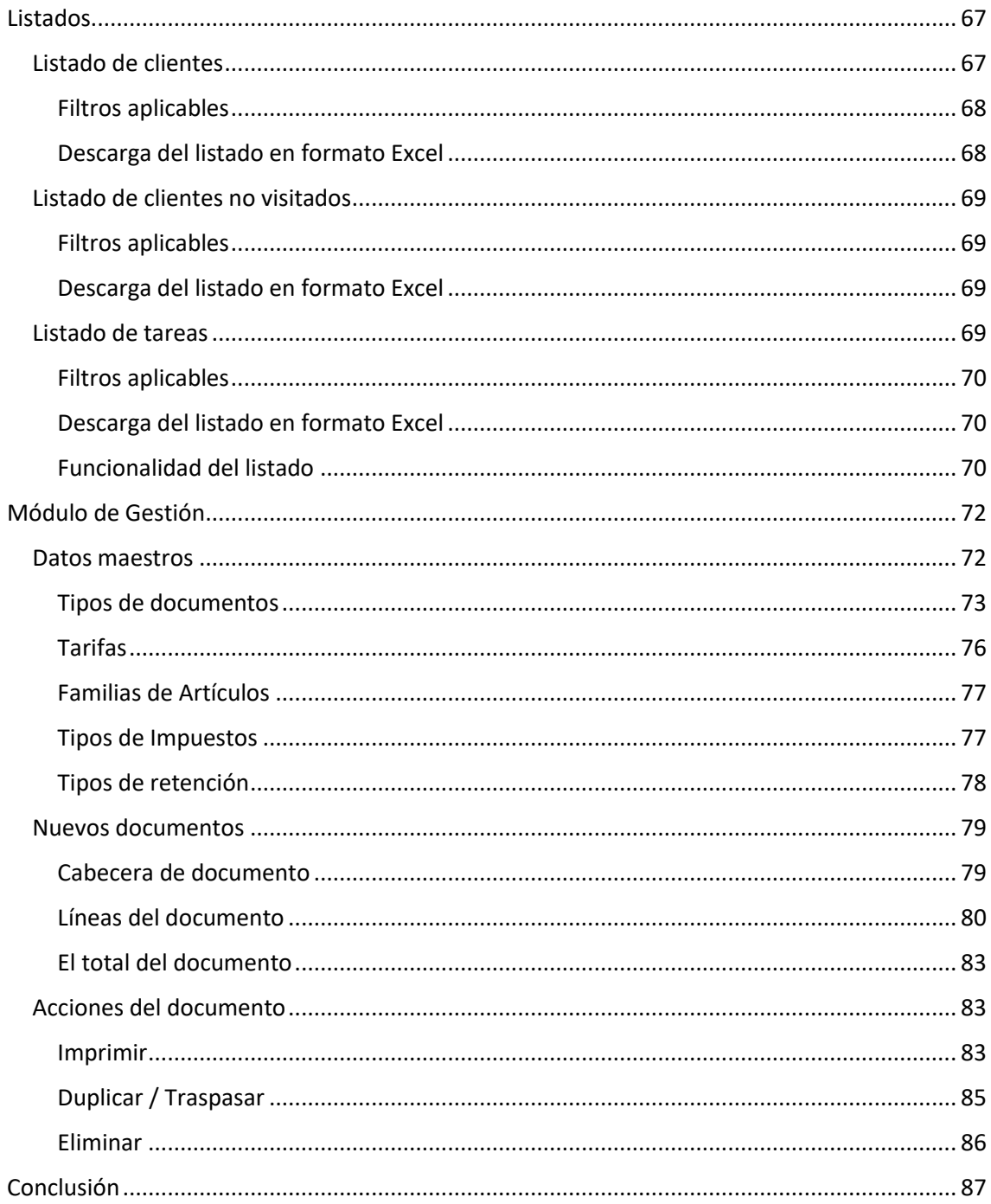

# Introducción

<span id="page-5-0"></span>winCRM es un programa informático que permite hacer un seguimiento de las ventas y mejorar la atención al cliente. Es el resultado de análisis que reveló que los programas que existían en el mercado eran complicados y de precio elevado, así que decidimos fabricar este CRM sencillo y con una versión gratuita.

Después de varios años en funcionamiento y más de 3500 usuarios, winCRM se ha forjado una personalidad propia.

El programa se hace indispensable en aquellas empresas donde se empieza a trabajar con él. En muchas de esas empresas no se había trabajado nunca con un CRM y en otras se habían probado otros programas que no se llegaban a utilizar, por su complejidad.

winCRM es perfecto para equipos de trabajo pequeños o grandes. Lo importante a tener en cuenta para elegir winCRM no es el tamaño de la empresa, si no el proceso de trabajo. Si winCRM se adapta al proceso de trabajo de su empresa, tenga 1 o cientos de vendedores en diferentes partes del mundo, winCRM puede ser el mejor aliado de su servicio al cliente.

Una última cosa antes de empezar de lleno con el manual: Si usted tiene alguna duda, necesidad especial o sugerencia para el equipo de desarrollo de winCRM, puede enviarnos un correo electrónico a [info@wincrm.es.](mailto:info@wincrm.es) Los mensajes de nuestros usuarios siempre son un tesoro para nosotros.

## <span id="page-5-1"></span>El cliente

El elemento esencial en cualquier CRM es el cliente. En winCRM podremos crear clientes, uno por uno, o bien importarlos masivamente desde una hoja de cálculo. De cada cliente podremos guardar los datos generales y las personas de contacto.

Podremos clasificar los clientes y buscarlos de forma sencilla en varios listados.

## <span id="page-5-2"></span>La tarea

Otro elemento esencial en winCRM son las tareas. Las tareas son las acciones que hacemos con los clientes: llamadas de teléfono, emails, reuniones, visitas, etc.

## <span id="page-5-3"></span>El calendario

El calendario es el punto de partida del trabajo con winCRM, donde se reflejarán las tareas que realizamos con cada cliente.

## <span id="page-5-4"></span>Objetivo con winCRM

En este manual veremos con detalle cada funcionalidad del programa de tal manera que cada empresa mejore en la atención que presta a sus clientes. **Un buen servicio al cliente siempre se apoyará en una buena gestión de la información que tenemos de él**.

winCRM tiene 2 versiones: winCRM instalado, para equipos Windows y winCRM Online. Las dos versiones pueden trabajar juntas y un mismo usuario puede utilizar en su ordenador la versión instalada y en su tablet o teléfono, la versión online. Ambas versiones trabajarán contra la misma base de datos. Este manual trata de la versión Online.

## <span id="page-6-0"></span>Versión Premium o Versión gratuita

winCRM tiene 2 modalidades. Una versión gratuita y una versión premium, que ofrece algunas importantes ventajas.

La versión gratuita está dirigida a usuarios independientes que no tienen una base de datos de más de 200 clientes y que solo necesitan generar 1 tipo de documento de gestión (por ejemplo, solo realizarán presupuestos o facturas).

La versión premium tiene un precio de 9  $\epsilon$  al mes por usuario (+IVA) y ofrece las siguientes ventajas:

- Varios usuarios del CRM en la misma empresa
- Sin límite de clientes
- Sín límite de número de tipos de documentos en el módulo de gestión, pudiendo realizar presupuestos, albaranes, facturas, pedidos, notas de entrega…)
- Formación incluida a usuarios
- Soporte técnico incluido
- Copia de seguridad diaria automática
- Posibilidad de instalar sin coste adicional el informe diario de incidencias
- Posibilidad de instalar sin coste adicional el enlace con Google Calendar
- Posibilidad de instalar sin coste adicional el conector con Sage 50 o Sage Eurowin
- Base de datos SQL SERVER en servidor del cliente o en servidor en la nube (esta última opción tiene un coste adicional de 99,99 € + IVA al año)

## <span id="page-6-1"></span>Estructura de este manual

La primera parte de este manual llamada "Datos" nos mostrará cómo configurar los datos maestros del programa. Crear técnicos, departamentos, tipos de tarea, etc. También veremos en esa primera parte las configuraciones de empresa y de usuario.

Después iremos viendo con detalle las secciones de cliente, calendario, tareas, oportunidades, eventos y listados.

Por último, veremos el módulo de gestión que nos permite hacer facturas, albaranes, presupuestos, pedidos o todo tipo de documentos de gestión que necesitemos.

## <span id="page-7-0"></span>**Datos**

Los datos auxiliares son los ficheros maestros de winCRM. También encontraremos en esta sección las opciones de importación y exportación masiva de clientes y tareas.

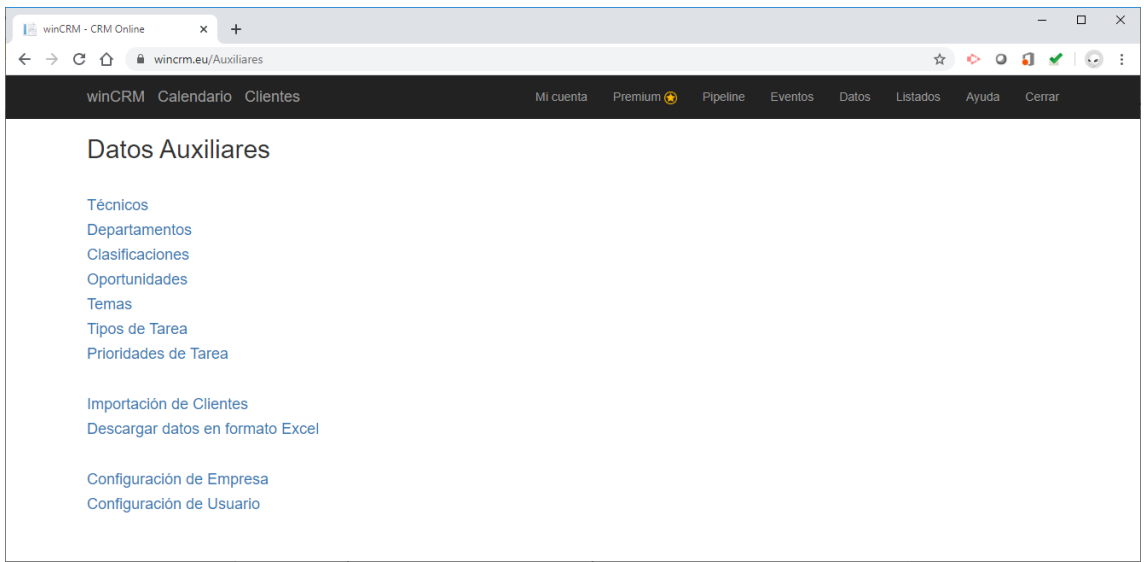

## <span id="page-7-1"></span>Técnicos

Todos los usuarios de winCRM son llamados técnicos. Daremos de alta un técnico para cada trabajador de la empresa, sea usuario del programa o no. Incluso tendrá sentido crear un técnico para cada colaborador externo de la empresa.

Los técnicos pueden recibir notificaciones internas cuando se les asignan tareas.

Se pueden crear tantos técnicos como se necesiten, sin límite.

Solo el usuario superadministrador podrá crear, modificar y eliminar técnicos.

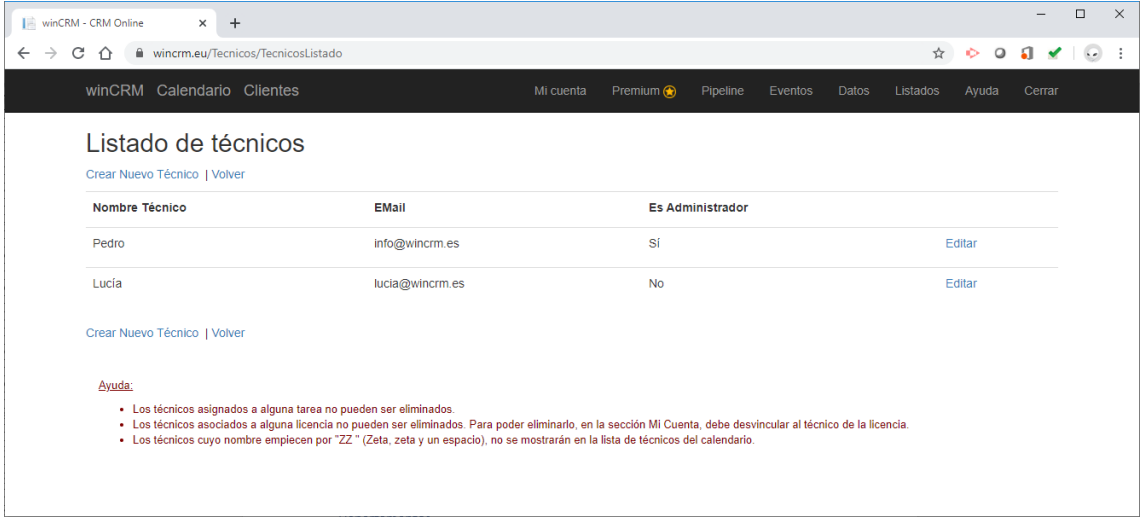

#### <span id="page-7-2"></span>Relación entre licencias del programa y técnicos

Todas las licencias del programa tienen que ir asociadas a un técnico, pero no todos los técnicos han de tener una licencia.

Por ejemplo, podemos imaginar una empresa donde solo haya una licencia del programa. Esa licencia es utilizada por una persona encargada de atender llamadas telefónicas. Cuando esa persona recibe un aviso que va destinado a un técnico, crea una tarea que reenvía al técnico. El técnico recibirá entonces una notificación por correo electrónico con el texto de la tarea y los datos del cliente.

#### <span id="page-8-0"></span>Creación de técnicos

Para crear un técnico es necesario especificar un nombre, una dirección de correo electrónico y decidir si es administrador y si puede descargar archivos en formato Excel.

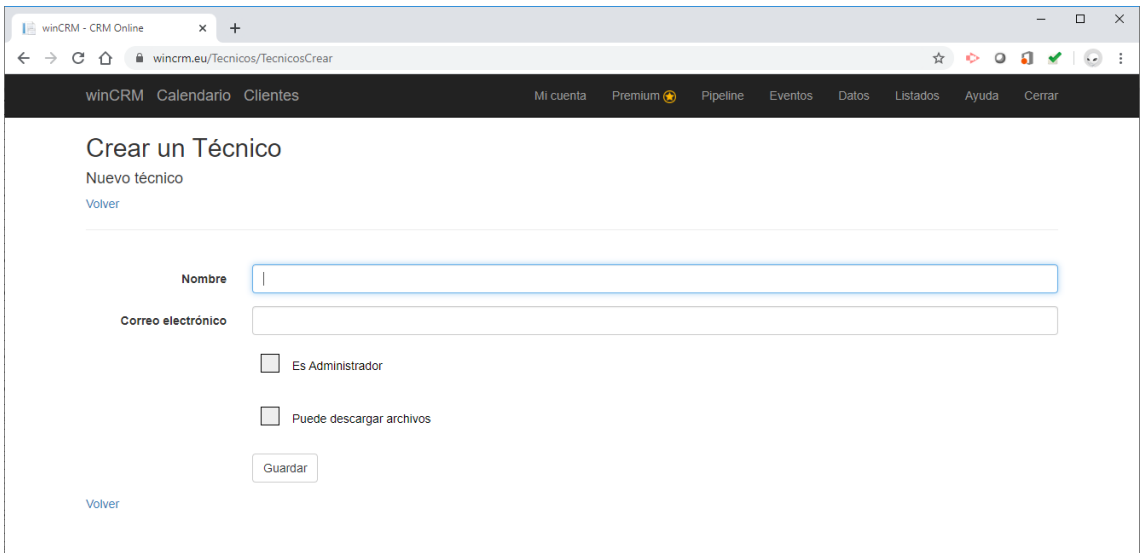

#### <span id="page-8-1"></span>Eliminar técnicos

Para poder eliminar un técnico, primero habría que eliminar todas las tareas que tuviese asignadas. Por ello, en la mayoría de los casos no se pueden eliminar.

Tampoco podremos eliminar un técnico que tenga asociada una licencia.

La manera de ocultar a los técnicos antiguos en las pantallas de uso diario, será añadiendo al principio de su nombre "ZZ " (2 zetas mayúsculas y un espacio). Por ejemplo, un técnico llamado "Pedro" que queremos ocultar, cambiaremos su nombre a "ZZ Pedro".

## <span id="page-8-2"></span>**Departamentos**

Los departamentos en la empresa permiten organizar las tareas.

Crearemos tantos departamentos como sean necesarios en la empresa.

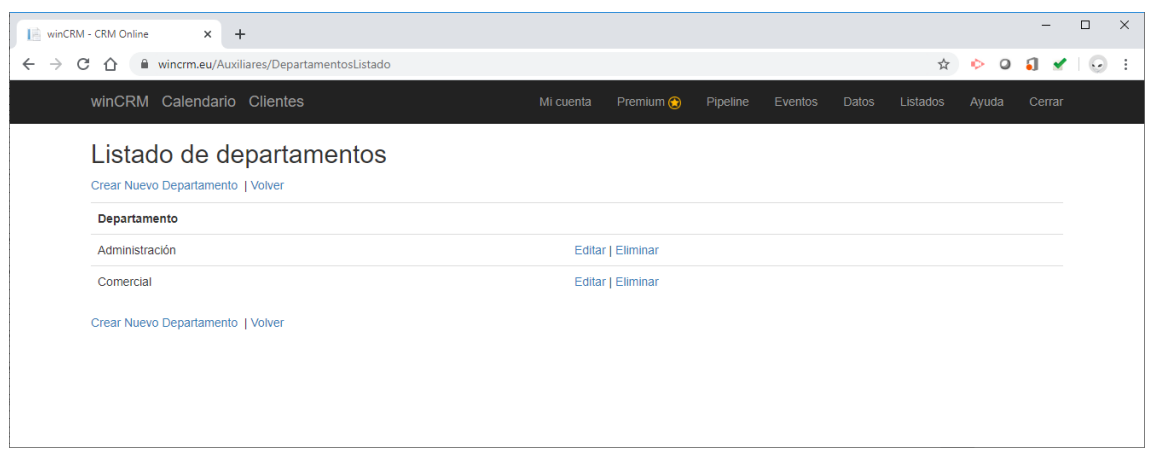

#### <span id="page-9-0"></span>Creación de departamentos

El usuario superadministrador será el único que podrá crear, modificar o eliminar departamentos.

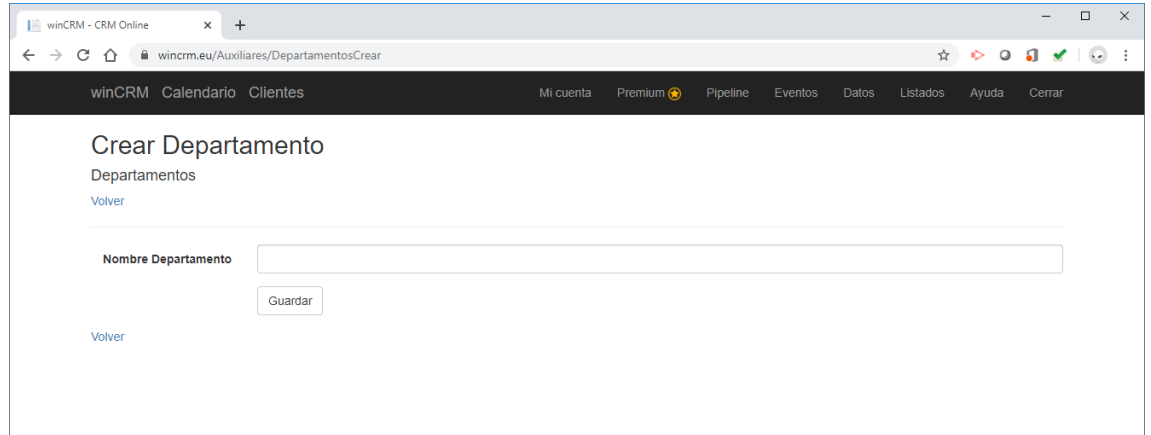

## <span id="page-9-1"></span>**Clasificaciones**

Las clasificaciones son campos de tipo sí / no que se pueden asignar a los clientes.

Se pueden crear tantas clasificaciones como se necesiten, sin límite.

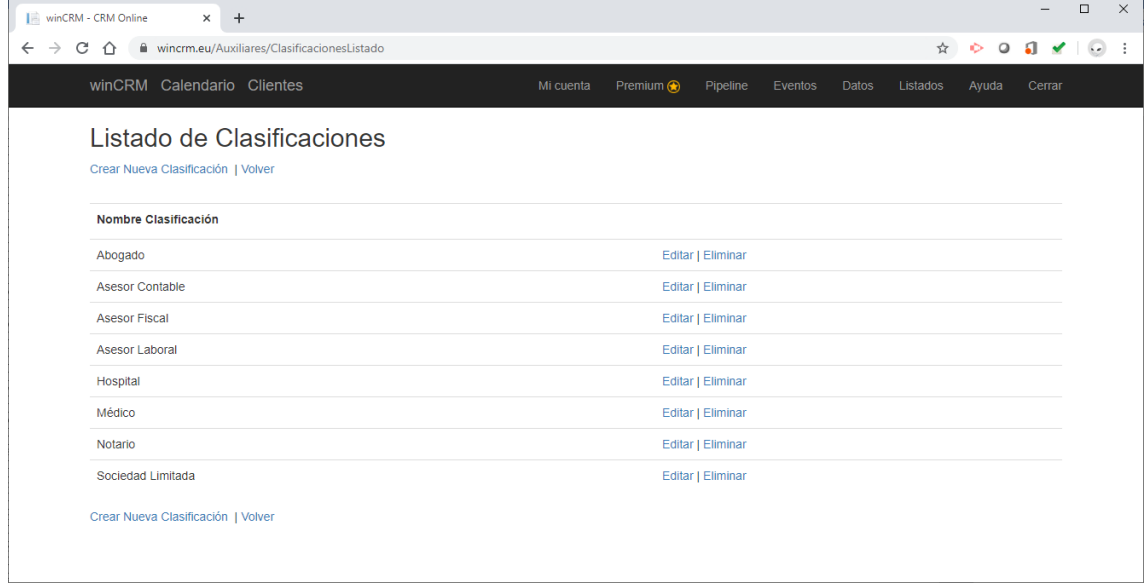

#### <span id="page-10-0"></span>Crear clasificaciones

Todos los usuarios pueden crear, editar y modificar clasificaciones.

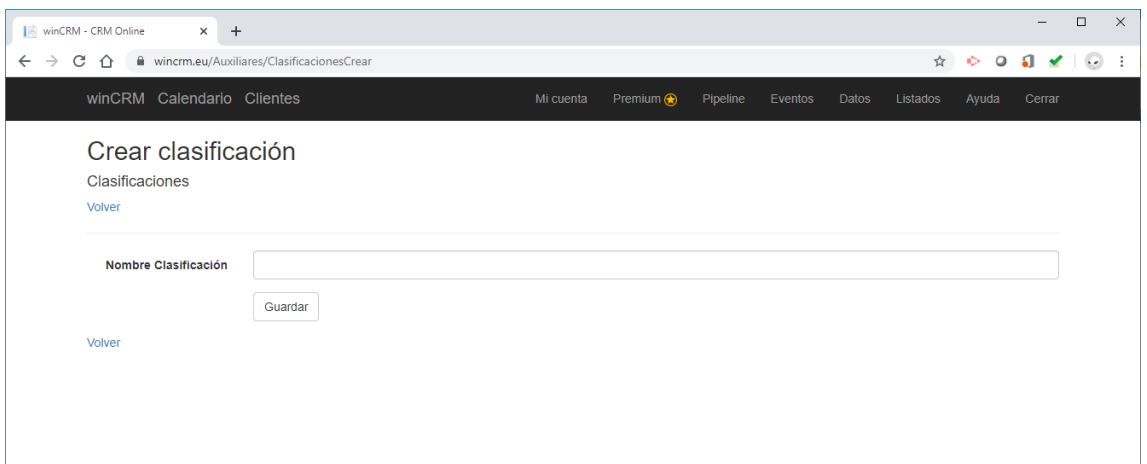

## <span id="page-10-1"></span>**Oportunidades**

Las oportunidades son el principal recurso en winCRM para gestionar los procesos de venta. Una oportunidad representa una línea de negocio de la empresa.

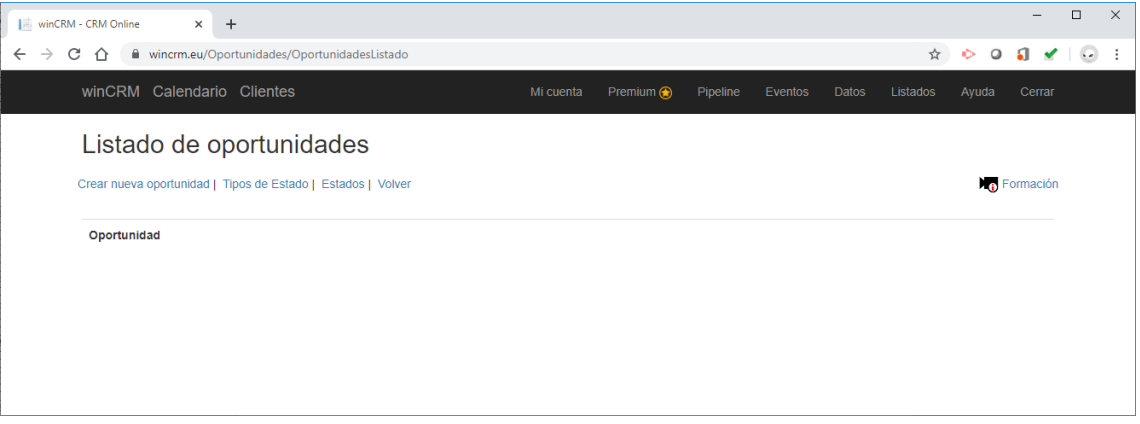

Por ejemplo, para una empresa que venda servicios de asesoramiento contable y también pólizas de seguros, cada una de esas líneas puede ser una oportunidad:

- Oportunidad 1: Servicios de Asesoramiento
- Oportunidad 2: Pólizas de Seguro

Para cada oportunidad, el proceso de venta puede ser diferente. Por ejemplo, para conseguir un cliente para servicios de asesoramiento contable el proceso de venta puede ser el siguiente:

Proceso de venta de servicios de asesoramiento contable

- Paso 1: Detectar posibles empresas que necesitan asesoramiento (Posible cliente)
- Paso 2: Contactar con la empresa y detectar interés en nuestros servicios (Cliente interesado. O no interesado)
- Paso 3: Ofrecer una propuesta económica (Presupuesto entregado)
- Paso 4: Cerrar la venta en modalidad básica, media o premium (Cliente básico, cliente mediano o cliente premium).

• Paso adicional: El cliente, después de un periodo siendo cliente puede darse de baja (Baja)

Los pasos del proceso, en winCRM, son denominados Estados. Los estados se organizarán a su vez en tipos de estado.

En el caso de las pólizas de seguro, el proceso de venta podría ser el siguiente.

Proceso de venta de pólizas de seguro

- Paso 1: El cliente se pone en contacto con nosotros solicitando una oferta (Primer contacto)
- Paso 2: Visitamos al cliente (Visitado)
- Paso 3: Segunda visita, presentamos los contratos de las pólizas que le podemos ofrecer (Presupuesto entregado)
- Paso 4: Cerrar la venta (Cliente)
- Paso adicional: Después de un periodo siendo cliente, dicho cliente se puede dar de baja de nuestras pólizas (Baja)

#### <span id="page-11-0"></span>Configuración del proceso de venta

Para configurar el proceso en winCRM, seguiremos el siguiente proceso: Creación de los tipos de estado, creación de los estados y creación de las oportunidades.

Mostraremos este proceso mediante un ejemplo práctico.

#### *Creación de Tipos de Estado*

Los tipos de estado nos permitirán agrupar los estados en su vista Pipeline.

Podemos crear los siguientes tipos de estado:

- Futuros clientes
- Clientes
- No clientes

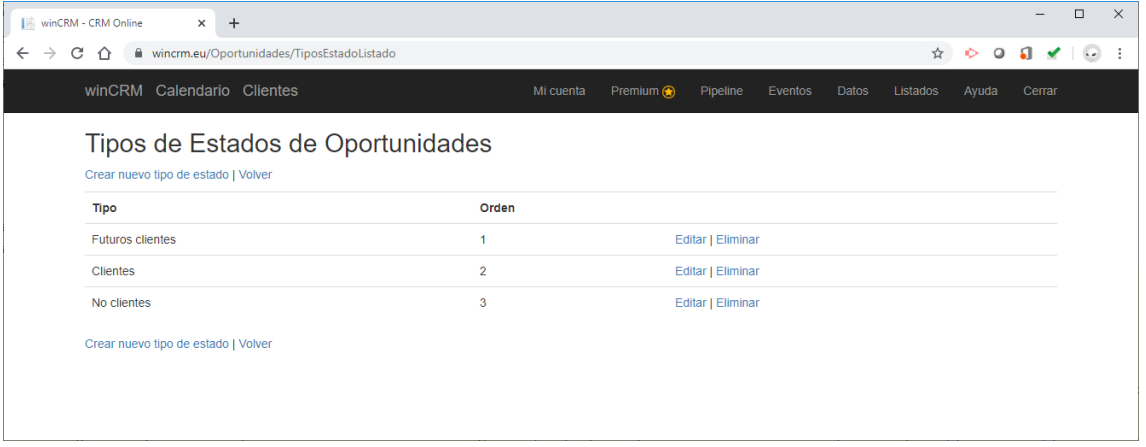

#### *Creación de Estados*

Siguiendo nuestro ejemplo, los estados que tendríamos que crear son los siguientes (los estados que se encuentran en las dos oportunidades no han de crearse duplicados). Indicamos entre paréntesis el tipo de estado:

- Posible cliente (Futuros clientes)
- Interesado (Futuros clientes)
- No interesado (No clientes)
- Presupuesto entregado (Futuros clientes)
- Cliente básico (Clientes)
- Cliente medio (Clientes)
- Cliente Premium (Clientes)
- Baja (No clientes)
- Primer contacto (Futuro cliente)
- Visitado (Futuro cliente)
- Cliente (Clientes)

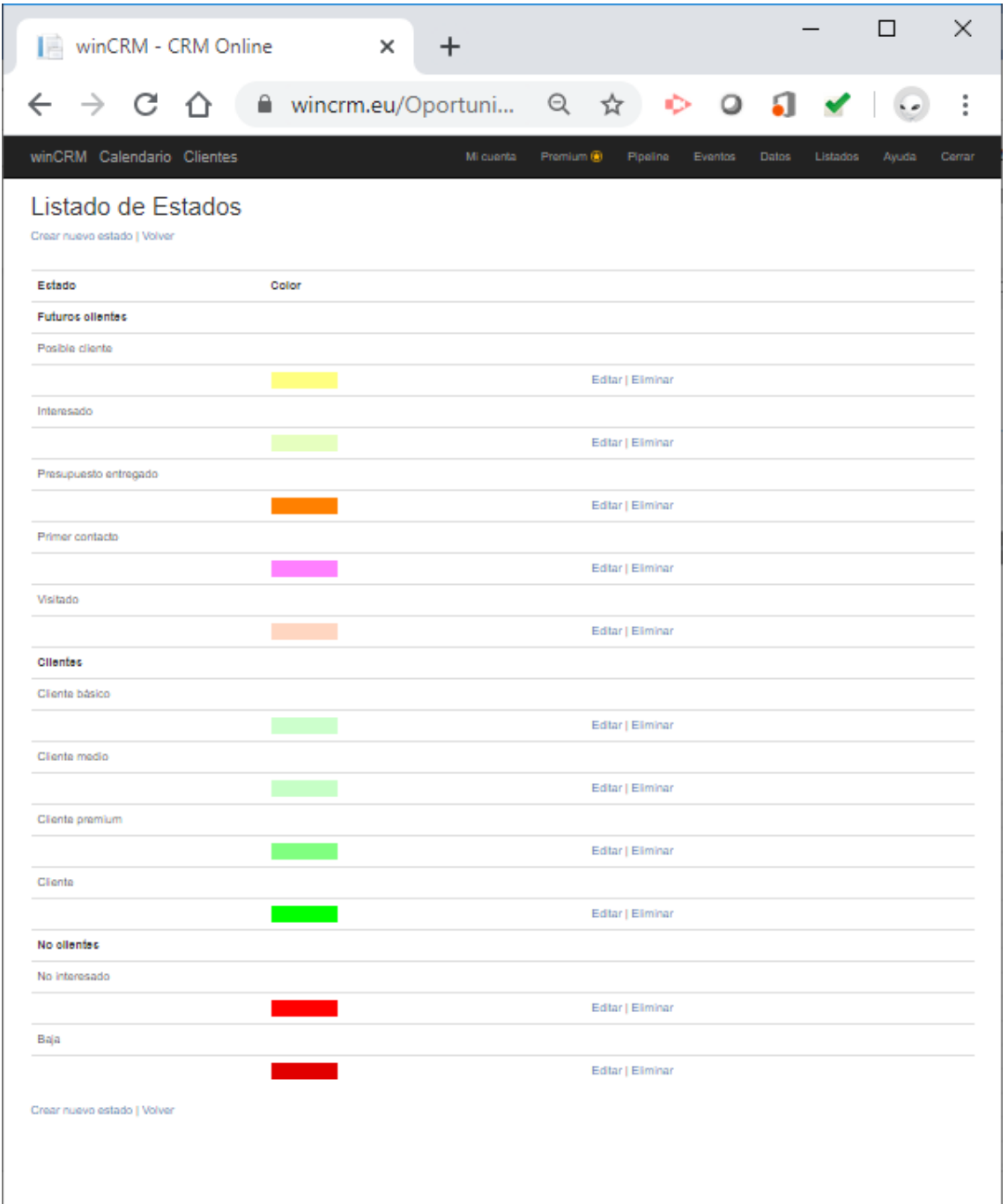

Al crear los estados especificaremos un color.

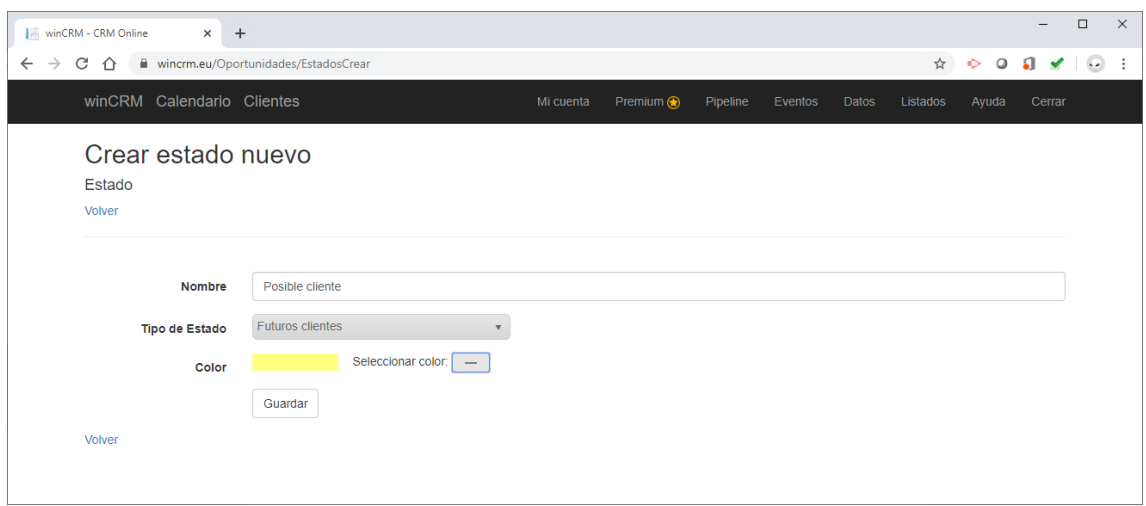

#### *Creación de Oportunidades*

Ahora crearemos las 2 oportunidades asignando los estados correspondientes:

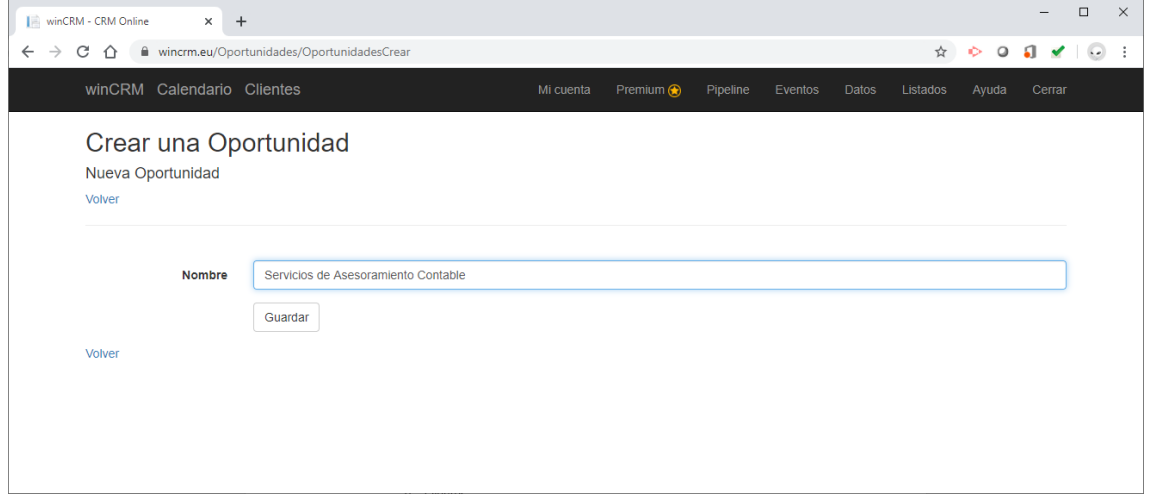

Ahora veremos el listado de oportunidades creadas donde pulsaremos en "Editar Estados" para asignar en cada oportunidad los estados que le correspondan.

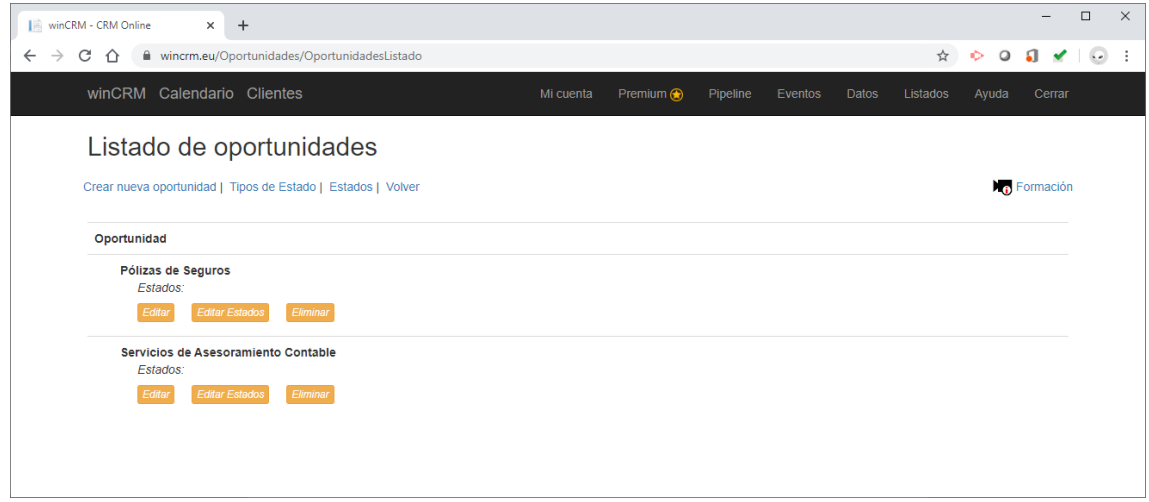

Para el ejemplo de la oportunidad de Servicios de Asesoramiento Contable, podemos establecer este esquema del proceso de venta. Seguidamente veremos como se muestra en la aplicación.

- Servicios de Asesoramiento Contable
	- o Futuros clientes
		- Posible cliente
		- Interesado
		- Presupuesto entregado
	- o Clientes
		- Cliente básico
		- Cliente medio
		- Cliente Premium
	- o No clientes
		- No interesado
		- Baja

Así quedarán en winCRM los estados de la oportunidad de Servicios de Asesoramiento Contable:

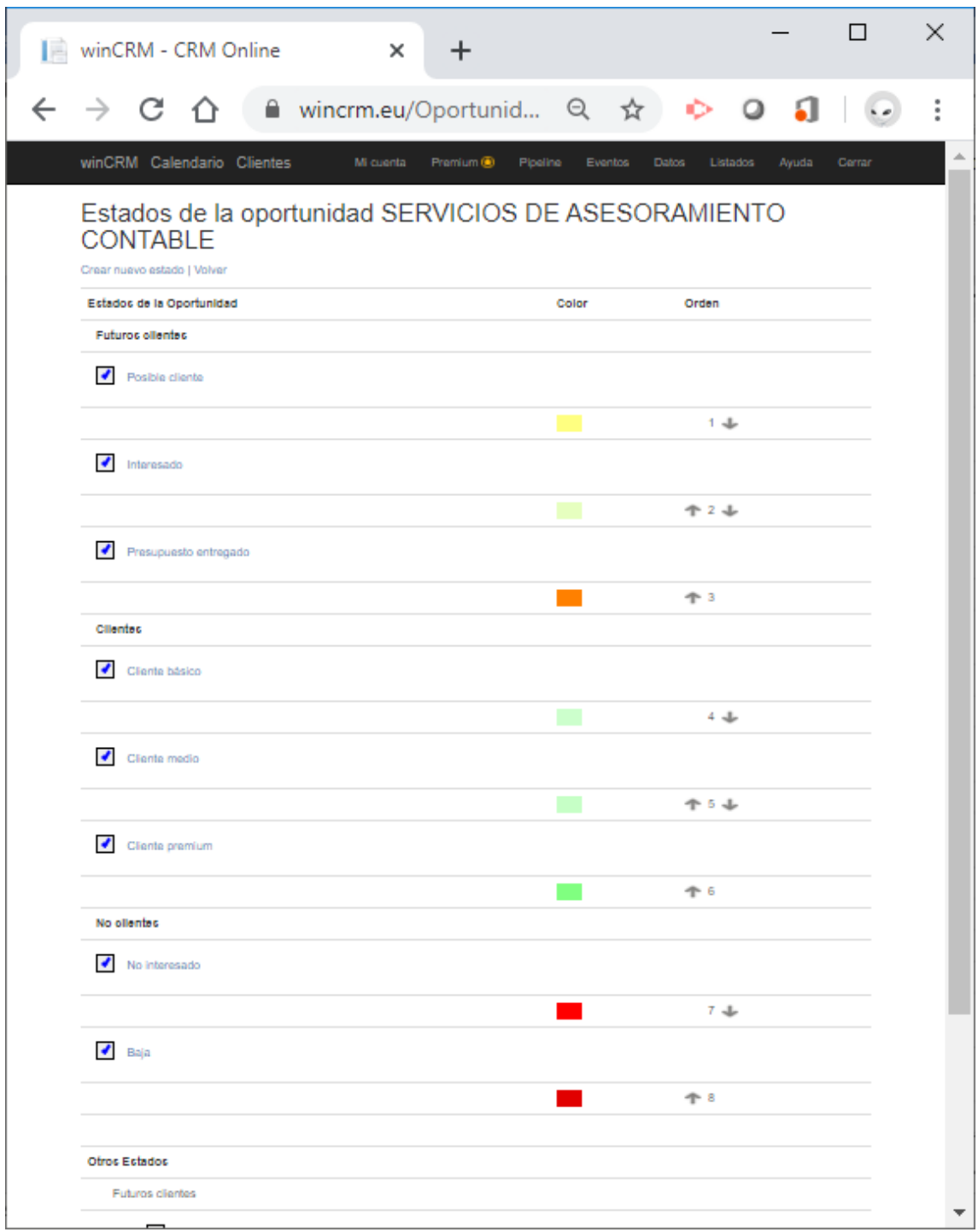

En cuanto al ejemplo de Pólizas de Seguro, el esquema del proceso de venta podría ser el siguiente:

- Pólizas de seguro
	- o Futuros clientes
		- Primer contacto
		- Visitado
		- Presupuesto entregado
	- o Clientes
		- Cliente
	- o No clientes
- No interesado
- Baja

Así configuraremos esta oportunidad en la aplicación.

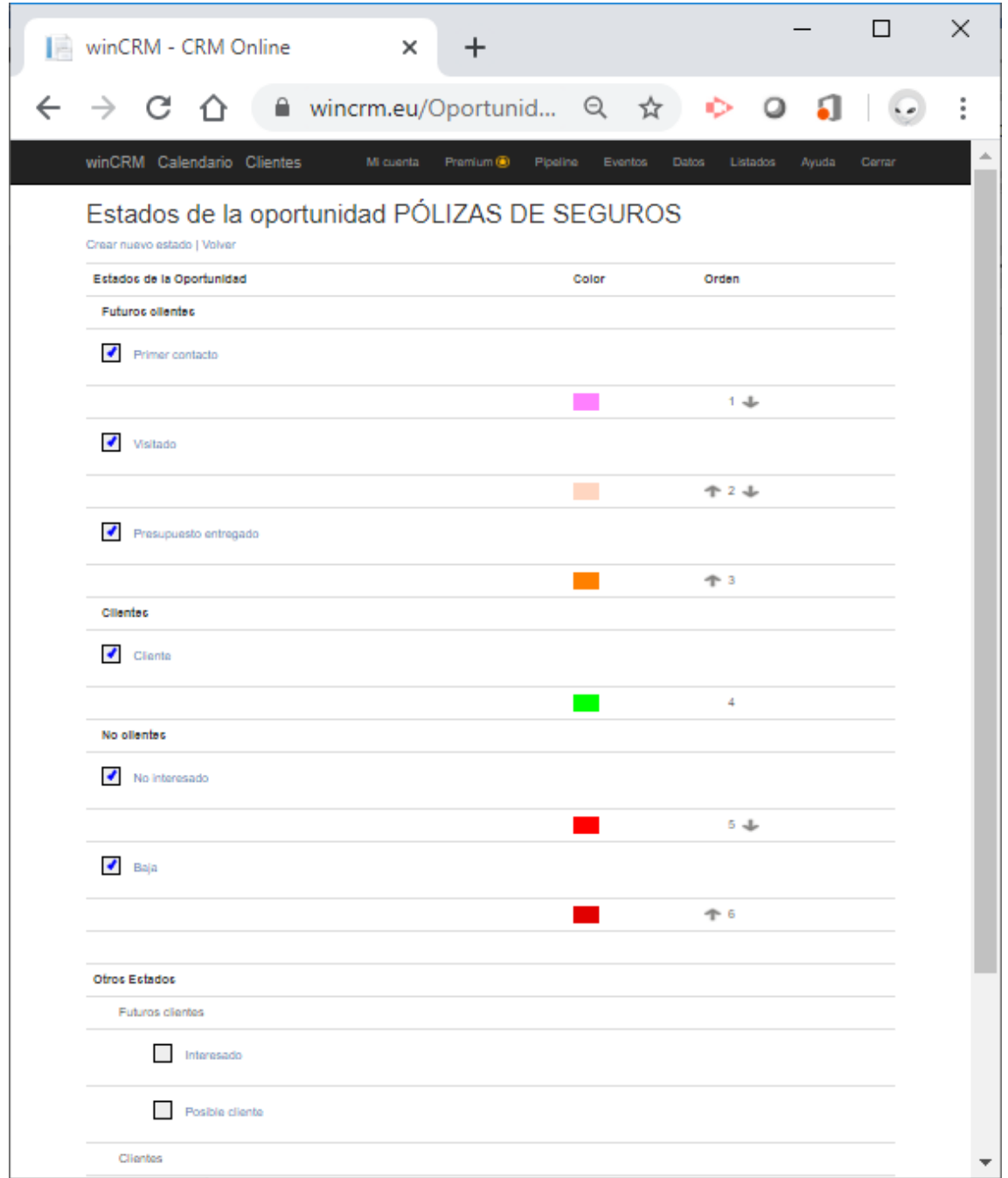

Una vez que hemos configurado las oportunidades, ya estamos preparados para empezar a trabajar el proceso de ventas.

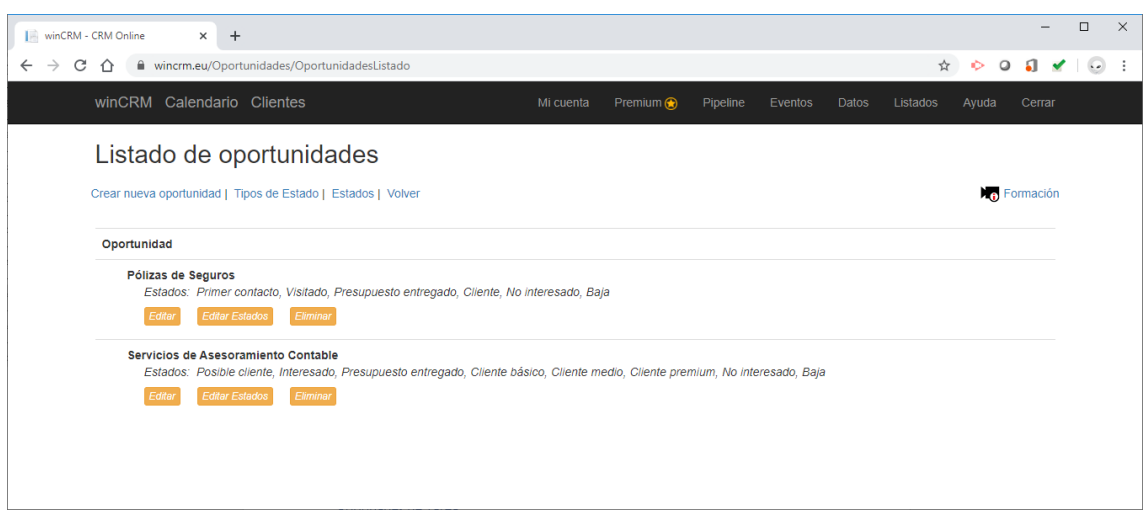

El proceso de venta será propio de cada empresa. winCRM pretende ser lo más versátil posible para que cada equipo de vendedores pueda organizar su trabajo de forma óptima.

## <span id="page-17-0"></span>Temas

Los temas nos permitirán clasificar las tareas realizadas. No es obligatorio utilizar los temas, sino que es una opción activable.

Para poder utilizar los temas, es necesario activar la función desde la configuración de usuario:

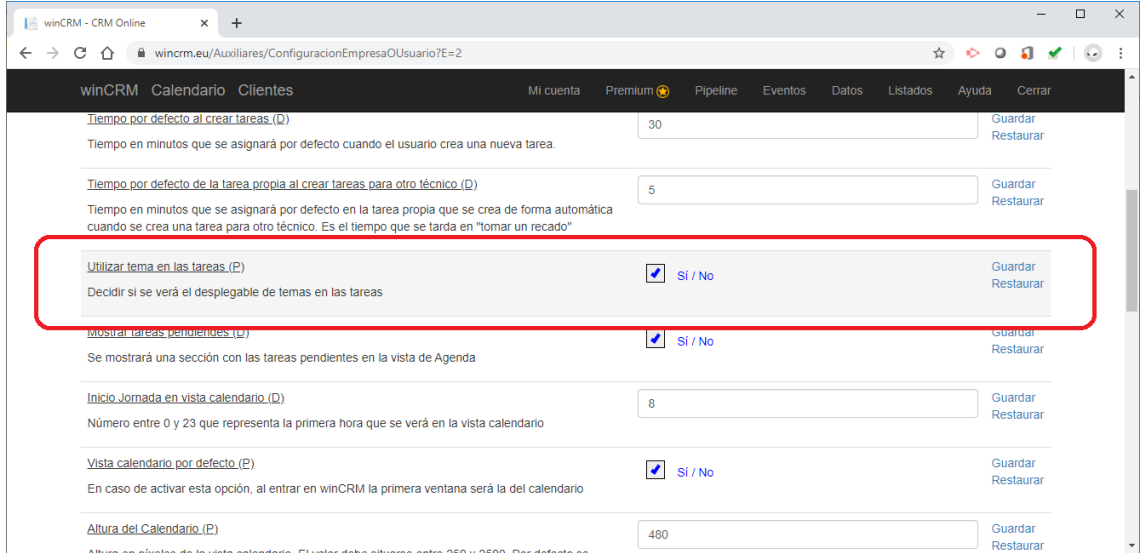

Desde el mantenimiento de temas podremos listarlos, modificarlos y eliminarlos.

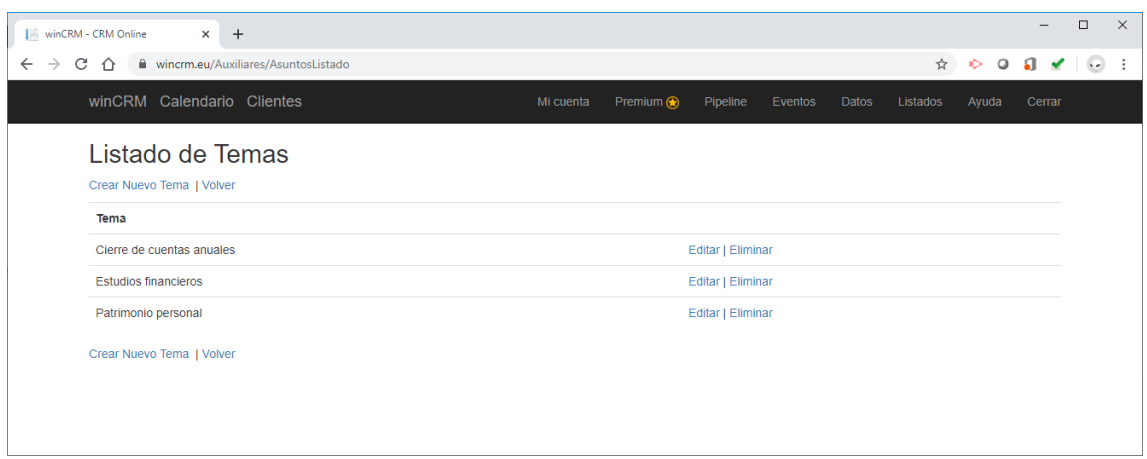

Podremos crear tantos temas como queramos.

## <span id="page-18-0"></span>Tipos de Tarea

Los tipos de tareas son la clasificación básica de las tareas. Crearemos los tipos de tarea que podemos hacer con los clientes, por ejemplo, Llamadas, Visitas, Reuniones…

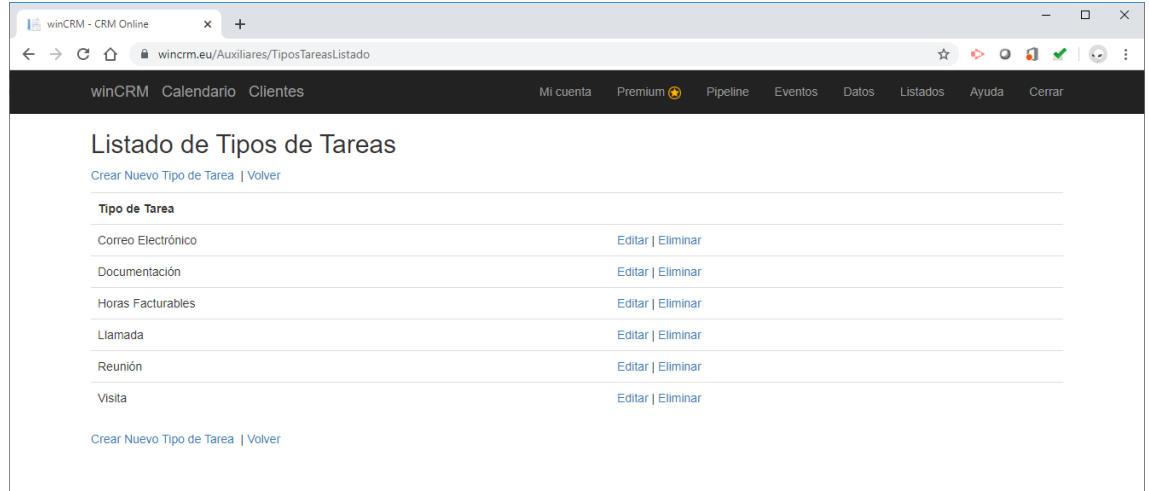

No hay límite en el número de tipos de tarea que se pueden crear, pero es obligatorio tener al menos un tipo.

## <span id="page-18-1"></span>Prioridades de Tarea

Las prioridades de tarea son una clasificación adicional de las tareas. Es opcional utilizarlas. Si creamos alguna prioridad, se verá el desplegable al crear una tarea para que seleccionemos la prioridad. En caso de que no existan prioridades, ese desplegable no se verá.

Para que la creación de las tareas sea lo más rápida y práctica posible, solo podemos aconsejar la creación de prioridades de tarea cuando sea necesario.

Las prioridades de tarea serán, por ejemplo, Normal, Urgente y Muy Urgente.

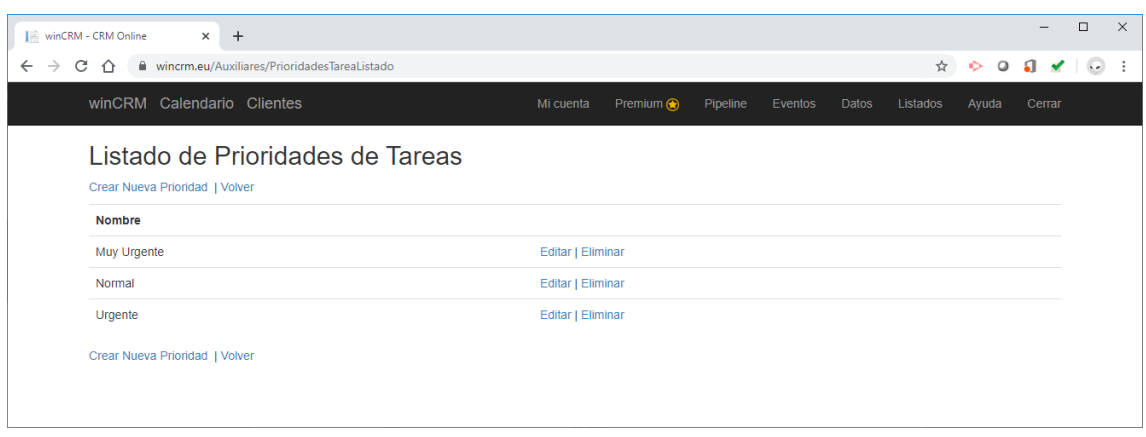

Se pueden crear tantas prioridades de tarea como sea necesario.

## <span id="page-19-0"></span>Importación de Clientes

Es posible importar clientes de forma masiva desde un archivo en formato Excel.

Se trata de subir un archivo de clientes para añadirlos a la base de datos. Es importante asegurarse de que la hoja de cálculo está creada correctamente para no cometer errores en la importación. El proceso no se puede revertir, es decir que, si se importan clientes erróneos, o con los campos mal ordenados, después es posible que haya que eliminarlos uno por uno para poder volver a hacer el proceso. Es muy importante hacer una prueba con un archivo que tenga solo 2 o 3 clientes. Eso le dará la seguridad de haber entendido el proceso.

Formato aceptado: Libro de Excel 2007 y versiones posteriores (.xlsx)

Estructura: Se importan los datos de la primera hoja. La primera fila contiene los títulos y las columnas han de ser: Nombre, Nombre Comercial, Nif, Dirección, Código Postal, Localidad, Provincia, EMail, Web, Observaciones, Nombre Persona de Contacto 1, Teléfono Persona de Contacto 1, Cargo Persona de Contacto 1, EMail Persona de Contacto 1, Nombre Persona de Contacto 2, Teléfono Persona de Contacto 2, Cargo Persona de Contacto 2, EMail Persona de Contacto 2, Nombre Persona de Contacto 3, Teléfono Persona de Contacto 3, Cargo Persona de Contacto 3 y EMail Persona de Contacto 3.

Este proceso solo puede ser realizado desde el usuario principal de la empresa

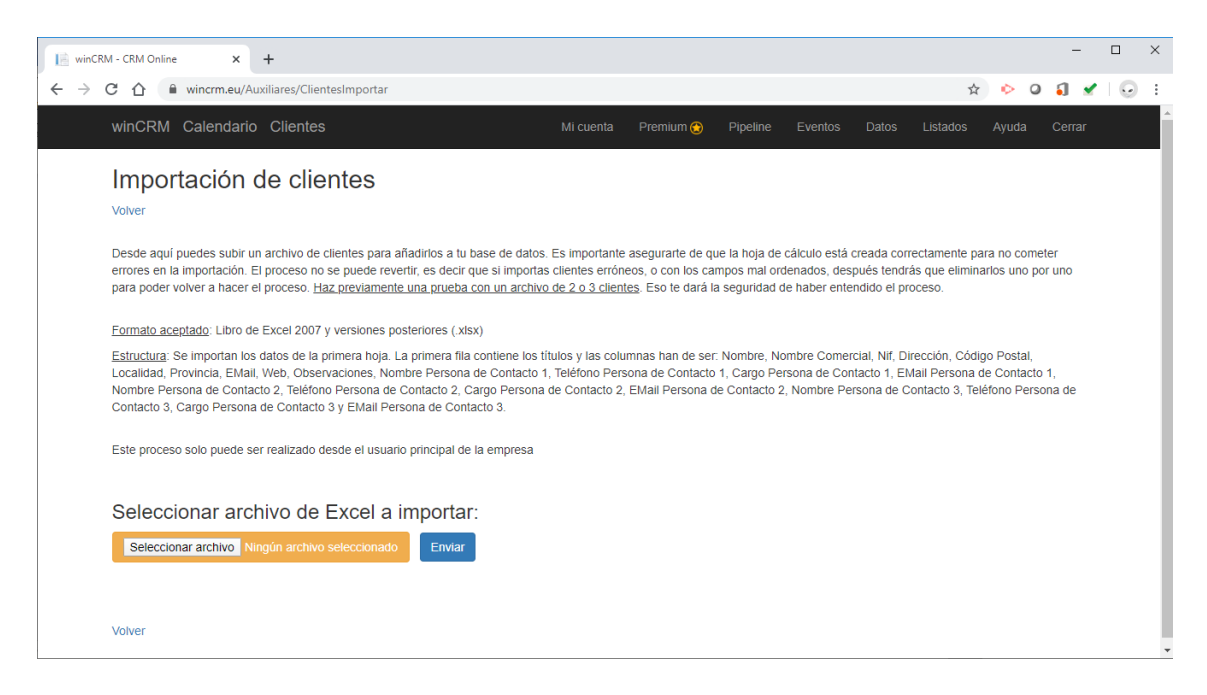

## <span id="page-20-0"></span>Descargar datos en formato Excel

Tal y como lo exige la ley de protección de datos, desde winCRM se pueden descargar todos los datos almacenados de una forma sencilla.

Somos conscientes de que los datos pertenecen al cliente y éste ha de ser libre de descargarlos cuando quiera de forma estructurada incluso para poder alimentar otras herramientas informáticas.

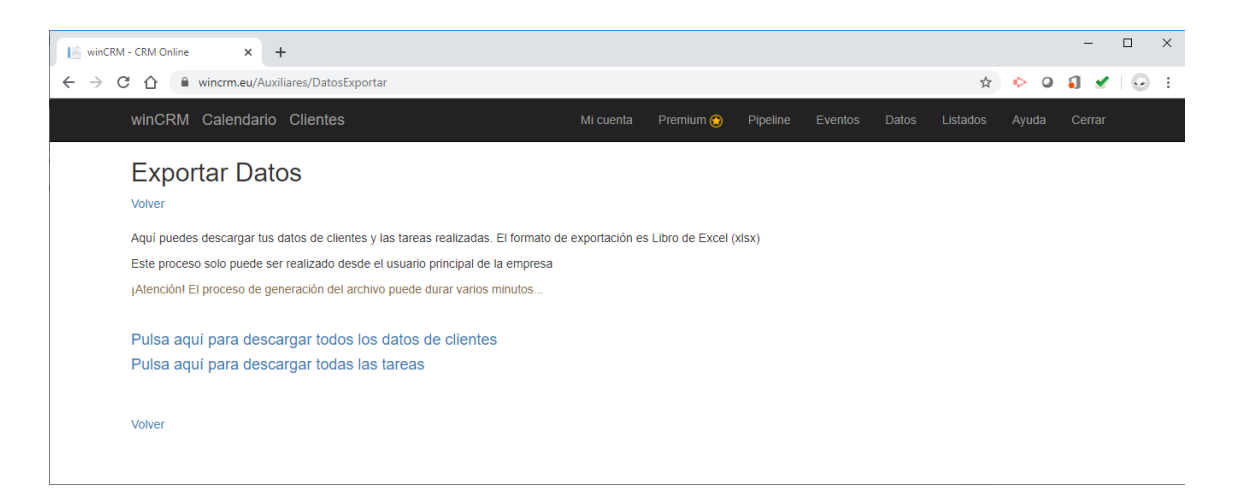

El apartado de Exportar Datos permite generar un archivo con todos los datos de todos los clientes y un archivo con todas las tareas.

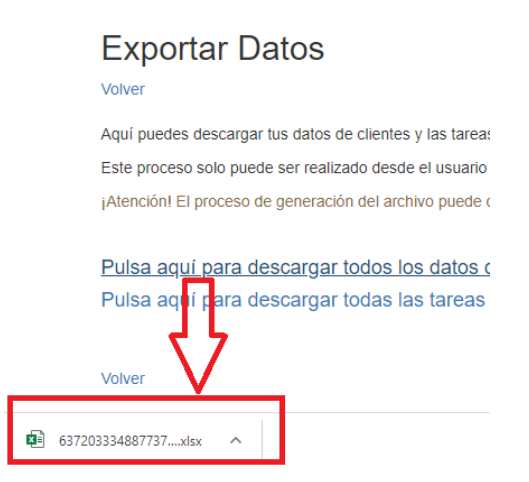

El archivo generado será una hoja de cálculo con 1 única hoja llamada Clientes o Tareas.

Lógicamente, esto solo puede ser realizado desde el usuario súper administrador.

## <span id="page-21-0"></span>Configuración de Empresa

La configuración de empresa permite ajustar el funcionamiento de winCRM a nivel general. Las opciones aquí establecidas se aplicarán a todos los usuarios de la empresa. Estas opciones solo son modificables desde la cuenta de súper administrador.

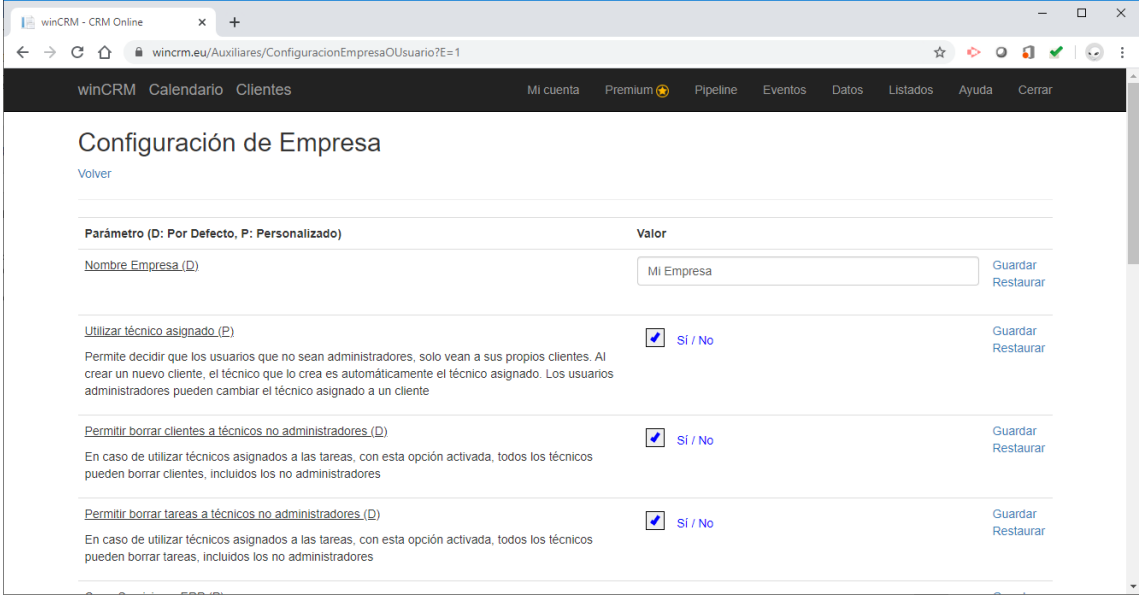

Las opciones disponibles son las siguientes:

#### <span id="page-21-1"></span>Nombre de empresa

Es el nombre de la empresa. Se utilizará en varios puntos del programa, por ejemplo, en los emails de notificaciones a técnicos o a clientes.

#### <span id="page-21-2"></span>Utilizar técnico asignado

Permite decidir que los usuarios que no sean administradores solo vean a sus propios clientes. Al crear un nuevo cliente, el técnico que lo crea es automáticamente el técnico asignado. Los usuarios administradores pueden cambiar el técnico asignado a un cliente.

Si esta opción no está activada, todos los usuarios verán a todos los clientes.

En caso de tener que dividir la base de datos de clientes por vendedores o por zonas, esta opción deberá estar activada.

#### <span id="page-22-0"></span>Permitir borrar clientes a técnicos no administradores

En caso de utilizar técnicos asignados a las tareas, con esta opción activada, todos los técnicos pueden borrar clientes, incluidos los no administradores.

Por defecto esta opción está activada, es decir que cualquier usuario puede eliminar un cliente, siempre que este no tenga tareas asignadas, personas de contacto, clasificaciones, oportunidades o eventos.

#### <span id="page-22-1"></span>Permitir borrar tareas a técnicos no administradores

En caso de utilizar técnicos asignados a las tareas, con esta opción activada, todos los técnicos pueden borrar tareas, incluidos los no administradores.

Por defecto, todos los usuarios pueden borrar tareas.

#### <span id="page-22-2"></span>Crear Servicio en ERP

Esta opción muestra una casilla en la creación de una tarea para generar de forma automática un servicio técnico en ERP (Solo compatible con Sage 50 cloud).

#### <span id="page-22-3"></span>Usar campo País en la ficha de cliente

Si usted trabaja con clientes de diferentes países puede activar esta opción para mostrar un desplegable de países en la creación o la modificación de un cliente.

Por defecto el campo país no se muestra. Solo será necesario en caso de que en su empresa trabaje con clientes de varios países.

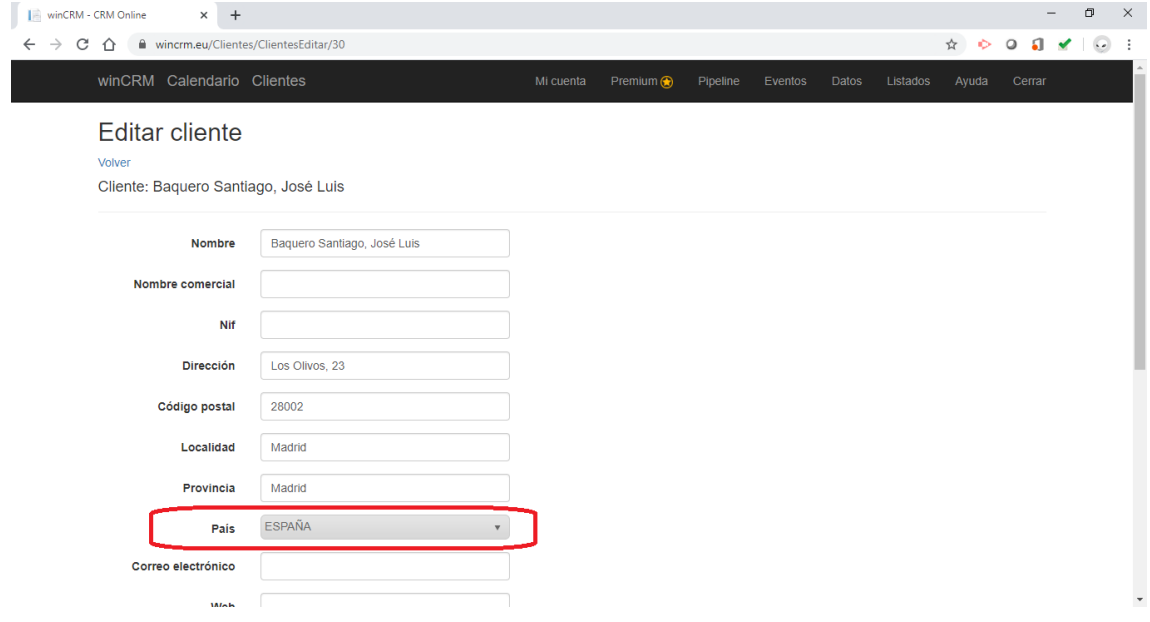

#### <span id="page-22-4"></span>País por defecto

Solo tiene sentido si la opción de Usar campo País, está activada. Seleccione el país que quiere seleccionar por defecto

#### <span id="page-23-0"></span>Servidor SMTP (Configuración de envíos de correo electrónico)

Opción obligatoria para configurar el envío de correo electrónico.

El servidor smtp puede ser por ejemplo smtp.tudominio.com

#### <span id="page-23-1"></span>Puerto SMTP (Configuración de envíos de correo electrónico)

Opción obligatoria para configurar el envío de correo electrónico.

Por defecto el puerto SMTP suele ser el puerto 25, pero según el servidor de correo, ese puerto puede cambiar.

<span id="page-23-2"></span>Dirección Usuario (Configuración de envíos de correo electrónico)

Opción obligatoria para configurar el envío de correo electrónico.

Es la dirección del remitente de los correos enviados.

<span id="page-23-3"></span>Usuario SMTP (Configuración de envíos de correo electrónico)

Opción obligatoria para configurar el envío de correo electrónico.

<span id="page-23-4"></span>Password SMTP (Configuración de envíos de correo electrónico)

Opción obligatoria para configurar el envío de correo electrónico.

#### <span id="page-23-5"></span>Usar SSL

Opción obligatoria para configurar el envío de correo electrónico.

#### <span id="page-23-6"></span>Plantilla envío notificaciones a clientes

Plantilla que se usará para el envío de correo electrónico al cliente. Puede usar las siguientes etiquetas que serán sustituidas por valores: \*TECNICO\*, \*FECHA\*, \*DURACION\*, \*DESCRIPCION\* y \*ESTADOTAREA\*

Las palabras entre asteriscos son comodines que serán sustituidos por los valores de la base de datos en el momento de la generación del email.

#### <span id="page-23-7"></span>Tarifa por defecto

Opción propia del módulo de gestión. Esta opción permite establecer qué tarifa se utilizará por defecto para aquellos clientes que no tengan especificada una tarifa determinada.

#### <span id="page-23-8"></span>Tipo de impuesto por defecto

Opción propia del módulo de gestión. El tipo de impuesto por defecto se aplicará por defecto a todos los artículos nuevos, así como a todas las líneas de documentos para las que no indicamos un artículo específico.

#### <span id="page-23-9"></span>Tipo de documento exportable a ERP

Opción propia del módulo de gestión. Seleccione aquí el tipo de documento que será exportable al ERP (Por ejemplo Sage 50). El documento se exportará cuando su estado sea "Exportar a ERP" (Si este estado no existe, tendrá que crearlo para esta funcionalidad). En el momento en el que ese tipo de documentos se ponga en ese estado, no se podrá modificar en winCRM, y deberá ser modificado en el ERP. En winCRM el documento podrá ser eliminado.

#### <span id="page-24-0"></span>Utilizar recargo de equivalencia

Opción propia del módulo de gestión. Podemos activar esta opción para añadir la opción de utilizar recargo de equivalencia en los clientes. También se mostrará el porcentaje de recargo a aplicar en cada tipo de impuesto.

#### <span id="page-24-1"></span>Símbolo de moneda

Opción propia del módulo de gestión. Escriba aquí el símbolo de la moneda que quiera utilizar en winCRM.

#### <span id="page-24-2"></span>Texto LOPD documentos

Opción propia del módulo de gestión. Escriba aquí el texto de protección de datos que se mostrará en el pie de los documentos impresos.

#### <span id="page-24-3"></span>Texto pie documentos

Opción propia del módulo de gestión. Este texto se verá en el pie de los documentos impresos.

#### <span id="page-24-4"></span>Configuración de Usuario

La configuración de usuarios permite a cada usuario adaptar el funcionamiento de winCRM a sus preferencias.

#### <span id="page-24-5"></span>Departamento por defecto

Al crear una nueva tarea, uno de los campos obligatorios es el departamento. Esta opción nos permite indicar cuál es el departamento por defecto. Por ejemplo "Comercial", "Administración", "Servicio técnico" …

#### <span id="page-24-6"></span>Tipo de tarea por defecto para tareas

Al crear una nueva tarea, el tipo de tarea seleccionado por defecto. También es un campo obligatorio al crear nuevas tareas. Por ejemplo "Llamada", "Correo electrónico", "Reunión" …

#### <span id="page-24-7"></span>Prioridad por defecto

En caso de tener configuradas prioridades, podemos especificar una de ellas por defecto al crear tareas. Por ejemplo "Normal", "Urgente", "Muy urgente" …

#### <span id="page-24-8"></span>Alias

Es un nombre corto asociado al usuario que hace el login. La razón de la existencia del campo Alias es que, en winCRM, varios usuarios pueden asociarse al mismo técnico. En esos casos el alias diferencia las tareas por usuario de creación.

Por ejemplo, podemos tener un Usuario "Vendedor". Varios usuarios (cada licencia del programa es un usuario) pueden asociarse al usuario "Vendedor". Esos usuarios solo verán 1 calendario y cuando se realicen tareas, figurarán creadas por el mismo técnico. La diferencia será el Alias.

Ese funcionamiento, donde el alias tiene sentido, se dará en empresas donde todo un departamento trabaja con un único calendario. Podemos imaginar una empresa donde haya 3 personas de soporte técnico que utilizan el mismo calendario y por consiguiente el mismo "Técnico". Otro ejemplo serían varias personas de administración que compartan igualmente

un calendario. Todas las tareas de administración serán del mismo técnico pero el alias identificará qué usuario lo ha hecho realmente.

#### <span id="page-25-0"></span>Tiempo por defecto al crear tareas

Tiempo en minutos que se asignará por defecto cuando el usuario crea una nueva tarea.

Ese tiempo se deberá cambiar para ajustarlo al tiempo real de dicha tarea. Es obligatorio indicar un tiempo para poder crear una tarea.

#### <span id="page-25-1"></span>Tiempo por defecto de la tarea propia al crear tareas para otro técnico

Al crear una tarea para un técnico diferente, se han de crear 2 tareas: La primera es la tarea para ese técnico a la que va destinada y la segunda será una tarea en el calendario del propio técnico que la crea. Un técnico "toma el recado" y lo reenvía a otro que es quien lo realiza.

Tiempo en minutos que se asignará por defecto en la tarea propia que se crea de forma automática cuando se crea una tarea para otro técnico. Es el tiempo que se tarda en "tomar un recado"

#### <span id="page-25-2"></span>Utilizar tema en las tareas

En caso de activar esta opción, al crear una tarea tendremos un desplegable donde podremos elegir uno de los temas que hemos creado en la sección de Datos > Tareas.

El tema no es obligatorio al crear tareas.

#### <span id="page-25-3"></span>Mostrar tareas pendientes

Las tareas pendientes son todas aquellas tareas que no están marcadas como completadas. Esa sección con las tareas pendientes solo se verá, si esta opción está marcada, en la vista de Agenda.

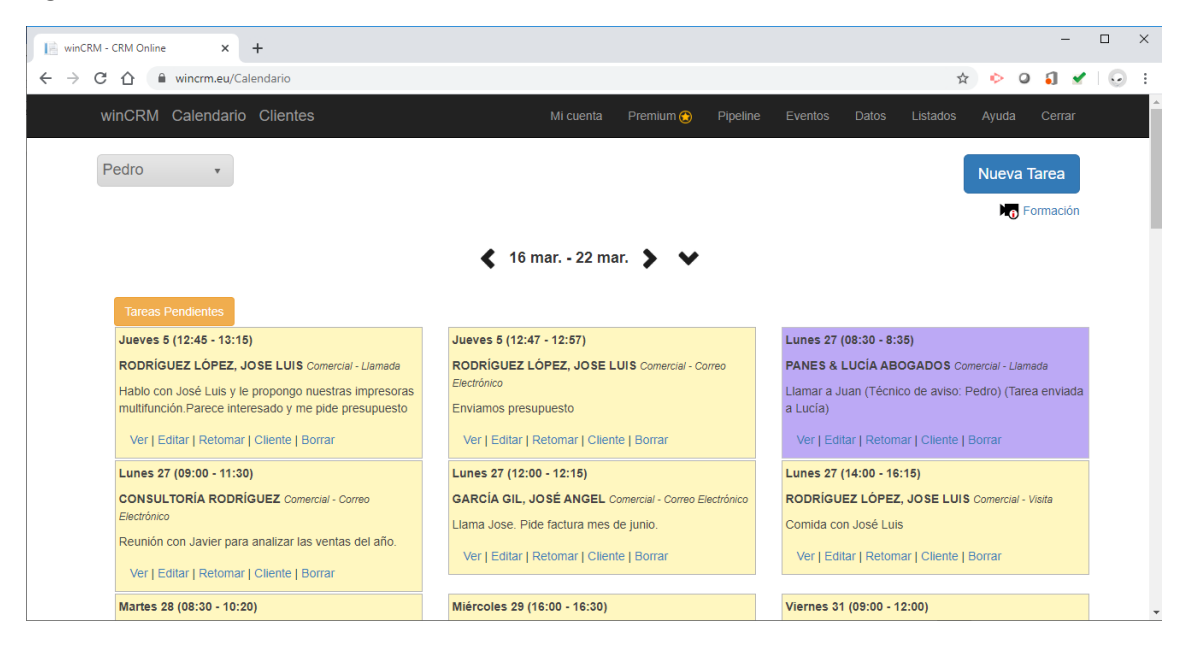

#### <span id="page-25-4"></span>Inicio Jornada en vista calendario

Número entre 0 y 23 que representa la primera hora que se verá en la vista calendario. Si su jornada laboral empieza a las 8:00, se deberá indicar "8" en esta opción.

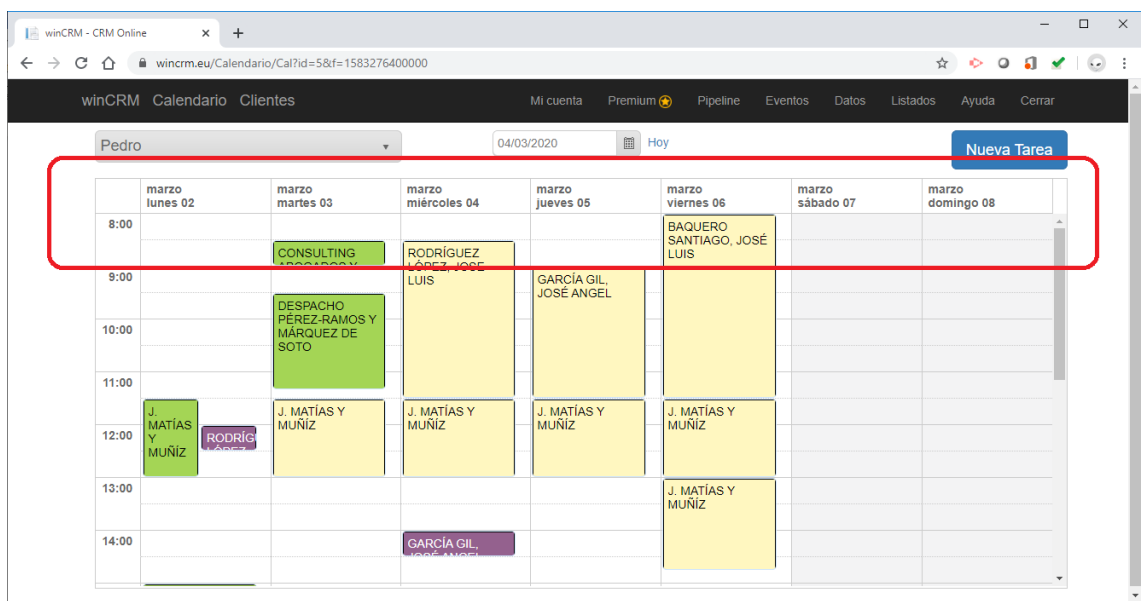

#### <span id="page-26-0"></span>Vista calendario por defecto

En caso de activar esta opción, al entrar en winCRM la primera ventana será la del calendario. La otra vista es la vista agenda.

La vista calendario es la más adecuada para dispositivos de tipo Tablet o PC, con pantallas grandes. Para pantallas de móvil la vista más adecuada es la vista agenda.

#### <span id="page-26-1"></span>Altura del Calendario

Altura en píxeles de la vista calendario. El valor debe situarse entre 250 y 2500. Por defecto se establece en 600.

Esta opción mejora la usabilidad de la vista calendario permitiendo adaptar el calendario a cada tamaño no pantalla.

#### <span id="page-26-2"></span>Número de divisiones por hora en vista calendario

Es el número de franjas que tendrá el calendario en cada hora. Tiene que ser un número entre 1 (Ninguna división) y 20 (Cada 3 minutos). Por defecto se establece en 2

#### <span id="page-26-3"></span>Ocultar fin de semana en vista calendario

Activando esta opción, la vista el calendario solo mostrará los días de lunes a viernes.

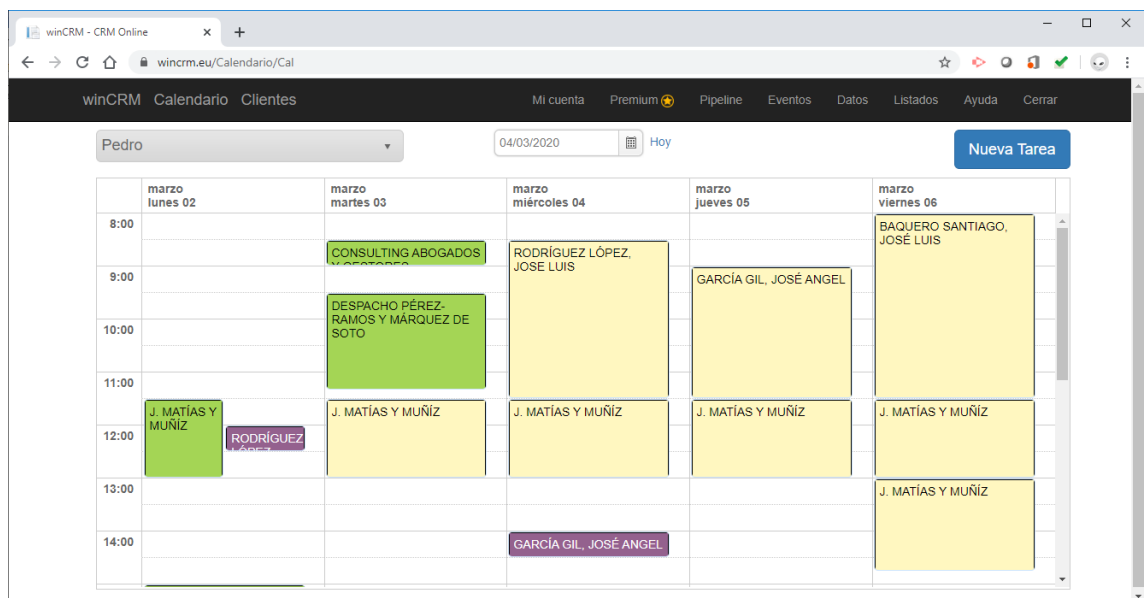

En la captura de pantalla anterior vemos el calendario sin los días del fin de semana.

### <span id="page-27-0"></span>Usar Anclar en Creación o Edición de Tareas

Al crear o editar una tarea se verán 2 botones adicionales para guardar la tarea: "Anclar" y "Anclar y guardar".

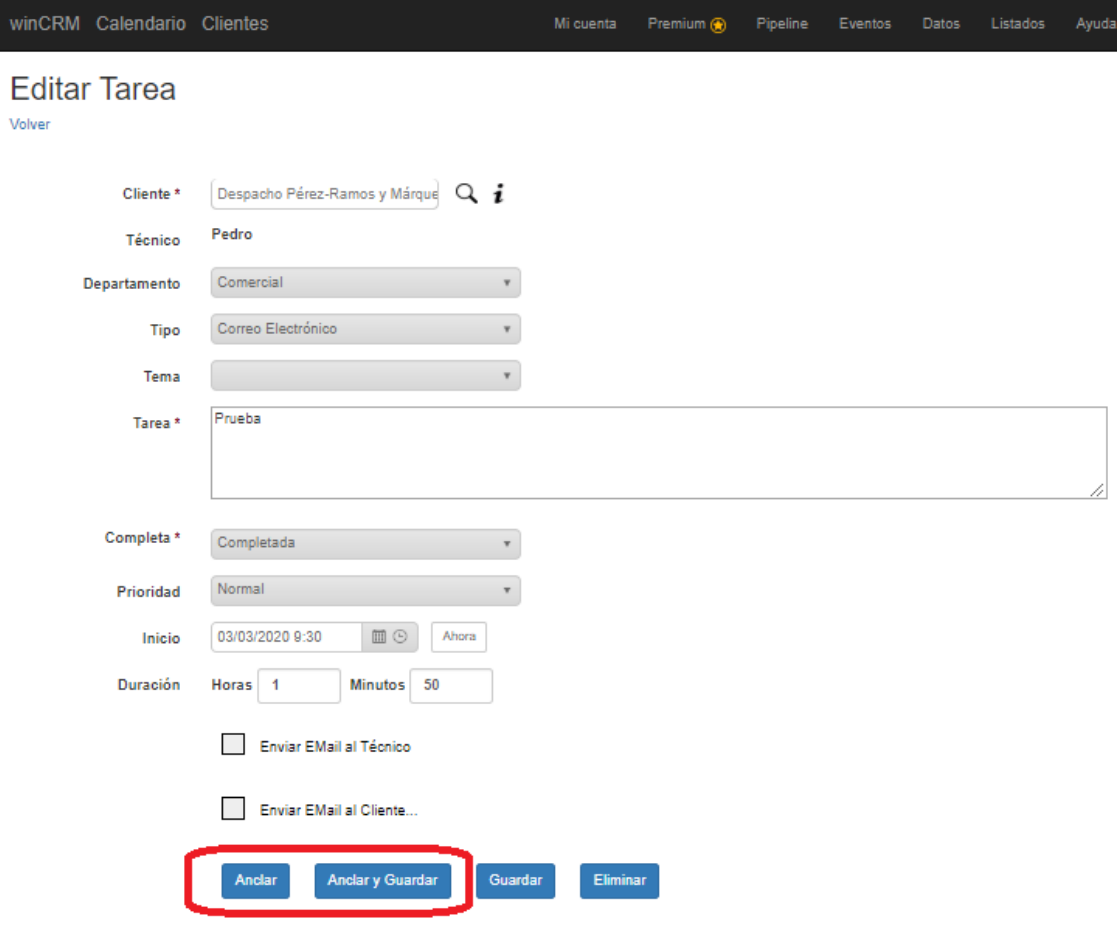

Volver

Con la opción de Anclar, la tarea se guarda como incompleta, su duración se calcula automáticamente con la siguiente fórmula: DURACIÓN = HORA ACTUAL - HORA DE INICIO, y esa tarea se queda "asociada" al técnico. Hasta que la tarea no se marque como completada, el técnico no puede crear ni modificar otra tarea. Esa tarea será la única a la que se tenga acceso.

Anclar y Guardar: Guarda la tarea utilizando la hora de inicio y la hora actual para calcular la duración. Anclar y guardar no implica marcar la tarea como completada. Simplemente dejamos de trabajar en esa tarea.

Se puede anclar una tarea cuando iniciamos un trabajo que nos va a llevar bastante tiempo y queremos que el programa se encargue de calcular el tiempo dedicado.

Por ejemplo, si acudimos a un cliente a realizar una tarea de servicio técnico, al entrar al cliente crearemos la tarea y pulsaremos en Anclar. Haremos el trabajo que nos puede llevar unos minutos o varias horas y cuando volvamos a acceder a winCRM, esa tarea que hemos anclado se verá directamente. Completamos las observaciones de la tarea realizada y pulsamos en "Anclar" (si vamos a seguir trabajando en la misma tarea) o en "Anclar y guardar" (si vamos a dejar esa tarea por el momento, para poder hacer otras tareas).

Por defecto, a pesar de que las opciones de "Anclar" y "Anclar y guardar" son tremendamente útiles, esta opción se encuentra desactivada con el objetivo de facilitar la puesta en marcha a usuarios nuevos.

#### <span id="page-28-0"></span>Mostrar la opción de retomar tareas

Podemos activar esta opción para activar los botones "Retomar" en la vista calendario y en la vista agenda.

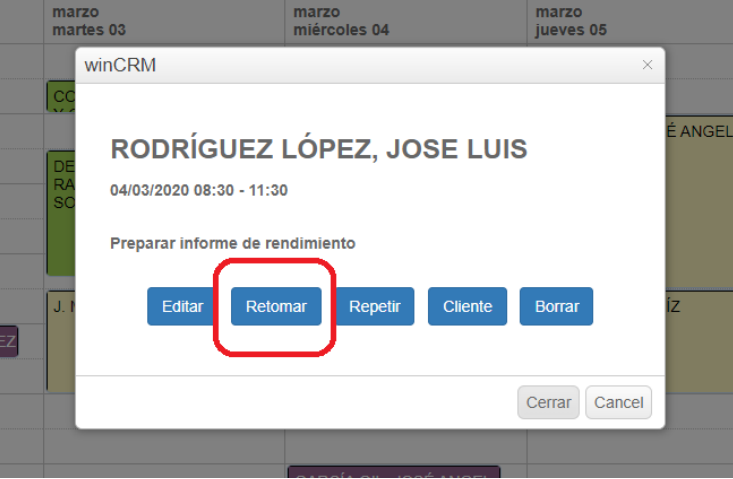

En la captura de pantalla anterior vemos la opción de retomar de la vista calendario.

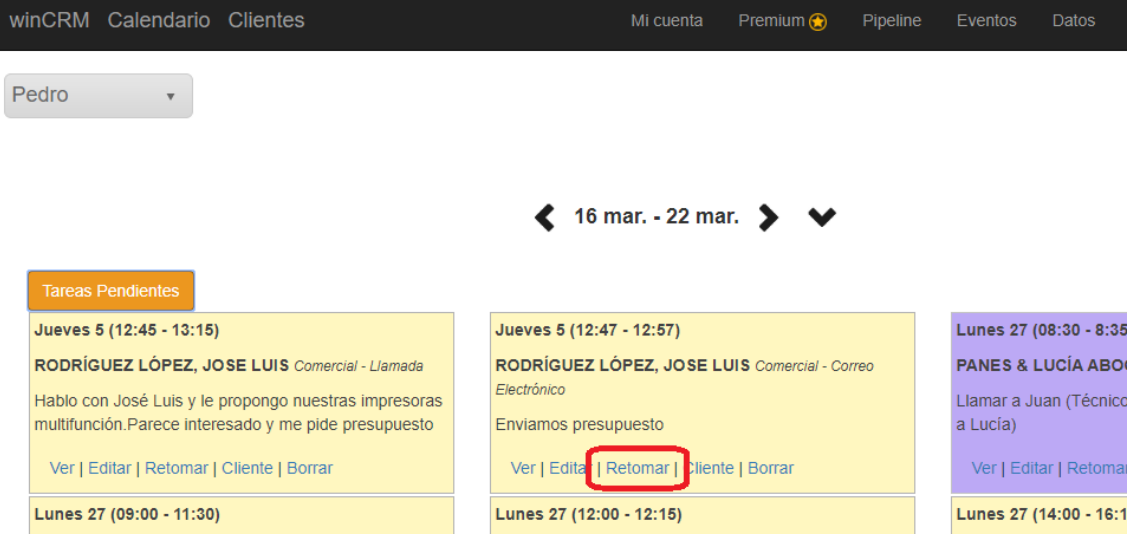

En la vista agenda, cada ficha de tarea también cuenta con el botón "Retomar"

Retomar tareas es una función que permite duplicar una tarea realizada anteriormente por el mismo técnico o por cualquier otro técnico, pero con algunos cambios: La tarea original se marca como completada y se crea una NUEVA tarea con los mismos datos, pero con el técnico que la está retomando, en la fecha y la hora actuales.

Esta funcionalidad es muy práctica cuando tenemos que hacer una tarea de varias horas, pero no la vamos a poder hacer de forma continuada. Podemos empezarla, dedicarle 2 horas, y dejarla como incompleta. Cuando podemos retomar el trabajo, pulsamos en "Retomar", lo que marca como completada la primera y nos crea una nueva tarea con la misma información. Esto lo podemos repetir durante varias tareas, varios días y entre varios técnicos.

A pesar de que la opción de "Retomar" es tremendamente útil, por defecto esta opción se encuentra desactivada con el objetivo de facilitar la puesta en marcha a usuarios nuevos.

#### <span id="page-29-0"></span>Mostrar la funcionalidad de oportunidades

La sección de "Oportunidades", así como el Pipeline serán visibles si este parámetro está activado.

A pesar de que las oportunidades son una de las funcionalidades más interesantes de winCRM, por defecto esta opción se encuentra desactivada con el objetivo de facilitar la puesta en marcha a usuarios nuevos.

#### <span id="page-29-1"></span>Mostrar la funcionalidad de eventos

La sección de "Eventos" será visible si esta opción está activada.

A pesar de que los eventos son una de las funcionalidades más interesantes de winCRM, especialmente para empresas que organizan presentaciones de producto, seminarios o jornadas de formación, por defecto esta opción se encuentra desactivada con el objetivo de facilitar la puesta en marcha a usuarios nuevos.

#### <span id="page-29-2"></span>Firma Correo

Texto que se añadirá en los mails enviados a clientes.

Desde winCRM, al finalizar una tarea podemos decidir enviar al cliente un correo electrónico con la tarea realizada. Esa función es ideal para enviar partes de trabajos realizados a clientes. Aquí podremos personalizar la firma de esos correos electrónicos.

#### <span id="page-30-0"></span>Identificar clientes por nombre comercial

Muestra prioritariamente el nombre comercial de los clientes, tanto en la búsqueda de clientes como en calendario, vista agenda, oportunidades y eventos. Es conveniente en este caso que TODOS LOS CLIENTES tengan nombre comercial.

Las empresas que trabajan con establecimientos de hostelería y restauración habitualmente utilizan los nombres comerciales de los clientes, en lugar de los nombres fiscales. Es generalmente más fácil recordar "Casa Pepe" o "Hotel de la Estación" que los nombres fiscales que pueden tener esos establecimientos.

#### <span id="page-30-1"></span>Utilizar módulo Gestión

Si activa esta opción podrá utilizar el módulo de gestión, que permite realizar presupuestos, albaranes, pedidos, facturas y otros documentos para los clientes.

# <span id="page-31-0"></span>**Clientes**

Los clientes son el pilar central de winCRM. Disponemos de una ficha de cliente con los datos generales de clientes, sus observaciones y sus clasificaciones.

Las clasificaciones nos permitirán organizar a los clientes.

Es importante indicar que en winCRM solo hay un grupo de registros que llamamos "Clientes" pero entre los cuales podremos crear los proveedores, colaboradores, empresas de terceros de las que nos interesa tener datos y registrar tareas. Siempre los llamamos clientes a pesar de que puedan ser prospectos, leads o exclientes.

## <span id="page-31-1"></span>Listado de clientes

Al pulsar en clientes desde el menú superior de winCRM accederemos a la lista con todos los clientes. Los clientes van paginados de 50 en 50.

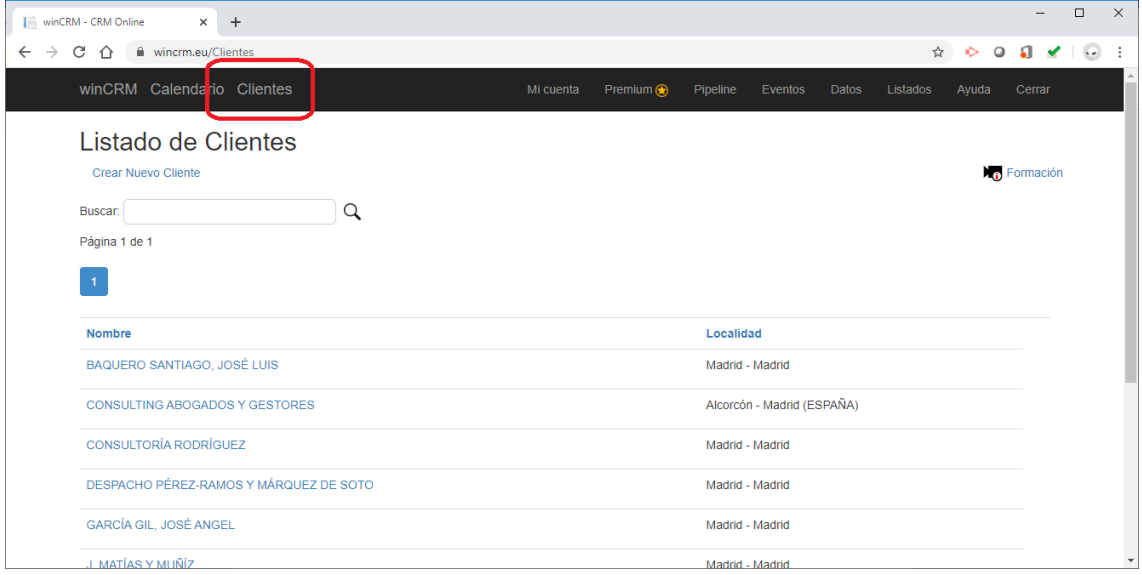

En la primera columna tendremos un enlace que nos llevará a la ficha del cliente, y en la segunda columna tendremos la localidad, provincia y país del cliente.

Disponemos en parte superior de un buscador incremental que nos permite filtrar la lista de clientes, buscando en los campos Nombre y Nombre comercial de los clientes.

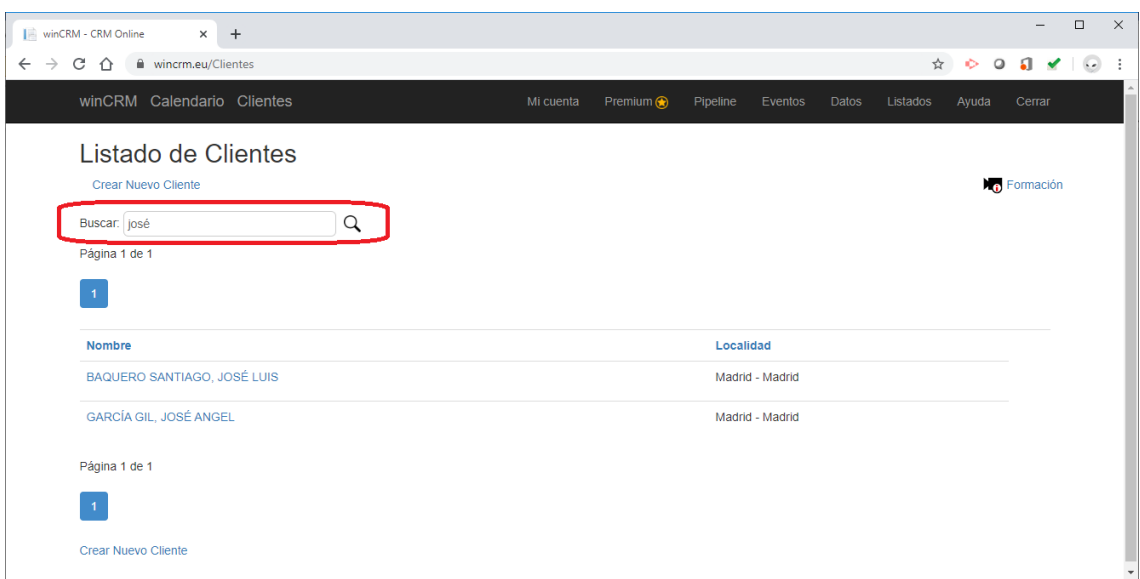

Al pulsar en el nombre de un cliente, accederemos a su ficha.

## <span id="page-32-0"></span>Ficha de cliente

I

La ficha del cliente nos muestra un resumen de la información que tenemos del cliente.

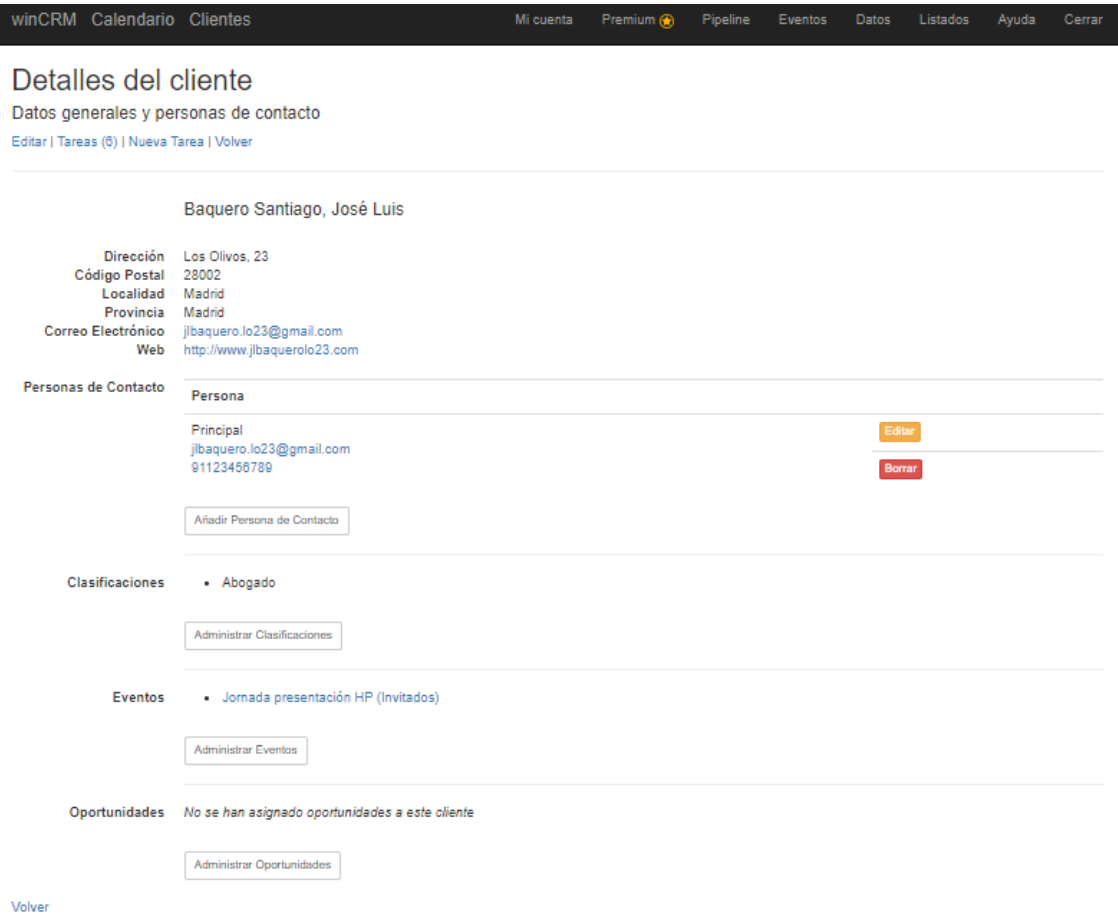

En la primera parte vemos los datos generales del cliente, seguidamente las personas de contacto, después la lista de clasificaciones que tenga asignadas, los eventos a los que el cliente ha participado y también las oportunidades que tiene activas.

Los campos teléfono, email y web, son activos, es decir que podemos clicar en ellos para hacer una llamada telefónica directamente desde el teléfono o enviar un email.

En cada ficha de cliente se verán los datos que hemos rellenado. Por ejemplo, en esta ficha no se ve el campo observaciones, porque a este cliente no le hemos indicado observaciones.

## <span id="page-33-0"></span>Creación de clientes

Para crear un cliente nuevo pulsaremos en Crear Cliente desde la página del listado de clientes.

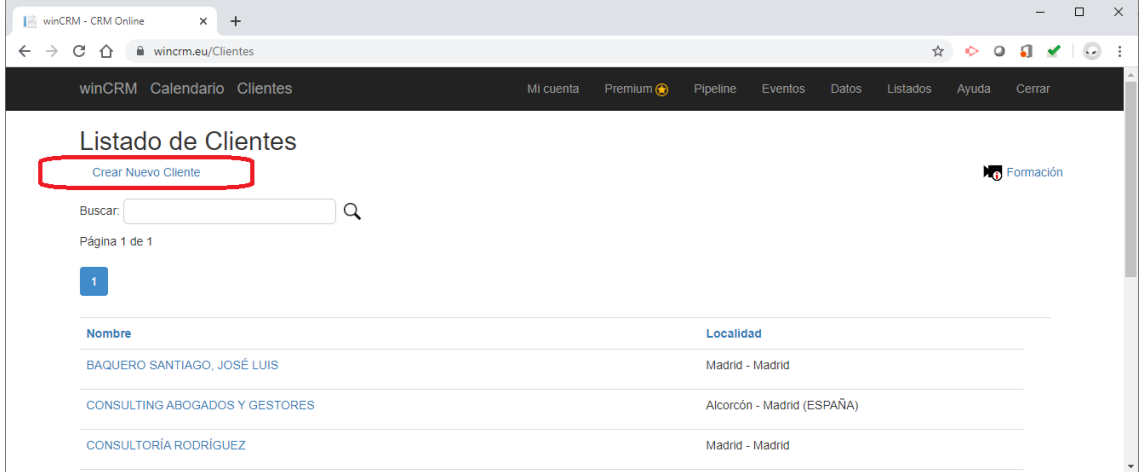

Mediante el formulario de creación de clientes podremos completar la información que queramos guardar.

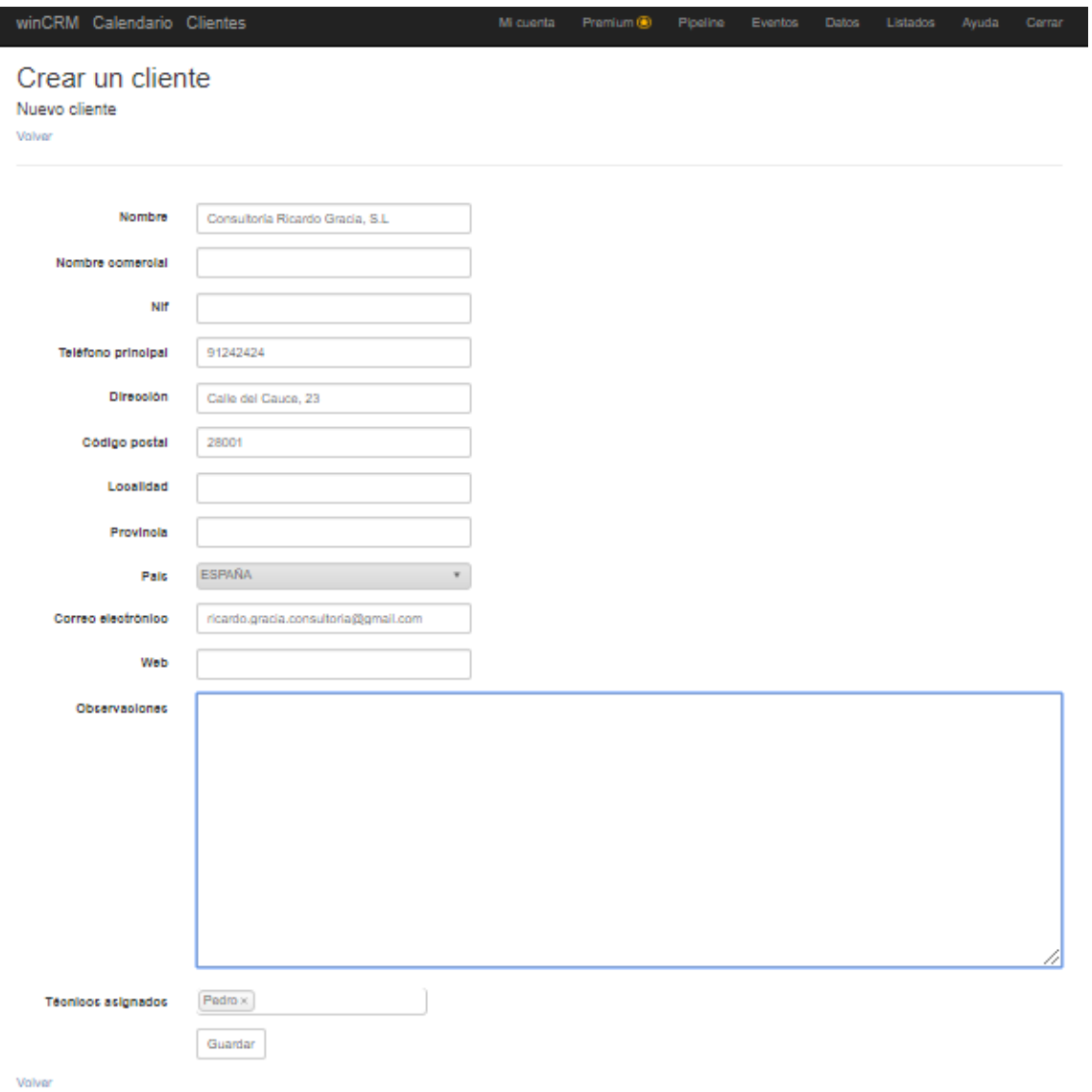

Al pulsar en guardar, veremos directamente la ficha del cliente con aquellos campos que hemos completado.

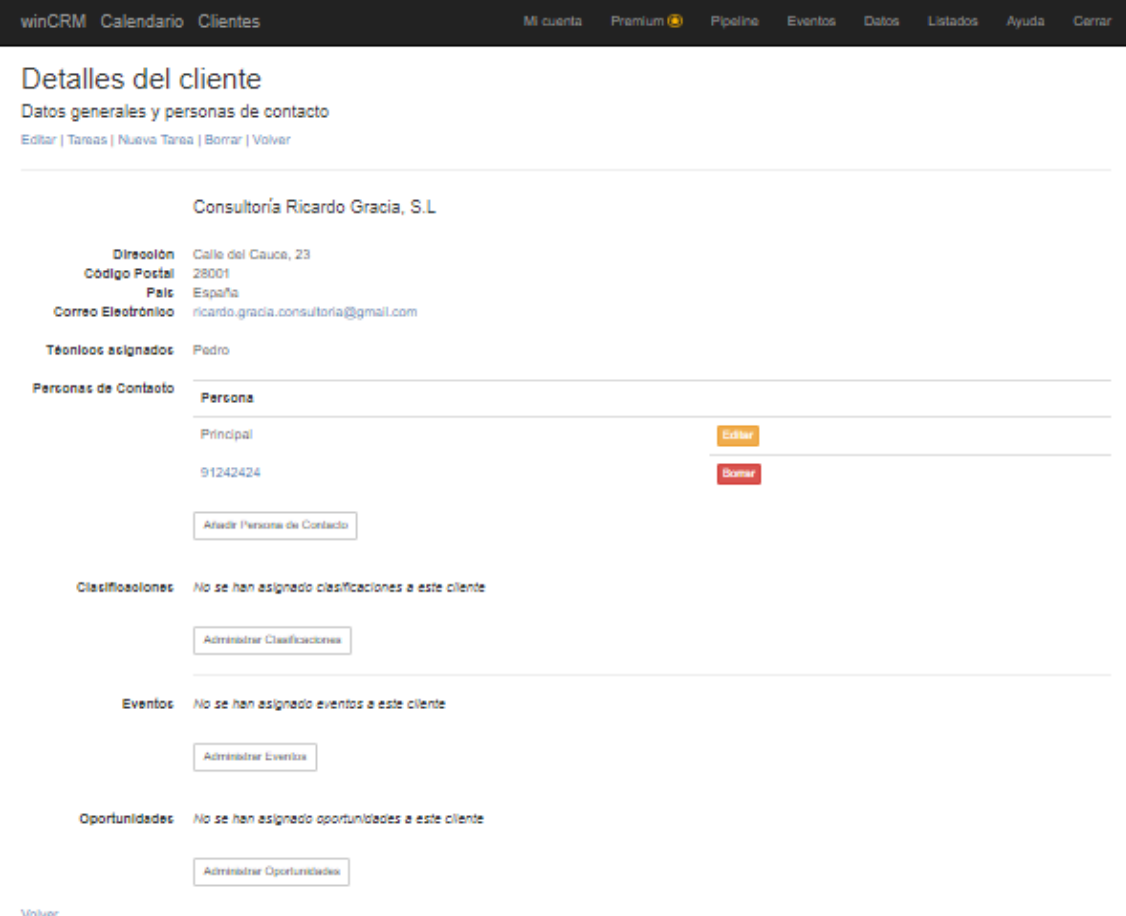

El teléfono que hemos completado en el formulario se carga como primera persona de contacto con el nombre "Principal".

Desde la parte superior de la ficha de cliente podremos hacer varias acciones.

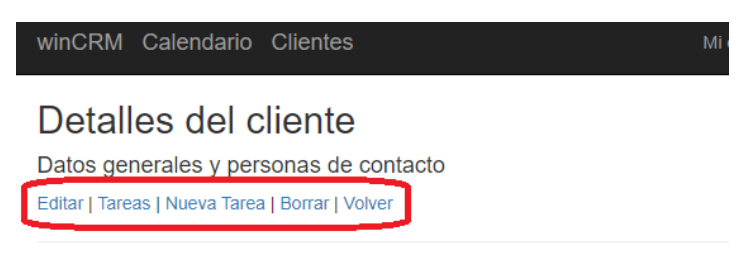

Consultoría Ricardo Gracia, S.L

#### **Editar al cliente**

Para entrar en su ficha en modo de edición y poder modificar los valores.

#### **Tareas**

Nos lleva a un listado de todas las tareas realizadas para este cliente

#### **Nueva tarea**

Crear una nueva tarea directamente para este cliente
#### **Borrar**

Podremos borrar el cliente cuando no tenga tareas, personas de contacto, clasificaciones, eventos u oportunidades. En ese caso se verá el botón borrar que eliminará definitivamente el cliente de la base de datos.

#### **Volver**

Volveríamos a la página anterior

#### Personas de contacto

En la ficha del cliente contamos con una sección para las personas de contacto.

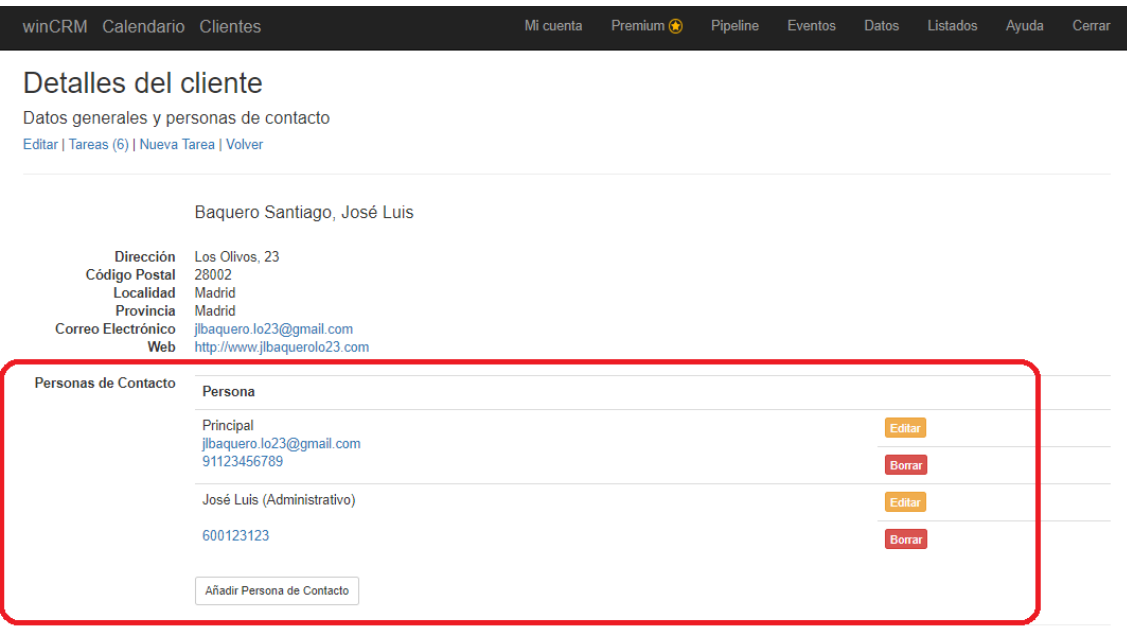

Clasificaciones - Abogado

Ahí, podremos editar o borrar las personas de contacto de un cliente, así como crear una nueva persona de contacto, pulsando en "Añadir Persona de Contacto"

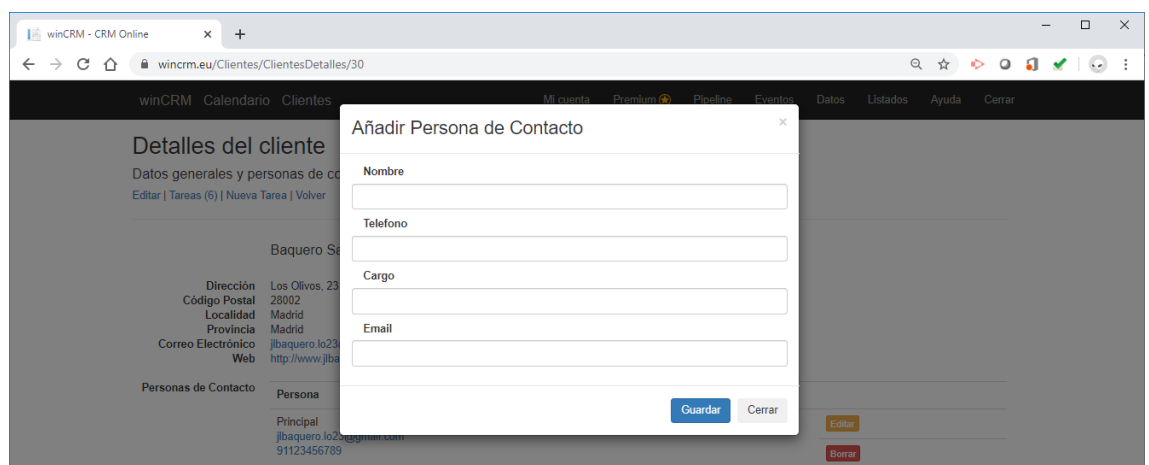

El número de personas de contacto que podemos añadir a cada cliente es ilimitado.

## Notas sobre la creación de clientes

#### *Evitar clientes duplicados*

Si duplicamos un nombre de cliente, el sistema nos mostrará un aviso de cliente duplicado. Podemos crearlo, pero el programa nos avisa, por si estuviésemos confundidos.

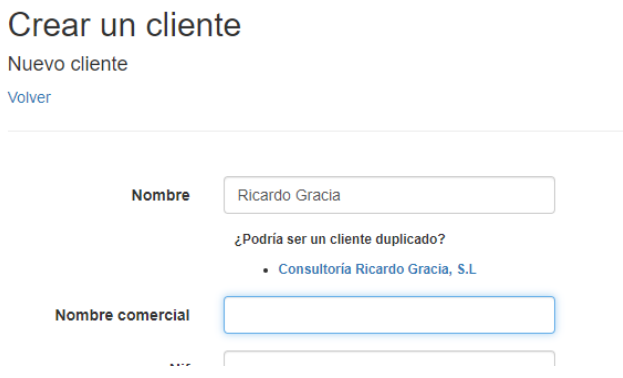

De igual forma, si duplicamos un NIF, el programa nos avisará de que ya está en uso.

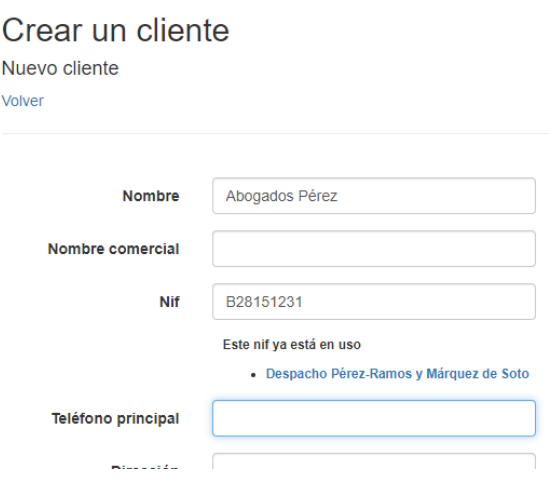

## *Facilitar la introducción de datos*

Al completar un código postal, si ese código postal ya ha sido utilizado anteriormente, los campos Localidad y Provincia se completarán de forma automática.

# Calendario

El calendario de winCRM sustituye cualquier otro calendario que se estuviese utilizando para las tareas profesionales. winCRM ofrece una ventaja muy importante sobre los calendarios de Outlook o Google Calendar, con diferencia los más utilizados.

En esos calendarios tradicionales podemos planificar las tareas futuras, pero todo el contenido que hemos ido aportando pierde utilidad una vez pasados los eventos. Es decir que nuestra agenda tradicional solo es útil para la gestión de tareas futuras.

winCRM resuelve ese problema pues apuntaremos las tareas a realizar, sustituyendo Outlook o Google Calendar, pero las iremos completando con toda la información relevante obtenida durante la realización. Por ejemplo, después de una reunión con un cliente apuntaremos los compromisos adquiridos con él o las propuestas realizadas.

Esa información que hemos ido añadiendo a las tareas resultará muy valiosa para siempre. Desde la ficha del cliente podremos acceder a todo el histórico de tareas realizadas, lo que supone una mina de información de incalculable valor para cualquier empresa.

winCRM ofrece 2 formatos de visualización del calendario: la vista calendario y la vista agenda.

## Tipos de vista

Para acceder a la vista agenda, en el menú superior, haremos clic en winCRM. Para acceder a la vista calendario, pulsaremos en Calendario.

| I winCRM - CRM Online<br>$\times$ +                                       |                                        | winCRM - CRM Online                        |                                   | $\times$ +                   |                                  |                          |                          |
|---------------------------------------------------------------------------|----------------------------------------|--------------------------------------------|-----------------------------------|------------------------------|----------------------------------|--------------------------|--------------------------|
| C A B wincrm.eu/Calendario/?id=58ddh=-198ti=m<br>$\leftarrow \rightarrow$ |                                        | $C$ $\Omega$<br>$\leftarrow$ $\rightarrow$ |                                   | wincrm.eu/Calendario/Cal     |                                  |                          |                          |
| winCRM Calendario Clientes<br>Pedro                                       | Premium @ Pipeline<br>Mi cuenta        |                                            | winCRM <b>Calendario</b> Clientes |                              |                                  |                          |                          |
|                                                                           |                                        |                                            | Pedro                             |                              |                                  |                          | 05/03/2020               |
|                                                                           | ← 02 mar. - 08 mar. ▶ ♥                |                                            |                                   | marzo<br>lunes <sub>02</sub> | marzo<br>martes 03               | marzo<br>miércoles 04    | marzo<br>jueves 05       |
| <b>Tareas Pendientes</b>                                                  |                                        |                                            | 8:00                              |                              |                                  |                          |                          |
| Lunes 02/03/2020                                                          |                                        |                                            |                                   |                              | <b>CONSULTING</b><br>10000000001 | RODRÍGUEZ<br>LÓPEZ, JOSE |                          |
| Lunes 2 (11:30 - 13:00) Núm. Tarea: 34                                    | Lunes 2 (12:00 - 12:30) Núm. Tarea: 28 |                                            | 9:00                              |                              |                                  | <b>LUIS</b>              | <b>GARCÍA</b><br>JOSÉ AN |
|                                                                           |                                        |                                            |                                   |                              |                                  |                          |                          |
|                                                                           |                                        |                                            |                                   |                              |                                  |                          |                          |

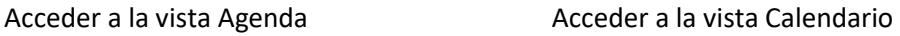

La vista calendario es la más adecuada para pantallas de tipo apaisado, por ejemplo, ordenadores de sobremesa, o tabletas.

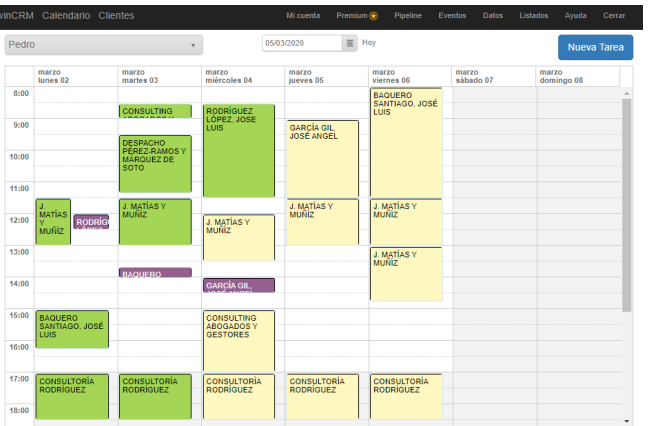

En cambio, la vista agenda está mejor adaptada a la vista en pantallas de teléfonos móviles, aunque su diseño es "responsive" y se adapta a cualquier pantalla.

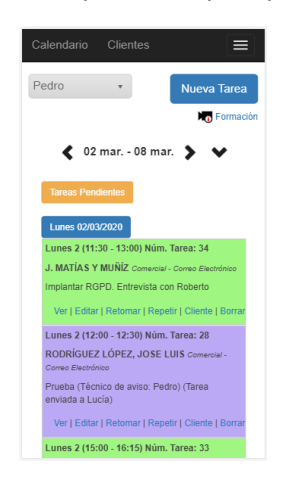

## Vista Calendario

La vista calendario nos muestra la semana laboral del técnico seleccionado. En caso de ser usuario administrador podremos ver el calendario de cualquier otro usuario.

Cambiando la fecha, del selector de la página principal, cambiaremos la semana visible. Pulsando en el enlace "Hoy", iremos a la semana actual.

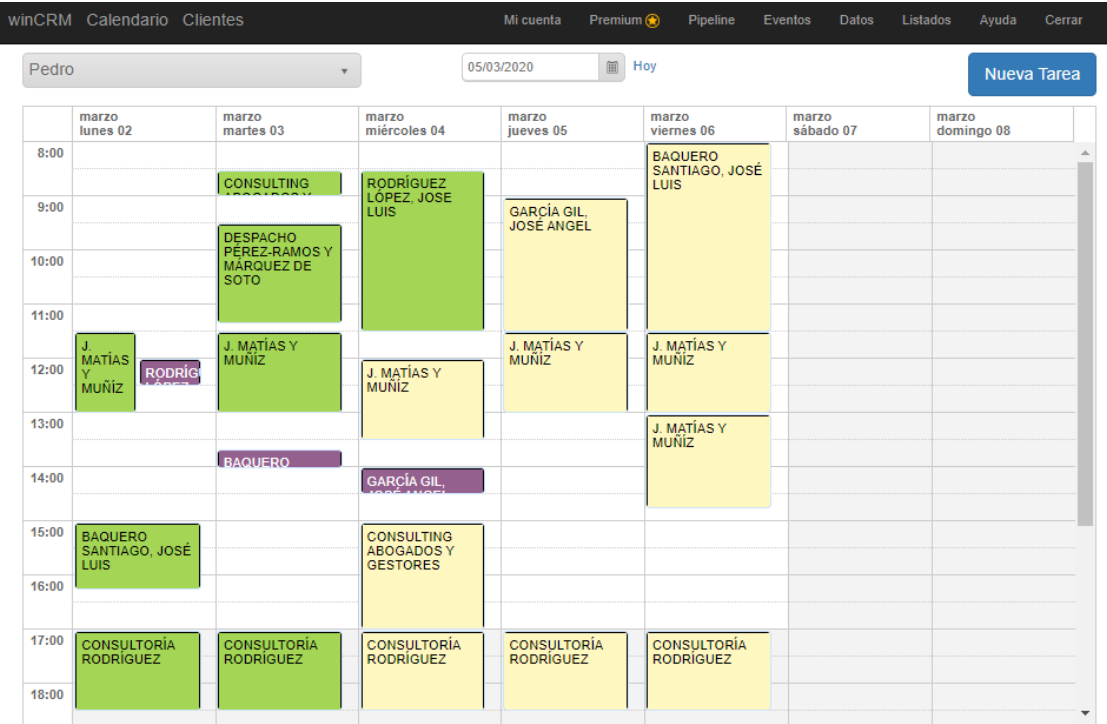

En el calendario podremos desplazar las tareas dentro de la semana. También podremos redimensionar tareas para ampliar o reducir su duración.

Pulsando en el botón "Nueva Tarea", accederemos al formulario para crear nuevas tareas.

También podremos crear una nueva tarea haciendo doble clic en una franja del propio calendario.

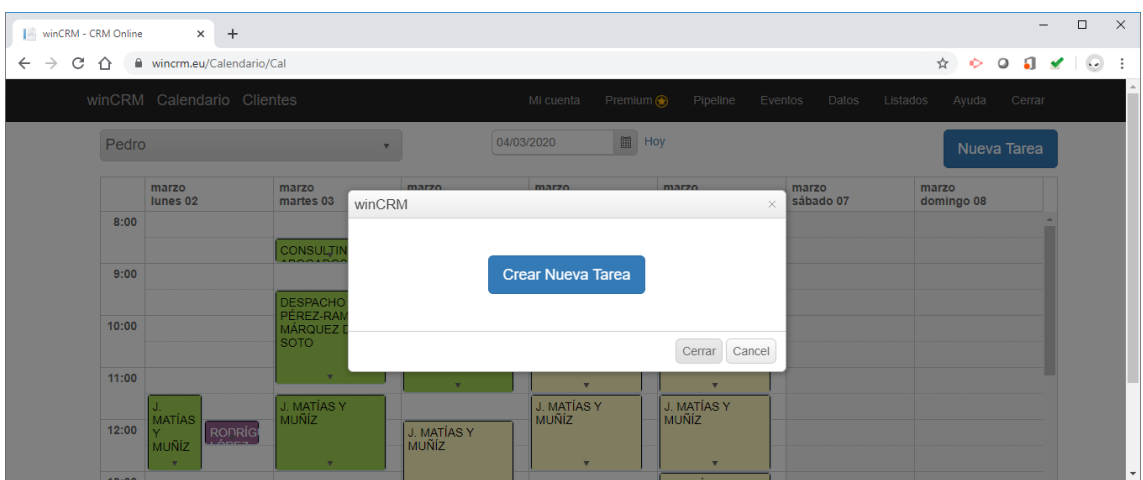

Pulsaremos en Crear Nueva Tarea y accederemos al formulario para crear nuevas tareas.

Si hacemos doble clic en una tarea existente, podremos hacer varias acciones.

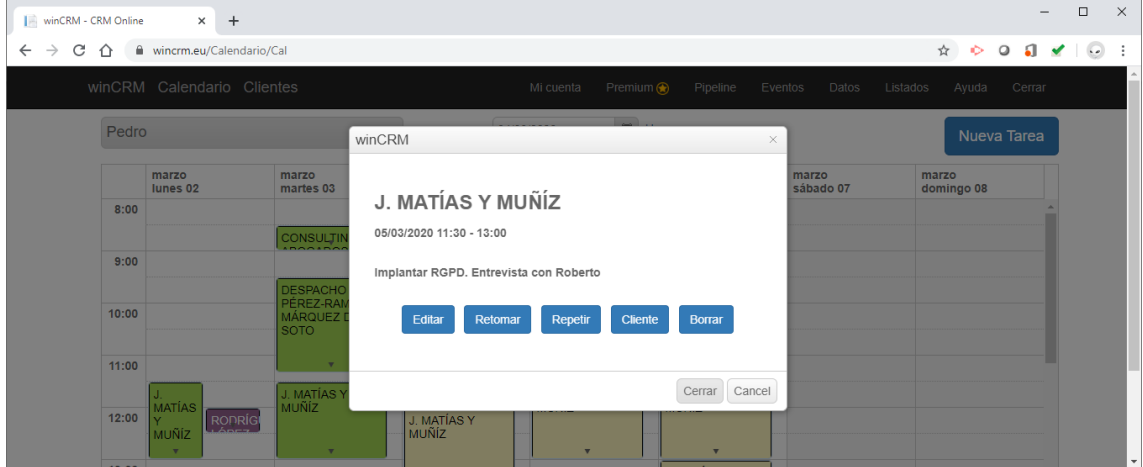

## Editar

Pulsando en Editar accederemos al formulario de la tarea en modo de edición

## Retomar

Retomar tareas es una función que permite duplicar una tarea realizada anteriormente por el mismo técnico o por cualquier otro técnico, pero con algunos cambios: La tarea original se marca como completada y se crea una NUEVA tarea con los mismos datos, pero con el técnico que la está retomando, en la fecha y la hora actuales.

Esta funcionalidad es muy práctica cuando tenemos que hacer una tarea de varias horas, pero no la vamos a poder hacer de forma continuada. Podemos empezarla, dedicarle 2 horas, y dejarla como incompleta. Cuando podemos retomar el trabajo, pulsamos en "Retomar", lo que marca como completada la primera y nos crea una nueva tarea con la misma información. Esto lo podemos repetir durante varias tareas, varios días y entre varios técnicos.

## Repetir

Mediante el botón Repetir, podemos crear copias de una tarea en varios días de la semana hasta una fecha límite.

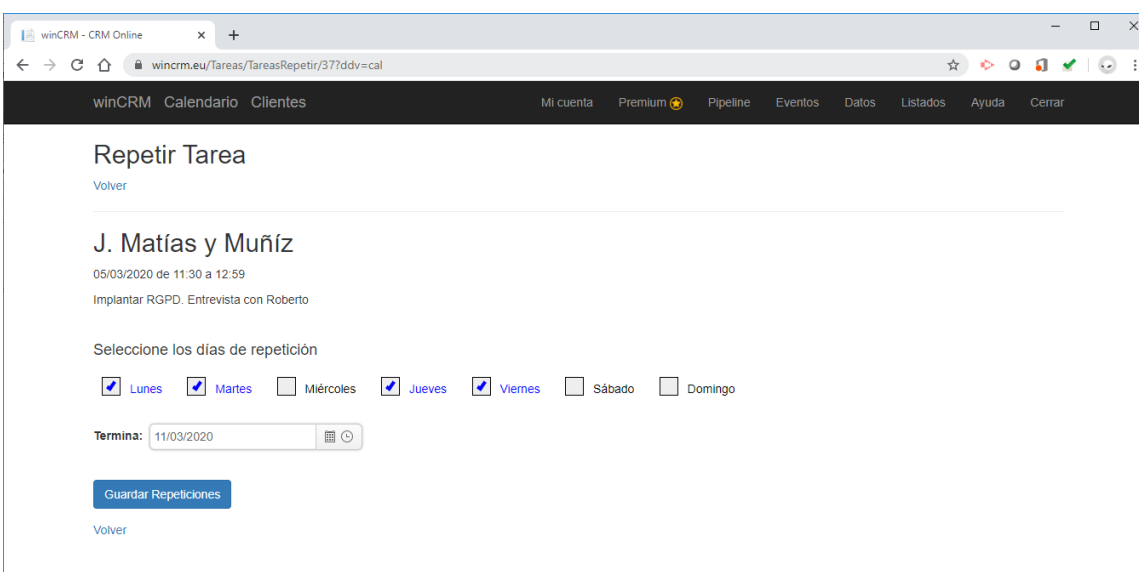

Pulsando en Guardar Repeticiones se crean las tareas correspondientes a los días señalados hasta la fecha límite indicada. Las tareas, una vez creadas, son independientes entre sí y no se podrán eliminar o modificar todas en bloque a posteriori.

## Cliente

El botón Cliente nos llevará a la ficha de detalle del cliente asignado a esta tarea.

#### Borrar

Pulsando en Borrar, y después de un mensaje de confirmación, borraremos la tarea.

## Vista Agenda

La vista agenda nos muestra las tareas de un técnico.

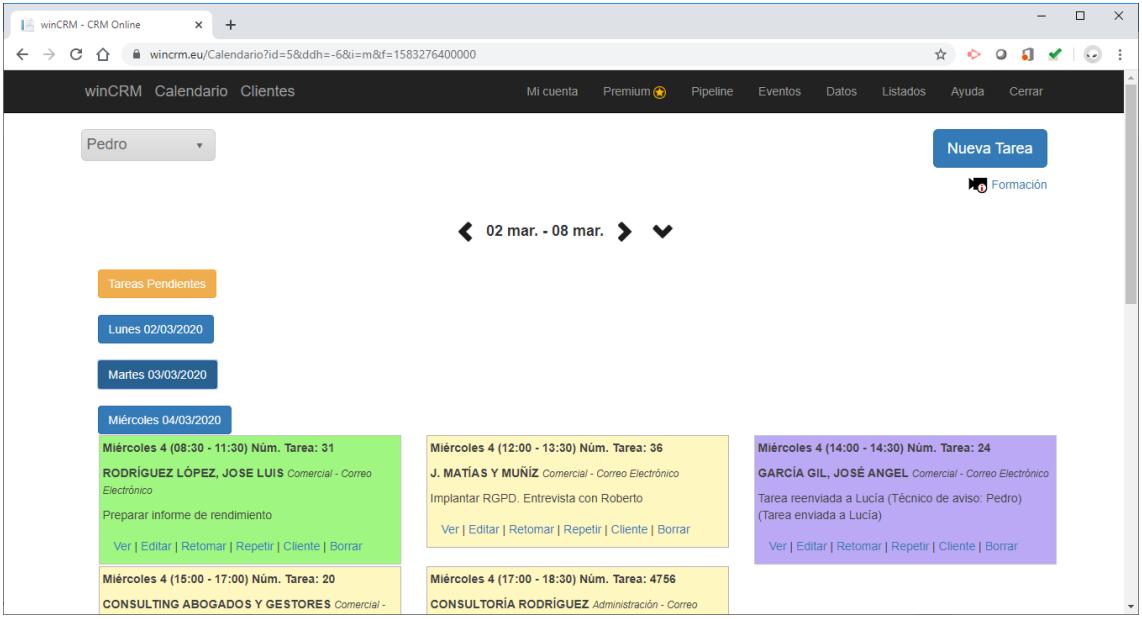

Si tenemos activada la opción de "Mostrar tareas pendientes" en Datos > Configuración de usuario, veremos ese botón naranja, que por defecto aparece colapsado. al pulsar en "Tareas Pendientes" se desplegarán todas las tareas incompletas anteriores a la semana visible.

Los días de la semana actual anteriores a la fecha de hoy aparecen "colapsados", es decir que hay que pulsar en el botón correspondiente poder ver las tareas correspondientes a ese día.

En el ejemplo de la captura de pantalla anterior, el lunes y el martes aparecen colapsados, y no muestran las tareas. En cambio, el día de hoy, miércoles, ya se ve por defecto desplegado con todas las tareas a realizar.

El resto de los días de esta semana que tengan tareas también se verán desplegados.

Pulsando en la fecha del día contraeremos o desplegaremos las tareas.

En cada tarea disponemos de la información siguiente: Fecha de la tarea, hora de inicio y de fin, número de tarea, nombre de cliente, departamento y tipo de tarea. Veremos los primeros caracteres de las observaciones. Si no se pueden ver las observaciones al completo, se verán tres puntos al final "…". Además, podremos realizar varias acciones.

> Martes 3 (17:00 - 18:30) Núm. Tarea: 4755 **CONSULTORÍA RODRÍGUEZ** Administración - Visita Implantación sistema firma electrónica. Formación a los usuarios y ejemplos reales con las ventas ... Ver | Editar | Retomar | Repetir | Cliente | Borrar

## Ver

Veremos una vista previa de la tarea en una ventana emergente.

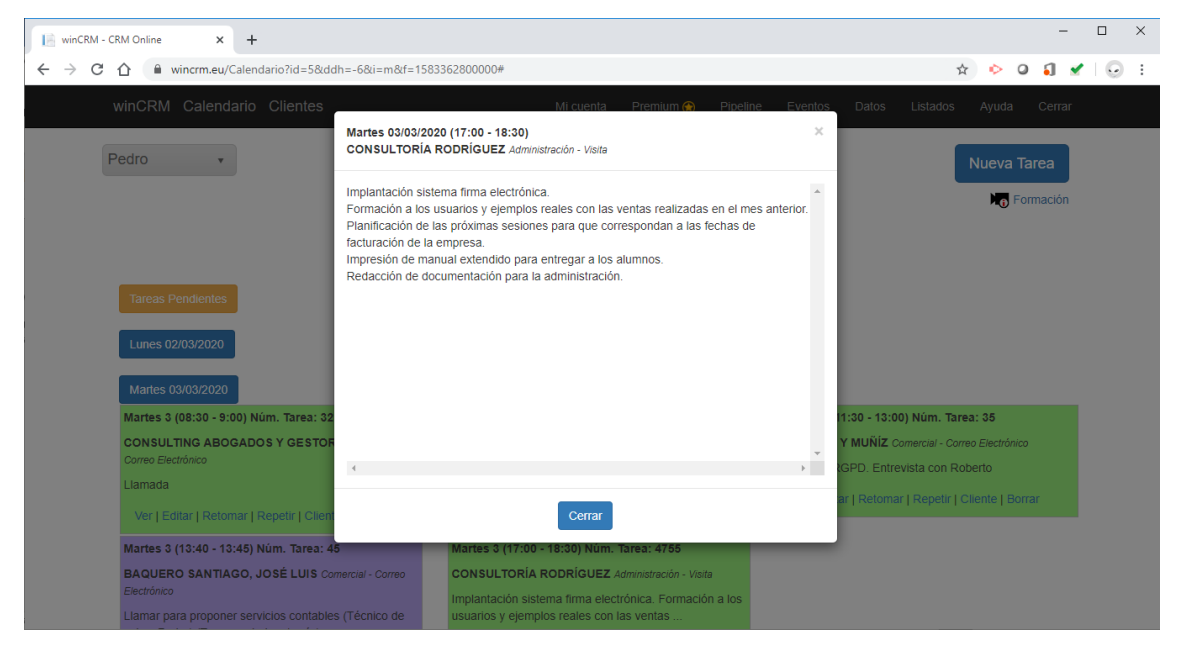

## Editar

Pulsando en Editar accederemos al formulario de la tarea en modo de edición

## Retomar

Retomar tareas es una función que permite duplicar una tarea realizada anteriormente por el mismo técnico o por cualquier otro técnico, pero con algunos cambios: La tarea original se marca como completada y se crea una NUEVA tarea con los mismos datos, pero con el técnico que la está retomando, en la fecha y la hora actuales.

Esta funcionalidad es muy práctica cuando tenemos que hacer una tarea de varias horas, pero no la vamos a poder hacer de forma continuada. Podemos empezarla, dedicarle 2 horas, y dejarla como incompleta. Cuando podemos retomar el trabajo, pulsamos en "Retomar", lo que marca como completada la primera y nos crea una nueva tarea con la misma información. Esto lo podemos repetir durante varias tareas, varios días y entre varios técnicos.

## Repetir

Mediante el botón Repetir, podemos crear copias de una tarea en varios días de la semana hasta una fecha límite.

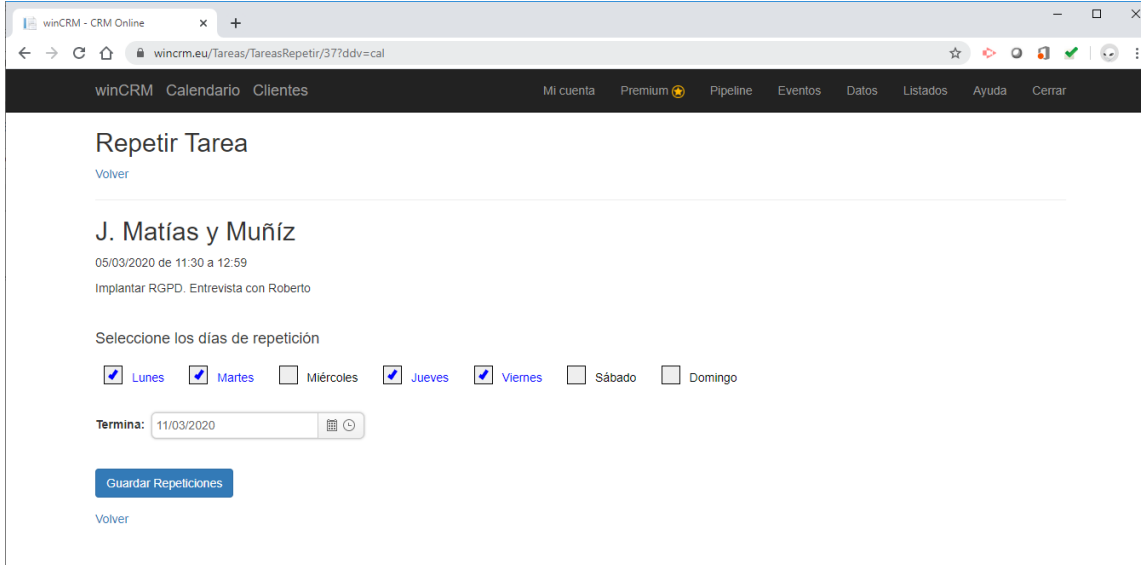

Pulsando en Guardar Repeticiones se crean las tareas correspondientes a los días señalados hasta la fecha límite indicada. Las tareas, una vez creadas, son independientes entre sí y no se podrán eliminar o modificar todas en bloque a posteriori.

## Cliente

El botón Cliente nos llevará a la ficha de detalle del cliente asignado a esta tarea.

## Borrar

Pulsando en Borrar, y después de un mensaje de confirmación, borraremos la tarea.

# Tareas

Las tareas son un pilar esencial en winCRM. Cada visita, cada correo electrónico, cada llamada o cada reunión que hacemos con un cliente, la hemos de apuntar en el calendario.

Apuntando una tarea en el calendario, estamos alimentando la información del cliente, del técnico, de los departamentos o de los temas que estamos gestionando.

## Creación de tareas

Para crear una tarea pulsaremos en el botón Nueva Tarea, visible desde las vistas Calendario, Agenda y vista detalles de clientes.

Crear tarea desde la vista Calendario:

|     | Pipeline                                        | Eventos | Datos     |  |            |  | Listados Avuda Carrar |  |
|-----|-------------------------------------------------|---------|-----------|--|------------|--|-----------------------|--|
| Hoy |                                                 |         |           |  |            |  | <b>Nueva Tarea</b>    |  |
|     | marzo                                           |         | marzo     |  | marzo      |  |                       |  |
|     | viernes 06                                      |         | sábado 07 |  | domingo 08 |  |                       |  |
|     | <b>BAQUERO</b><br>SANTIAGO, JOSÉ<br><b>LUIS</b> |         |           |  |            |  |                       |  |

*Crear una nueva tarea desde la vista Calendario*

En la vista Calendario, también se puede crear una nueva tarea haciendo doble clic en el calendario en la franja donde queremos crear dicha tarea.

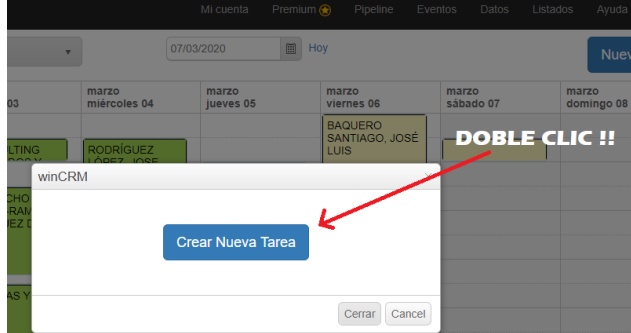

Crear nueva tarea desde la vista Agenda:

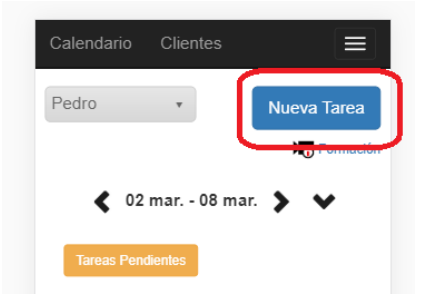

*Crear una nueva tarea desde la vista Agenda*

#### Crear nueva tarea desde la vista detalles del cliente:

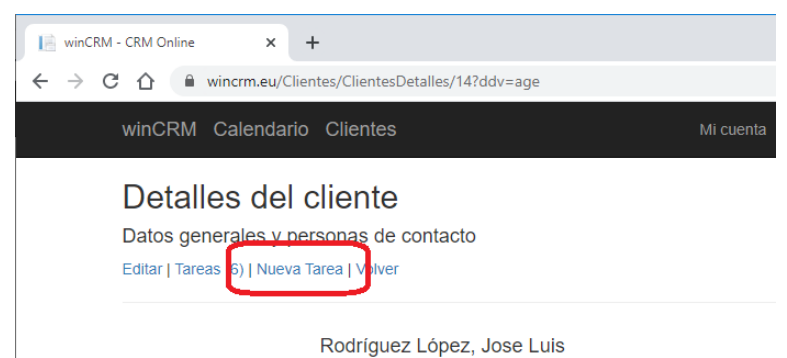

*Crear una nueva tarea desde la ficha de cliente*

El formulario de creación de una nueva tarea se verá en gran medida modificado en función de los parámetros que seleccionemos en la configuración de usuario y de empresa.

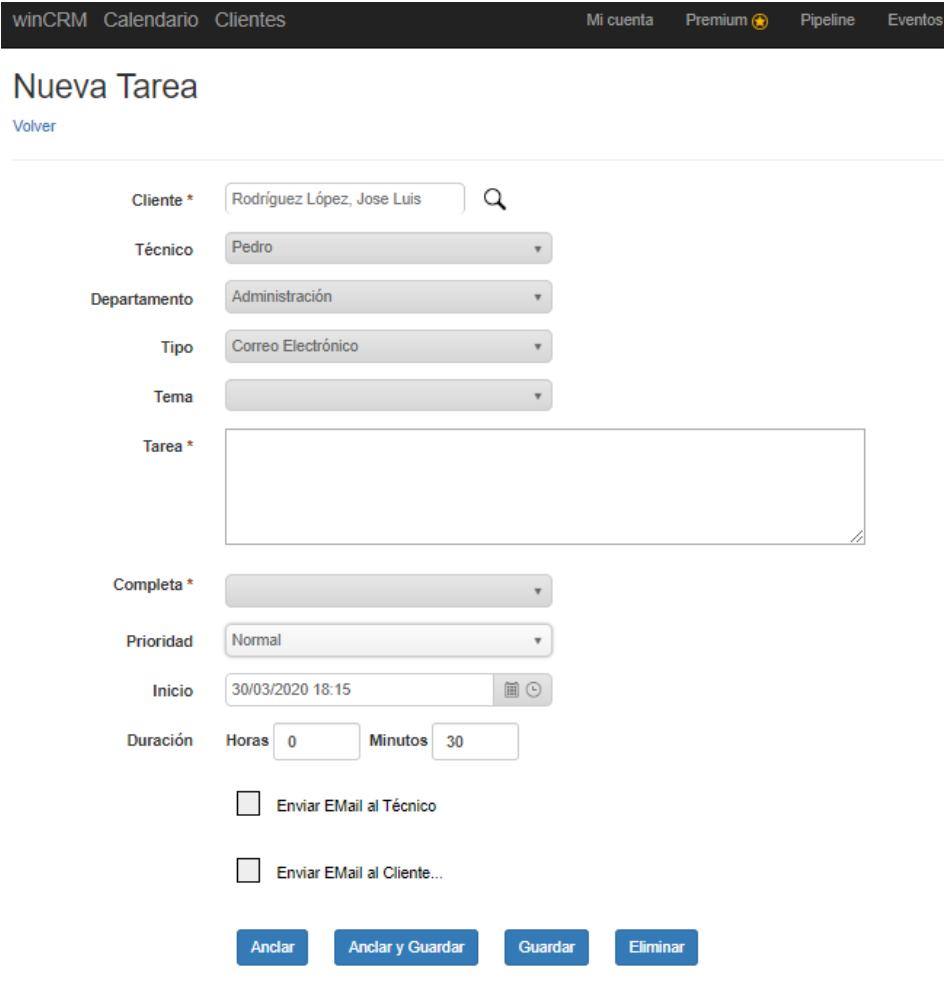

Volver

En el primer cuadro de texto, indicaremos el cliente del que queremos crear la nueva tarea.

Se seleccionará por defecto el técnico actual como creador de la tarea. Veremos más adelante cómo afecta a la creación de la tarea cuando cambiamos de técnico.

El departamento y el tipo de tarea vendrán predeterminados en la configuración del usuario.

El campo tema es opcional. Podemos activar su visualización en las opciones de usuario. Cuando lo tenemos activado, no es obligatorio rellenarlo en cada tarea. Algunas tareas tendrán un tema asignado y otras no. Los temas nos pueden servir para agrupar tareas que realizamos para uno o varios clientes. Por ejemplo, si hacemos una campaña de venta para el Black Friday, todas las tareas que hagamos con todos los clientes, relacionadas con ese evento, las asignaremos a un tema llamado Black Friday 2020. Eso nos permitiría sacar un listado donde veremos con qué clientes hemos tratado ese tema, qué técnicos lo han tratado, cuánto tiempo le hemos dedicado, etc.

El campo Tarea es el cuerpo de la tarea. Aquí escribimos lo que hemos hecho con el cliente, los compromisos que hemos adquirido, las propuestas que hemos hecho. Tenemos posibilidad de escribir hasta 4000 caracteres en cada tarea.

Completada / Incompleta. Las tareas pueden tener 2 estados: Completada o Incompleta. Cuando la tarea esté finalizada, la marcaremos completada. Algunos usuarios intentarán no dejar nunca tareas incompletas.

El campo "Prioridad" es opcional. Solo se verá si el súper administrador ha añadido prioridades en el a sección de Datos.

La fecha de inicio de la tarea corresponderá por defecto al momento de creación, pero se puede modificar por otra fecha y otra hora. Podremos utilizar el selector de fecha y de hora para que sea más cómodo completarlo.

La duración de la tarea se divide en un campo horas y un campo minutos. Podemos utilizar ambos o rellenar solo los minutos.

En el pie del formulario veremos 2 casillas que generarán sendas acciones al finalizar la creación.

La casilla "Enviar Email al Técnico" enviará un correo electrónico al técnico seleccionado con los datos del cliente y los datos de la tarea. Aquí vemos un ejemplo del email enviado:

![](_page_46_Picture_9.jpeg)

La casilla "Enviar Email al Cliente" enviará una notificación al cliente con la tarea realizada. Antes de hacer el envío, se mostrará una página donde podremos comprobar el mensaje que será enviado, así como modificar la dirección de correo electrónico del destinatario.

![](_page_47_Picture_46.jpeg)

Podremos modificar el mensaje que se va a enviar, así como las direcciones de correo electrónico de los destinatarios.

Aquí vemos un ejemplo del email enviado:

![](_page_47_Picture_47.jpeg)

## Editar tareas

El formulario de edición de tareas es similar al de la creación de tareas, pero con la diferencia de que el técnico que ha realizado la tarea no es modificable.

![](_page_48_Picture_38.jpeg)

## Eliminar una tarea

Se pueden eliminar tareas desde varios lugares en winCRM Online.

## Eliminar una tarea desde el formulario de creación o edición de una tarea

En dicho formulario, en el pie dispondremos de un botón que tras pedirnos confirmación, nos permitirá eliminar una tarea.

![](_page_48_Picture_39.jpeg)

## Eliminar una tarea desde la vista calendario

Haciendo doble clic en una tarea, veremos la ventana emergente con las opciones de la tarea. En esa ventana emergente, dispondremos del botón borrar.

![](_page_48_Picture_40.jpeg)

## Eliminar una tarea desde la vista agenda

En la vista agenda, también dispondremos de un botón para borrar una tarea.

![](_page_49_Picture_2.jpeg)

## Eliminar una tarea desde el listado de tareas

En el listado de tareas existe un botón borrar.

![](_page_49_Picture_38.jpeg)

# **Oportunidades**

Las oportunidades permiten hacer un seguimiento efectivo del proceso de venta.

Para poder utilizar oportunidades, es necesario activar la opción correspondiente en la configuración de usuario.

Deberemos configurar las oportunidades que queremos utilizar y asignar los clientes a los estados correspondientes. Vamos a ver con detalle cómo hacerlo.

## Funcionamiento de las oportunidades en winCRM

Las oportunidades son las líneas de venta que ofrece la empresa. Es decir, las familias o grupos de productos o servicios que ofrecen a sus clientes. Por ejemplo, en una empresa de venta de equipos informáticos, las líneas de venta pueden ser "Servidores", "Servicios de Mantenimiento", etc. En una empresa que venda equipamientos médicos, sus líneas de venta serán "Sillón dentista", "Cama articulada", etc.

La manera más sencilla y rápida de entender el funcionamiento de las oportunidades en winCRM, es utilizando un ejemplo concreto.

Nuestro caso práctico será el de una empresa que vende Seguros. Esa empresa puede dividir su oferta a los clientes en las diferentes oportunidades:

- Seguros de vida
- Seguros de hogar
- Seguros de vehículos

El primer paso será preguntarnos cuál va a ser el "recorrido" del cliente con el producto. Ese recorrido irá desde que hacemos la primera aproximación al cliente hasta que el cliente se da de baja de nuestros servicios.

Por ejemplo, para la venta de Seguros, las fases de la "vida" del cliente con nuestro producto podrían ser las siguientes:

- 1 Posible cliente: No sabemos si el cliente estará interesado, pero sabemos que podría estarlo. Tiene una vida, una casa o un coche que podríamos asegurar.
- 2 Interesado: Ya hemos tenido un primer contacto con el cliente y ha mostrado interés por nuestro producto.
- 3 Propuesta enviada: Hemos ofrecido al cliente una propuesta concreta enfocada a las necesidades del cliente y acorde a un precio que pensamos que el cliente puede pagar.
- 4 Cliente: El cliente ha aceptado la propuesta. Ya es cliente
- 5 No interesado: En cualquiera de las fases anteriores el cliente ha perdido el interés por el producto
- 6 Baja: El cliente ha sido cliente, pero ya no lo es.

Las fases del proceso de venta, en winCRM se llaman Estados.

En estos 6 estados distinguimos 3 grupos de estado:

- 1 Futuros clientes: Posible cliente, Interesado y propuesta enviada
- 2 Clientes: Cliente
- 3 No clientes: No interesado y Baja.

Los estados de "Futuros clientes", son aquellos que aplicaremos a los clientes que estamos intentando adquirir. Cuando un cliente está en uno de esos estados, todavía no es cliente, deberíamos hablar de "Prospecto" o de "Lead".

El segundo tipo de estado que hemos llamado "Cliente", agrupará los estados que nos permitan agrupar a los clientes en función del tipo de cliente. Por ejemplo, podríamos tener clientes de tipo "Premium", "Silver" o "Gold".

Los estados de tipo "No cliente", serán aquellos donde encontraremos a los clientes que ya no son clientes, o bien que no están interesados o bien que no nos interesan.

Los tipos de estados (futuro cliente, cliente, no clientes), como los estados (posible cliente, interesado, propuesta enviada, cliente, no interesado, baja), son ejemplos que cada empresa deberá adaptar a sus propias líneas de venta.

## Creación de oportunidades

Para crear oportunidades, acudiremos a la sección Datos > Oportunidades

![](_page_51_Picture_91.jpeg)

## Tipos de Estado

En primer lugar, deberemos crear los Tipos de estado.

![](_page_51_Picture_9.jpeg)

Crearemos los tipos de estado indicando un nombre y un orden.

![](_page_52_Picture_32.jpeg)

El número de orden será importante para su visualización en el pipeline.

![](_page_52_Picture_33.jpeg)

#### **Estados**

Una vez creados los tipos de estado, pulsaremos en Volver y crearemos los estados.

![](_page_52_Picture_5.jpeg)

Al pulsar en "Crear nuevo estado", veremos el formulario de creación de estados.

![](_page_53_Picture_47.jpeg)

Para crear un estado tendremos que asignarle un nombre, un tipo de estado y un color. El color será práctico para la visualización en el pipeline.

El listado de estados para nuestro ejemplo, podría quedarse como figura en el pantallazo siguiente:

![](_page_53_Picture_48.jpeg)

## Oportunidades

Pulsaremos en volver, para volver hacia el listado de oportunidades y en Crear nueva oportunidad.

![](_page_53_Picture_6.jpeg)

Accederemos al formulario de creación de oportunidades.

![](_page_54_Picture_32.jpeg)

Una vez creada la oportunidad, la veremos en el listado con unas acciones adicionales.

![](_page_54_Picture_33.jpeg)

Podremos modificar el nombre de la oportunidad, pulsando en Editar.

Si la oportunidad no tiene estados asignados, la oportunidad se podrá eliminar, pulsando en el botón Eliminar.

Al pulsar en "Editar Estados" podremos asignar y ordenar los estados en la oportunidad.

![](_page_55_Picture_34.jpeg)

En la parte superior de la página veremos la sección "Estados de la oportunidad". En la que veremos de forma ordenada los estados que hemos asignado a esta oportunidad.

Podemos añadir estados, activándolos desde la sección inferior "Otros Estados". Al hacer clic en el estado, dicho estado pasará a la zona superior de "Estados de la Oportunidad".

![](_page_55_Picture_35.jpeg)

El campo Orden nos permite ordenar los estados dentro de cada tipo de estado.

Una vez que hayamos configurado las oportunidades, podremos aplicarlas a los clientes ya sea desde la ficha del cliente o bien desde el pipeline.

## Pipeline

El pipeline se activa al activar las oportunidades en las opciones de usuario y podremos acceder a él desde el menú superior.

![](_page_56_Picture_66.jpeg)

El pipeline es una gran herramienta para gestionar el proceso de venta de la empresa.

Seleccionaremos la oportunidad en el primer desplegable y en el tipo de estado en el segundo, de tal manera que se vean los diferentes estados del tipo de estado seleccionado. Veremos cada estado en una columna a la que podremos añadir clientes.

![](_page_56_Picture_5.jpeg)

En la columna de POSIBLE CLIENTE, añadiremos a aquellos clientes que pensamos que pueden ser clientes. Para eso pulsaremos en "Añadir Cliente"

![](_page_57_Picture_60.jpeg)

Una vez seleccionados los clientes que pensamos que pueden ser posibles clientes, veremos el pipeline con el siguiente aspecto.

![](_page_57_Figure_2.jpeg)

Nuestro objetivo, será ir pasando los clientes de la primera columna a la segunda y de la segunda a la tercera.

Para mover a los clientes de un estado a otro pulsaremos en "Modificar"

![](_page_58_Picture_61.jpeg)

En la ventana emergente, podremos cambiar el estado, darle un importe a la oportunidad, modificar el porcentaje y añadir unas observaciones.

![](_page_58_Picture_62.jpeg)

En el pipeline se verán ordenados los clientes de mayor a menor importe.

Cuando hayamos indicado una observación veremos un icono con una "i" y, si pasamos con el ratón por encima de ese icono, veremos su contenido en un cuadro de texto emergente.

Los porcentajes se verán en forma de barra con un color:

- Hasta 30%: Color negro
- De 40% a 50%: Color azul
- De 60% a 70%: Color naranja
- De 80% a 100%: Color verde

Desde la vista del pipeline podremos hacer clic en el nombre del cliente para acceder a su ficha, para crearle alguna tarea o modificar algún dato.

Puede ser interesante abrir la ficha del cliente sin perder la vista del pipeline. Para eso se puede hacer clic en el nombre del cliente con el botón derecho del ratón y seleccionar la opción "Abrir en ventana nueva". Esa ventana mostrará los datos del cliente. Cuando terminemos con ese cliente cerramos esa ventana y volveremos a la ventana que tenemos del pipeline.

# Eventos

winCRM ofrece la posibilidad de gestionar eventos. Más concretamente, con winCRM se podrán gestionar las inscripciones a los eventos que demos de alta.

Para poder utilizar Eventos, es necesario activar la opción correspondiente en las opciones de usuario.

En winCRM solo existe el concepto de "Cliente", pero en realidad podemos dar de alta Alumnos, Asistentes, Invitados, Participantes, Pacientes, Proveedores…

Para acceder a Eventos pulsaremos en el botón con el mismo nombre situado en el menú superior.

![](_page_60_Picture_80.jpeg)

## Creación de eventos

## Datos generales del evento

Para crear nuevos eventos pulsaremos en el botón "Crear nuevo evento"

![](_page_60_Picture_81.jpeg)

Esto nos llevará al formulario de creación de eventos donde indicaremos un título de evento, una fecha, unas observaciones y, si queremos, adjuntaremos una imagen (en la captura pantalla siguiente podemos ver que hemos adjuntado la imagen llamada "ejemplo.jpg").

![](_page_61_Picture_50.jpeg)

Al pulsar en Guardar veremos el evento en el listado de eventos.

![](_page_61_Picture_2.jpeg)

Si pulsamos en la imagen de evento, o bien en el botón "Ver…" podremos gestionar dicho evento. Pulsaremos en [Modificar evento], para modificar su título, sus observaciones, su fecha o bien para eliminar el evento.

Creación de estados en los eventos

Añadiremos clientes a los eventos, organizándolos por estados.

![](_page_62_Picture_0.jpeg)

Para crear un nuevo estado indicaremos el nombre del estado, un color y unas observaciones.

![](_page_62_Picture_61.jpeg)

Crearemos los estados que puedan servirnos a gestionar el evento. En este caso, clasificaremos los clientes entre Invitados, Confirmados, No pueden venir, pero interesados para futuras ocasiones, No interesados.

El objetivo será agregar a la columna "Invitados" todas las personas a quienes invitamos, según vayan respondiendo a la invitación, iremos pasando a las personas a las siguientes columnas.

Es interesante crear una columna "No pueden venir, pero interesados para futuras ocasiones" pues nos será útil cuando organicemos otra jornada similar. Podremos hacer búsquedas en las jornadas ya realizadas para localizar personas interesadas.

![](_page_63_Picture_0.jpeg)

#### El paso siguiente será añadir personas / empresas a las diferentes columnas.

![](_page_63_Picture_2.jpeg)

Desde la vista del evento podremos hacer clic en el nombre del cliente para acceder a su ficha, para crearle alguna tarea o modificar algún dato.

Puede ser interesante abrir la ficha del cliente sin perder la vista del evento. Para eso se puede hacer clic en el nombre del cliente con el botón derecho del ratón y seleccionar la opción "Abrir en ventana nueva". Esa ventana mostrará los datos del cliente. Cuando terminemos con ese cliente cerramos esa ventana y volveremos a la ventana que tenemos del evento.

![](_page_64_Picture_93.jpeg)

Abrimos el cliente en una ventana nueva:

![](_page_64_Picture_4.jpeg)

Existen unos mensajes emergentes que se verán al pasar el ratón delante del icono de "información", donde se verán las observaciones de los estados o de las asignaciones de eventos.

Observaciones: Presentación de equipamientos médicos pa

![](_page_65_Picture_1.jpeg)

*Mensaje emergente en estado de evento*

![](_page_65_Picture_3.jpeg)

*Mensaje emergente en asignación de evento*

# Listados

La sección de Listados nos permitirá obtener toda la información que necesitemos del trabajo realizado en winCRM.

![](_page_66_Picture_2.jpeg)

# Listado de clientes

Desde el listado de clientes podremos obtener una lista de todos los clientes que cumplan los filtros de búsqueda.

![](_page_66_Picture_53.jpeg)

## Filtros aplicables

Los filtros aplicables para obtener este listado de clientes son los siguientes:

Campo de texto libre donde podemos escribir un texto que se buscará en los campos nombre, nombre comercial, nif, dirección, observaciones, teléfono y email. La búsqueda no distingue mayúsculas de minúsculas ni tampoco distingue acentos o tildes.

Clasificaciones. Podemos filtrar aquellas personas que tienen activada una clasificación o varias clasificaciones. En el caso de hacer filtro por varias clasificaciones, podemos hacer un filtro Y o bien un filtro O. Es decir, buscar a las personas que cumplen todas las clasificaciones seleccionadas o las que cumplen alguna de las clasificaciones: Por ejemplo, suponiendo que hubiésemos creado las clasificaciones "Hostelería", "Restauración", "Cafetería" y "Cliente VIP", podríamos hacer un listado de clientes que sean de Hostelería O Restauración O Cafetería. O bien un listado de clientes que sean de Hostelería Y Cliente VIP.

Además de hacer una búsqueda por clasificaciones seleccionando dichas clasificaciones de una lista, podremos hacer una búsqueda dentro del nombre de las clasificaciones. Por ejemplo si hemos creado unas clasificaciones para activar qué clientes son "Subscriptores Premium", "Subscriptores Advanced" y "Suscriptores Basic", al hacer la búsqueda por nombre de clasificación, escribiendo la palabra "subscriptor", obtendríamos los clientes de los 3 tipos.

Podremos filtrar los clientes por evento, seleccionando el evento de un desplegable, mediante un texto libre sobre el nombre del evento y también con las opciones Y y O. Clientes que han participado en uno u otro evento o clientes que han participado en uno y otro evento.

Se podrá filtrar por oportunidades y opcionalmente por estado de oportunidad.

Por último, en caso de tener activada la opción de utilizar técnico asignado, también podremos filtrar los clientes por técnico.

![](_page_67_Picture_136.jpeg)

Todas las opciones de filtrado de este listado son acumulables.

El resultado de los listados es navegable. Podremos ir a la ficha de un cliente haciendo clic en su nombre. Podremos hacer una llamada haciendo clic en el teléfono o enviar un email haciendo clic en la dirección de email de la persona de contacto.

## Descarga del listado en formato Excel

Una vez generado el listado, pulsando en "Descargar listado en formato Excel", descargaremos una hoja de cálculo con todos los registros.

# Listado de clientes no visitados

El listado de clientes no visitados mostrará la lista de clientes que no hayan tenido ninguna tarea en el periodo indicado.

![](_page_68_Picture_67.jpeg)

Con este listado, a modo de ejemplo, podremos saber a qué clientes un vendedor no ha visitado en un periodo de tiempo.

## Filtros aplicables

Se establecerá una fecha de inicio y una fecha de fin del periodo que vamos a comprobar.

Podremos buscar los clientes mediante un texto libre que nos permite filtrar los clientes por nombre, nombre comercial, nif, dirección, observaciones, teléfono o email.

También podremos filtrar los clientes por técnico asignado.

## Descarga del listado en formato Excel

Una vez generado el listado, pulsando en "Descargar listado en formato Excel", descargaremos una hoja de cálculo con todos los registros.

## Listado de tareas

El listado de tareas servirá para obtener resultados sobre todas las tareas realizadas por los técnicos.

![](_page_69_Picture_63.jpeg)

## Filtros aplicables

Para filtrar las tareas disponemos de los siguientes filtros:

Filtro de fechas, desde, hasta. Filtro por técnico que ha realizado la tarea, por estado completada / incompleta, por departamento, por tipo de tarea, por prioridad, por tema y también por texto libre que realiza una búsqueda dentro de las observaciones de la tarea, el nombre o el nombre comercial del cliente.

## Descarga del listado en formato Excel

Una vez generado el listado, pulsando en "Descargar listado en formato Excel", descargaremos una hoja de cálculo con todos los registros.

![](_page_69_Picture_64.jpeg)

## Funcionalidad del listado

Podremos navegar a las tareas pulsando en el botón "Editar".

Si queremos editar varias tareas sin "perder" el resultado de la búsqueda, podremos hacer clic derecho en el botón "Editar" y seleccionar "Abrir enlace en una ventana nueva". Eso abrirá otra ventana, donde podremos modificar la tarea y que deberemos cerrar para volver al listado de

tareas. También se puede abrir una ventana nueva haciendo clic mientras mantenemos la tecla MAYUSC pulsada.

También podremos pulsar en "Retomar" para marcar esa tarea como completada y generar otra tarea con los mismos datos, pero con el técnico, la fecha y la hora actuales.

Por último, desde el listado de tareas podremos eliminar una tarea directamente.

# Módulo de Gestión

winCRM ofrece la posibilidad de generar documentos de gestión como presupuestos, albaranes, facturas, pedidos… Activando este módulo desde las opciones de usuario, usted podrá generar esos documentos desde el teléfono móvil, tablet o PC.

En caso de disponer de Sage 50 en su empresa, usted podrá generar presupuestos en winCRM que serán exportados al ERP.

Para acceder al módulo de Gestión pulsaremos en el botón con el mismo nombre situado en el menú superior.

![](_page_71_Picture_4.jpeg)

## Datos maestros

Para acceder a los datos maestros pulsaremos en el módulo de gestión y en la opción "Datos Maestros".

![](_page_71_Picture_64.jpeg)

Los datos maestros del módulo de gestión nos permitirán crear los tipos de documentos que queremos utilizar, las tarifas, las familias de artículos, los tipos de impuestos y los tipos de retenciones.
winCRM Calendario Clientes

**Datos Maestros** 

Volver

**Tipos de Documentos Tarifas** Familias de Artículos Tipos de Impuestos Tipos de Retención

Volver

#### Tipos de documentos

El primer paso para utilizar el módulo de gestión, será decidir los tipos de documentos que queremos utilizar. Tendremos que crear cada uno de esos tipos. Para ello pulsaremos en "Tipos de Documentos".

Vamos a crear paso a paso el tipo de documento "Presupuesto":

Paso 1: Pulsar en Crear Nuevo Tipo de Documento

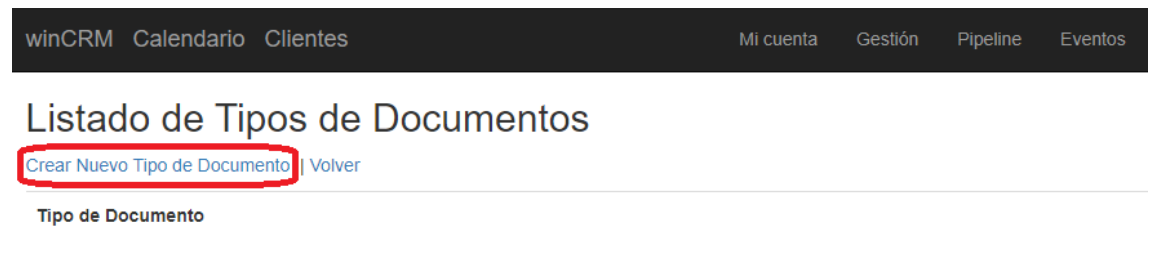

Crear Nuevo Tipo de Documento | Volver

Paso 2: Creamos el tipo de documento indicando Presupuesto en el campo "Tipo de Documento", activar "Aplicar Impuestos" y "Mostrar Fecha de Entrega"

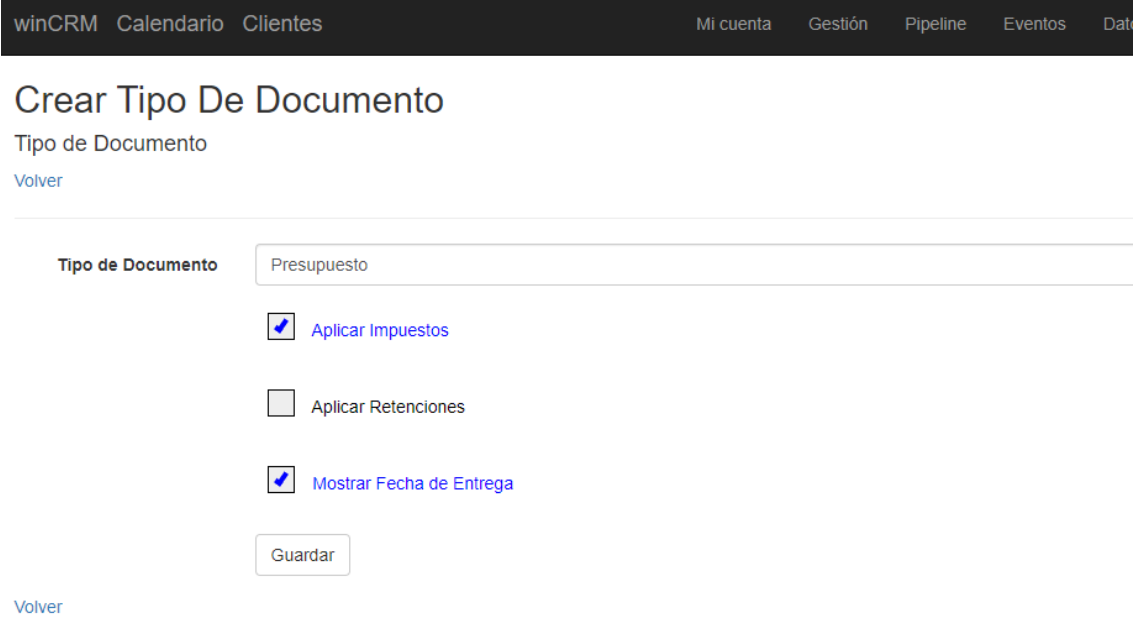

Paso 3: Crearemos los estados de ese tipo de documentos. Para ello, desde el listado de tipos de estado, en el registro del presupuesto, pulsaremos en "Estados"

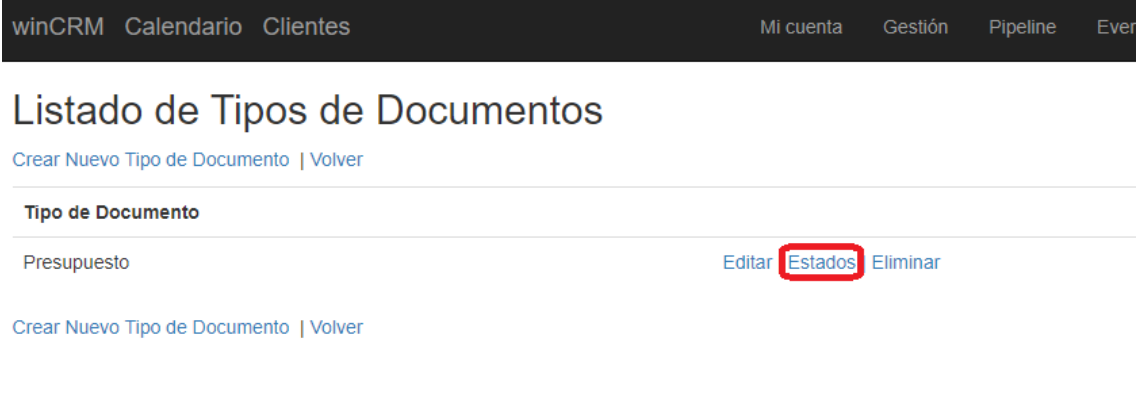

#### Paso 4: Pulsaremos en "Crear Nuevo Estado de Presupuesto"

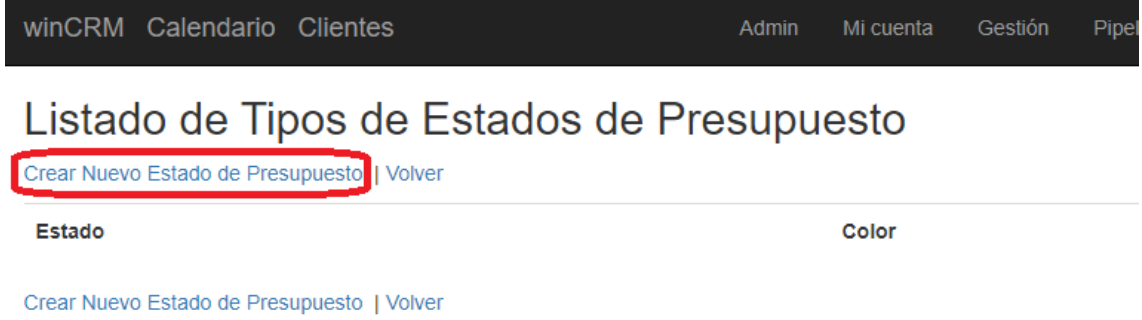

Paso 5: Rellenaremos el campo "Nombre de Estado" escribiendo "Borrador" y estableceremos un color para este estado.

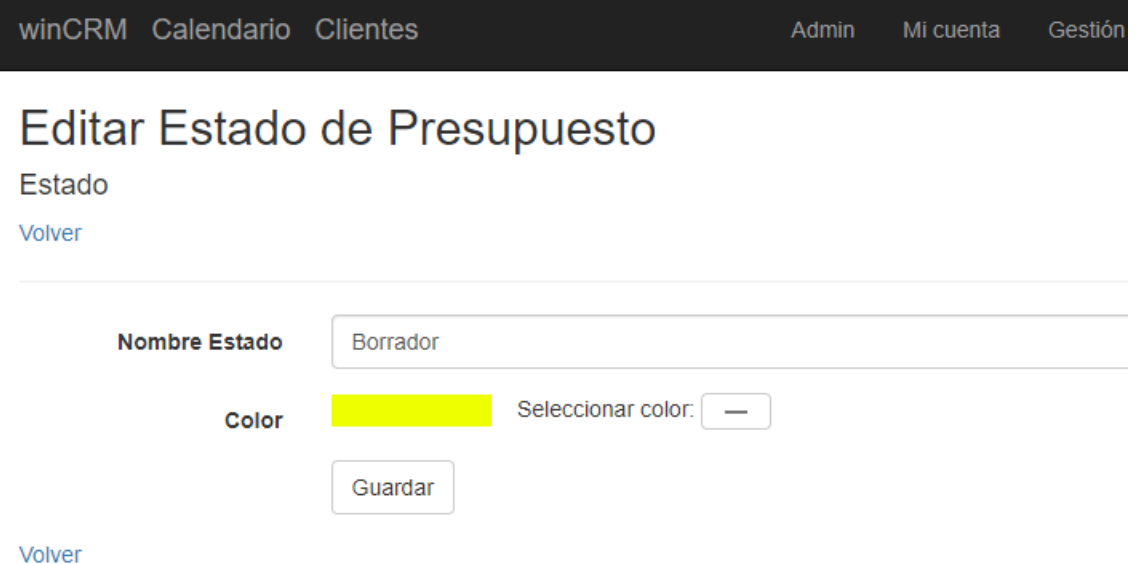

Haremos de la misma manera otros 3 estados "Aceptado", "Cancelado", "Rechazado".

| winCRM Calendario Clientes                                                               |       | Mi cuenta | Gestión           | Pipeline          | Eventos | Datos | П |
|------------------------------------------------------------------------------------------|-------|-----------|-------------------|-------------------|---------|-------|---|
| Listado de Tipos de Estados de Presupuesto<br>Crear Nuevo Estado de Presupuesto   Volver |       |           |                   |                   |         |       |   |
| <b>Estado</b>                                                                            | Color |           |                   |                   |         |       |   |
| Aceptado                                                                                 |       |           | Editar   Eliminar |                   |         |       |   |
| Borrador                                                                                 |       |           | Editar   Eliminar |                   |         |       |   |
| Cancelado                                                                                |       |           |                   | Editar   Eliminar |         |       |   |
| Rechazado                                                                                |       |           |                   | Editar   Eliminar |         |       |   |
| Crear Nuevo Estado de Presupuesto   Volver                                               |       |           |                   |                   |         |       |   |

Paso 6: Volvemos a editar el tipo de documento Presupuesto para asignar el estado por defecto

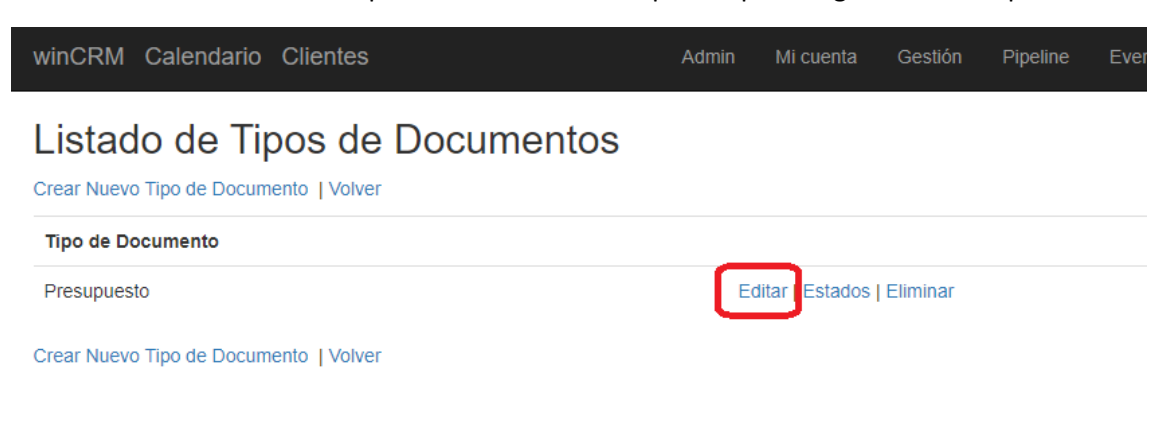

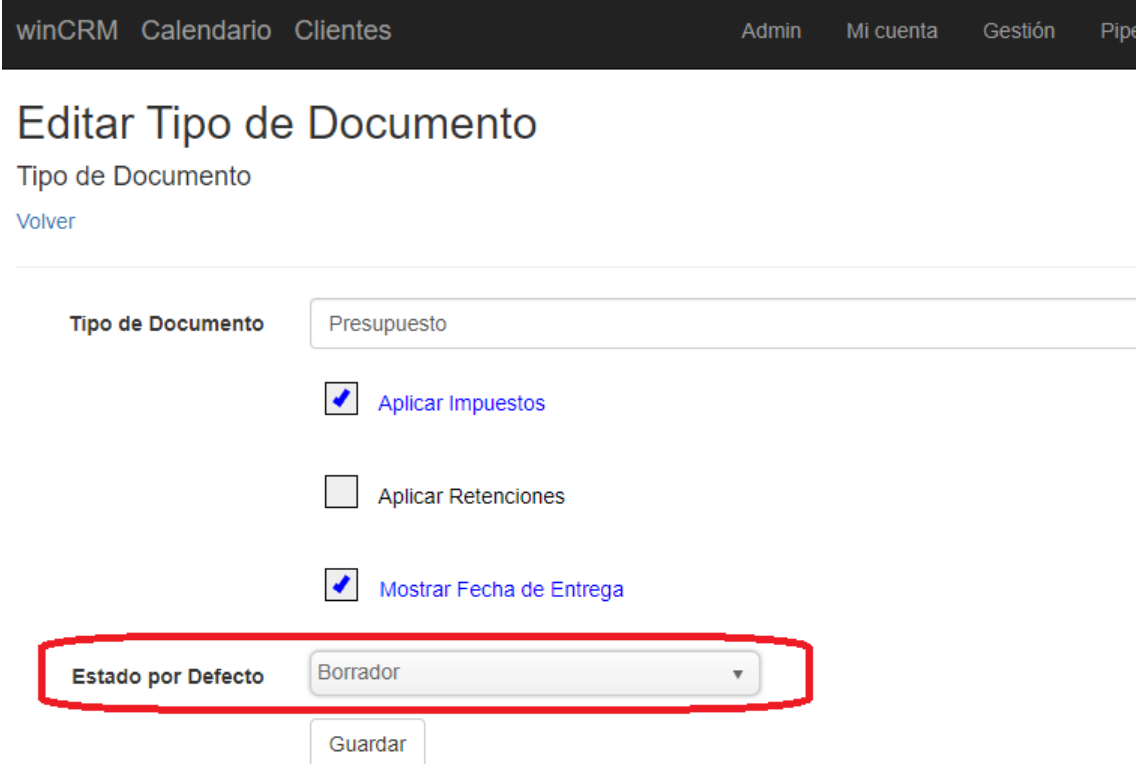

#### Volver

Una vez creado el tipo de documento y asignado su estado por defecto, ya tendremos listo el programa para poder hacer nuevos documentos.

#### Tarifas

Las tarifas contendrán los precios de los artículos. Podremos crear tantas tarifas como necesitemos. Cada artículo podrá tener un precio en cada tarifa.

Por ejemplo, podremos tener una tarifa para particulares y otra tarifa para profesionales. Un artículo podrá tener un precio de 10 € para los particulares y 8 € para los profesionales.

Asignaremos a cada cliente la tarifa que nos interese, para que se le apliquen los precios adecuados.

Asignaremos una tarifa por defecto en la empresa, desde la configuración de empresa, que se aplicará a todos los clientes que no tengan especificada tarifa.

Para crear cada tarifa, solo tendremos que pulsar en "Crear Nueva Tarifa", y escribir el nombre de dicha tarifa.

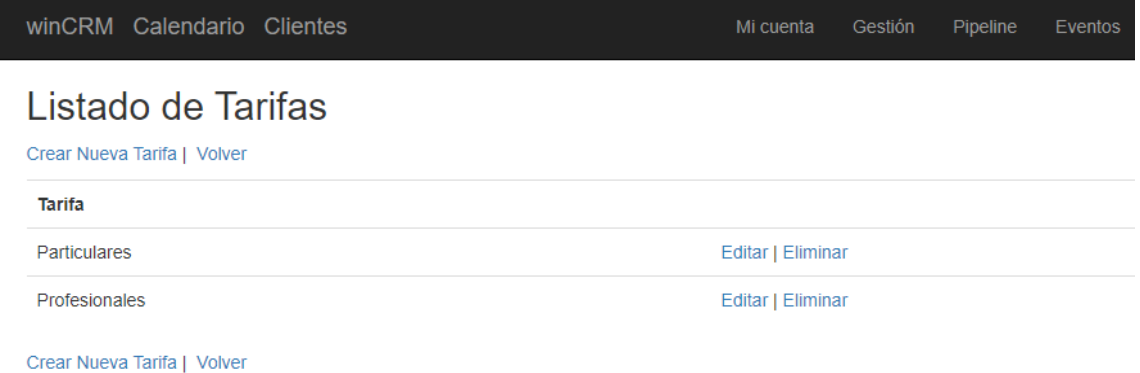

### Familias de Artículos

Las familias de artículos nos permitirán organizar los artículos. Serán útilies en el listado de artículos para clasificarlos

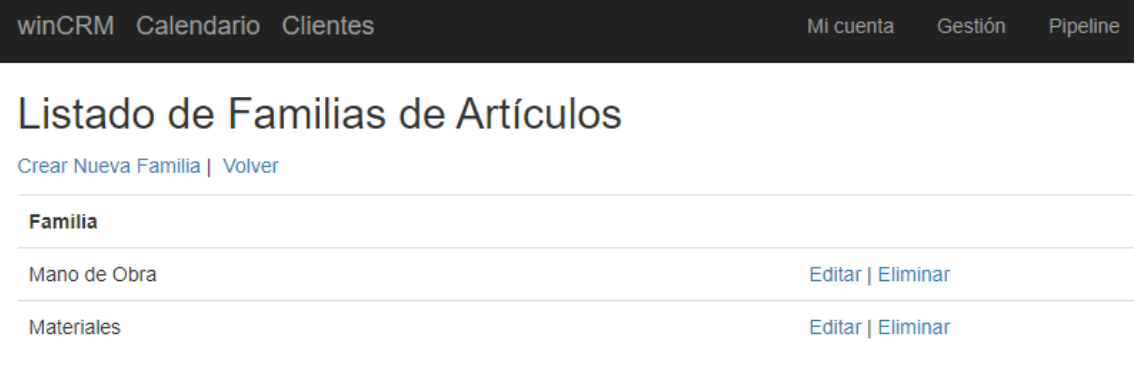

Crear Nueva Familia | Volver

#### Tipos de Impuestos

Los tipos de impuestos serán el incremento que se aplicará en aquellos tipos de documentos que se configuren para ello. En cada país o zona ese impuesto podrá tener un nombre diferente (IVA, IGIC, VAT, IGV…)

Podremos crear tantos tipos de impuestos como necesitemos. Si tenemos la opción de "Recargo de Equivalencia" activada en las opciones de empresa, en el tipo de impuesto tendremos que indicar el porcentaje a aplicar.

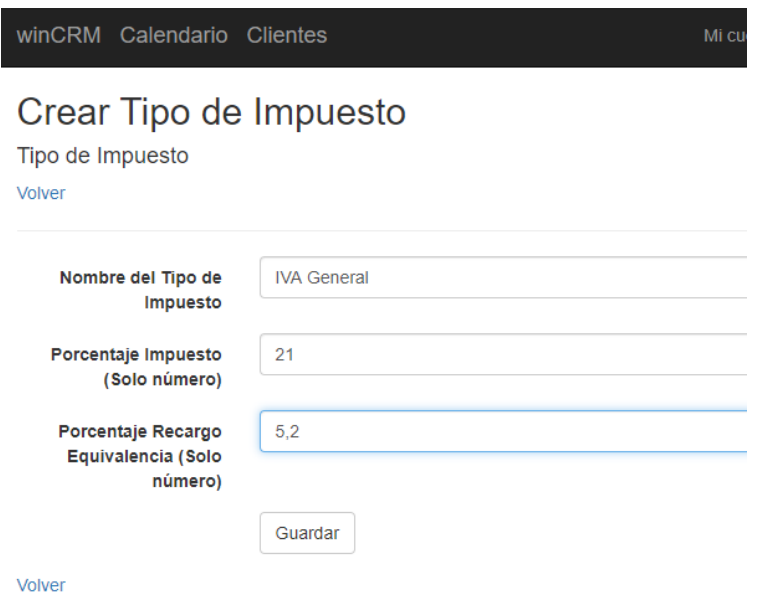

Para una empresa en España, en la península y baleares, los tipos de IVA estándar son los siguientes:

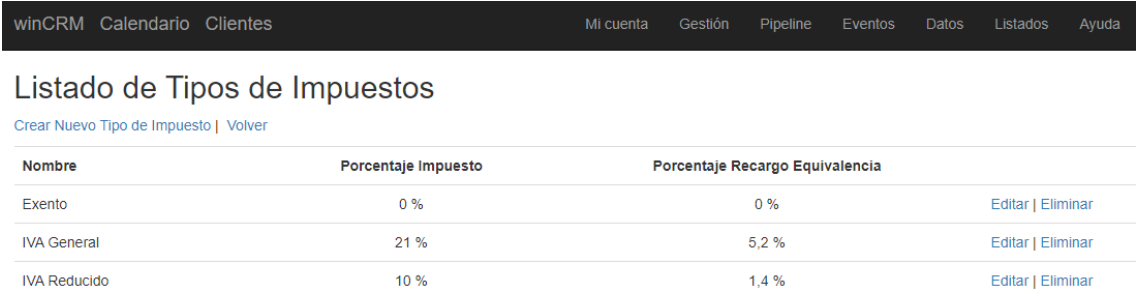

 $0,5%$ 

Crear Nuevo Tipo de Impuesto | Volver

#### Tipos de retención

**IVA Súper Reducido** 

Los tipos de retenciones se aplican generalmente a los documentos de tipo Factura y representan una reducción sobre el importe total.

 $4%$ 

En España, los autónomos y ciertos profesionales están sujetos a una retención IRPF. En otros países ese tipo de retención puede no existir o llamarse de otra manera.

Siguiendo con el ejemplo de España, los autónomos y ciertos profesionales tienen que aplicar la retención IRPF, solo la tienen que aplicar cuando facturan a otros profesionales o empresas, pero no cuando facturan a particulares.

Editar | Eliminar

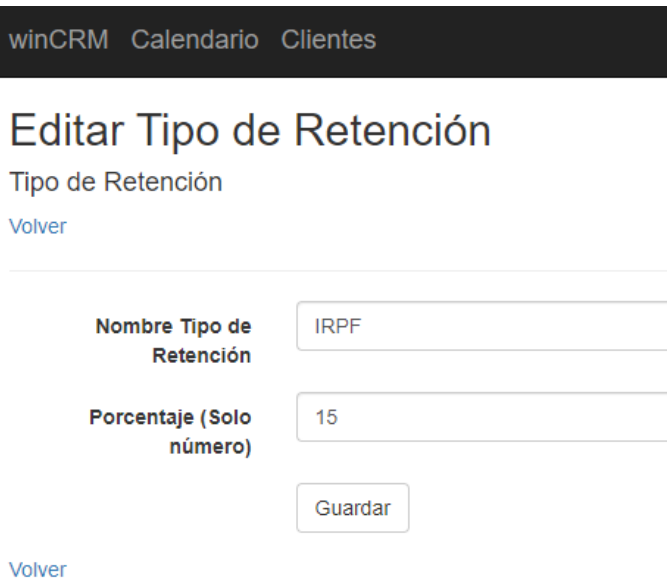

## Nuevos documentos

Pulsaremos en Crear Nuevo Documento.

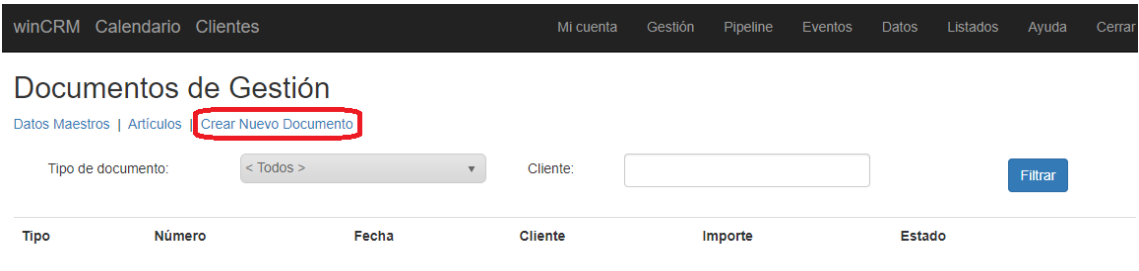

Datos Maestros | Artículos | Crear Nuevo Documento

Esto nos llevará a la ventana de creación de nuevos documentos, donde empezaremos creando la cabecera del documento.

#### Cabecera de documento

Por defecto se asignará el documento al técnico actual, se decidirá el tipo de documento, el número de documento, se seleccionará el cliente, las fechas, el estado y las notas.

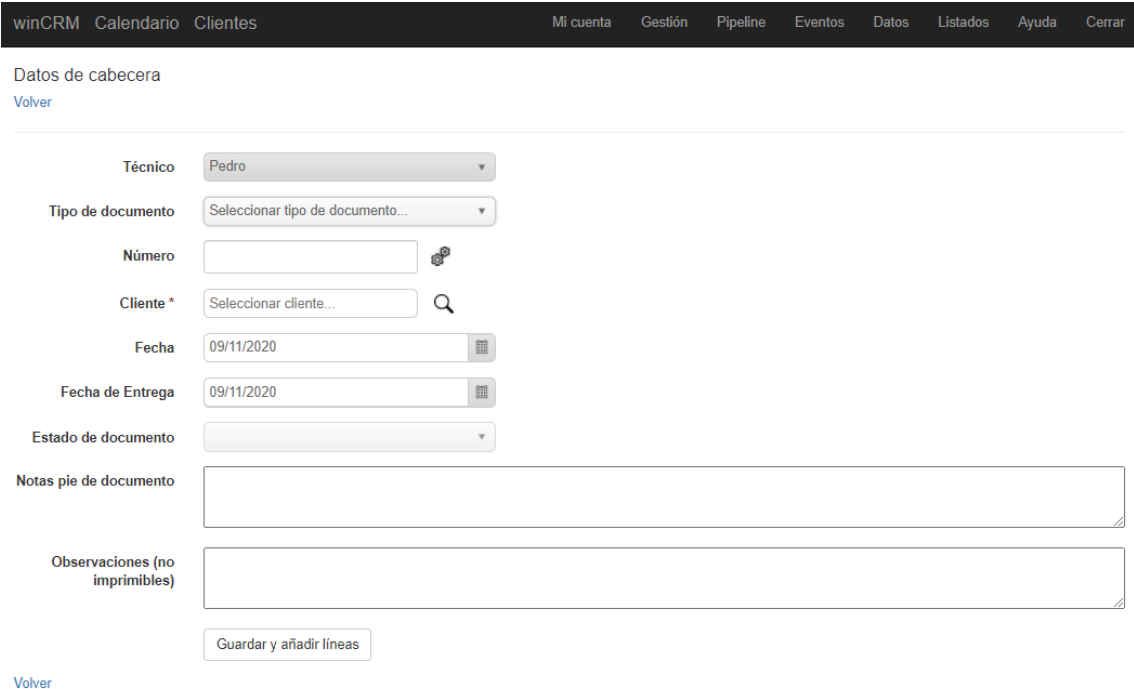

El número del documento, podrá ser escrito o bien calculado de forma automática por winCRM. Para que winCRM lo calcule, se tendrá que pulsar en el botón de los engranajes.

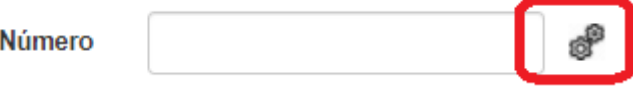

winCRM calculará el número del documento con 4 dígitos para el año y un contador de 4 dígitos. Por ejemplo 20200001, 20200002… hasta 20209999, pudiendo generar hasta 9999 documentos de cada tipo, cada año.

Una vez hemos rellenado el formulario de creación del documento, al pulsar en "Guardar y añadir líneas", el sistema nos llevará a la creación de líneas.

#### Líneas del documento

El número de líneas que podemos añadir a un documento no tiene límite. La suma de las líneas, junto con la configuración del cliente, del tipo de documento y de los artículos serán los que permitan hacer el cálculo total.

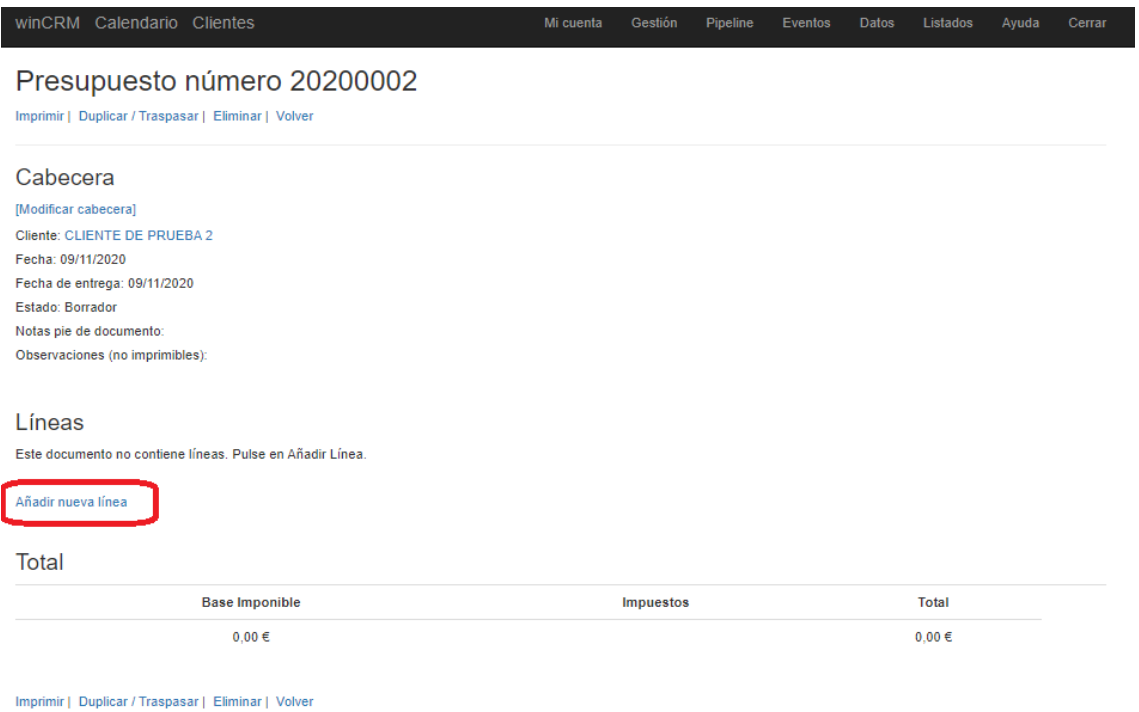

Tendremos que pulsar en "Añadir nueva línea" para ir creando las líneas del documento.

Entonces se ampliará la página mostrando la sección para añadir una nueva línea.

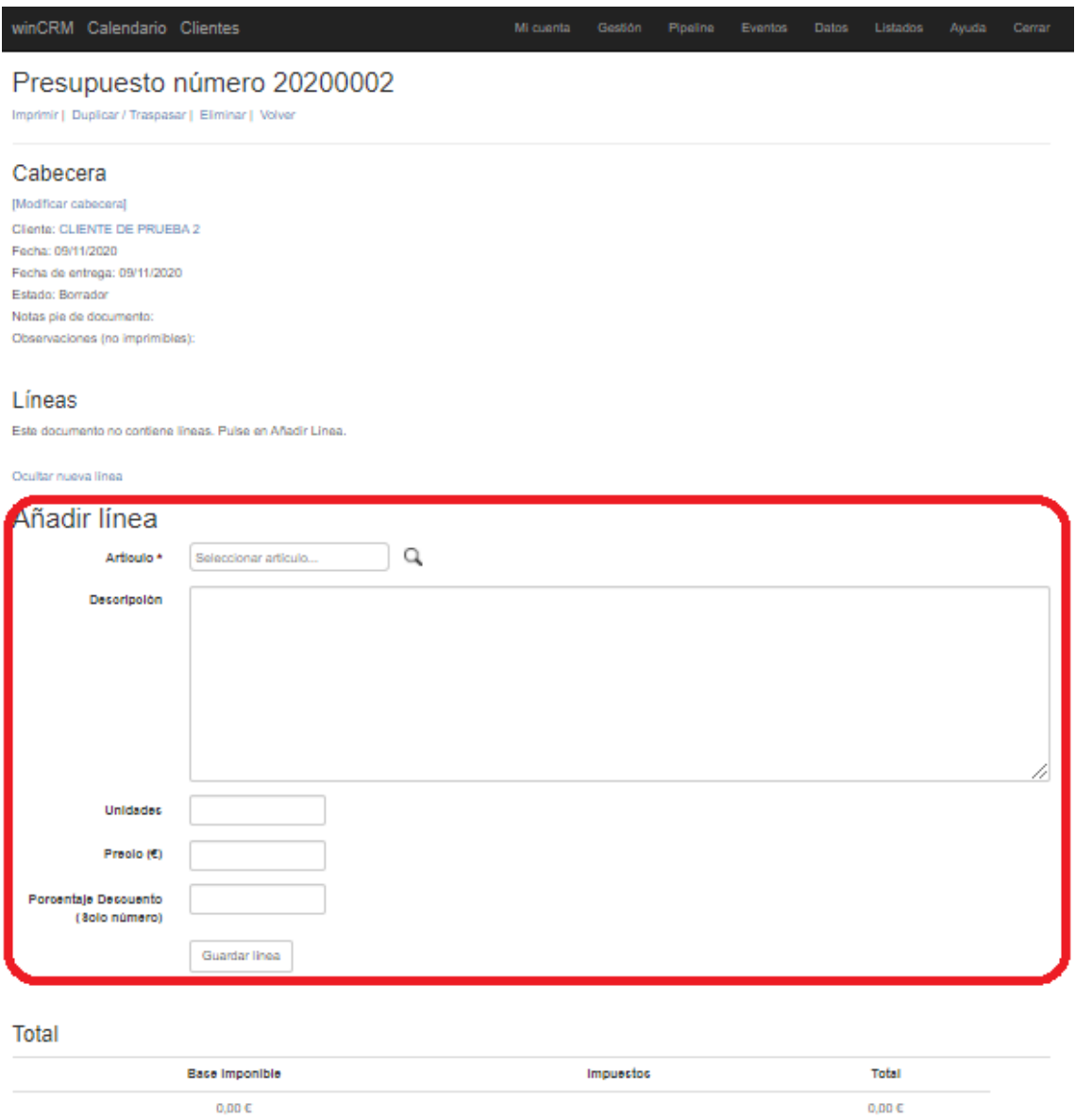

Imprimir | Duplicar / Traspasar | Eliminar | Volver

En esa sección iremos añadiendo cada línea, buscando el artículo en la base de datos o bien escribiendo directamente la descripción que queramos. Es decir que no es obligatorio tener los artículos dados de alta en la base de datos.

Según vayamos añadiendo líneas veremos que aquellas líneas que tengan artículos sin codificar se verán con texto negro (sin hipervínculo) y, en cambio, los artículos que hayamos añadido de la base de datos se verán con hipervínculo. Si pulsamos en el hipervínculo veremos la descripción del artículo, sus precios en las diferentes tarifas, así como su familia y tipo de impuesto.

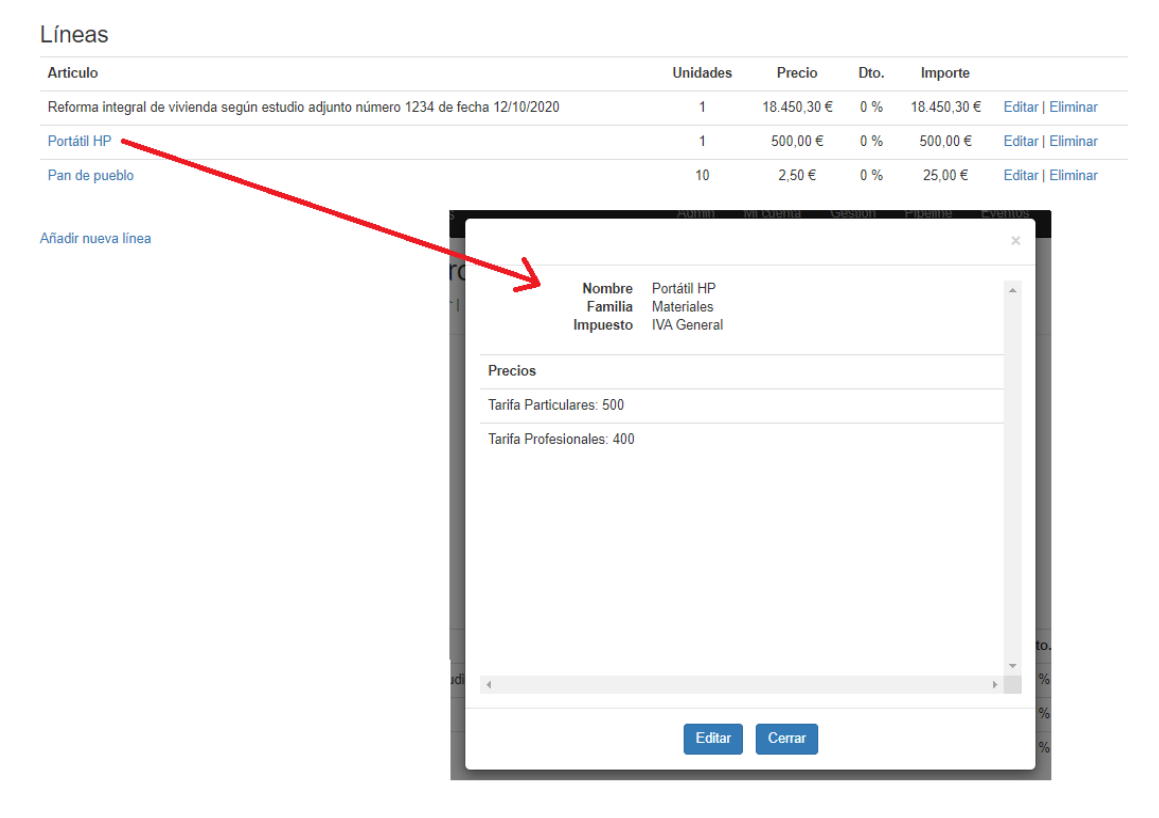

#### El total del documento

En la parte inferior veremos el total, que se irá calculando de forma automática según vamos añadiendo líneas o cambiado condiciones del cliente, del artículo o del tipo de documento.

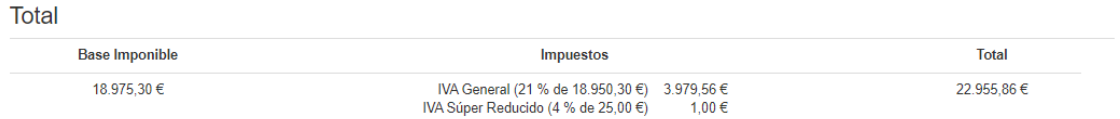

# Acciones del documento

En cada documento podremos hacer unas acciones como son imprimir, duplicar o traspasar y eliminar.

#### Imprimir

Al entrar en un documento veremos la opción "Impimir".

# Presupuesto número 20200002

Imprimir | Duplicar / Traspasar | Eliminar | Volver

### Cabecera

[Modificar cabecera] Cliente: CLIENTE DE PRUEBA 2 Fecha: 09/11/2020 Fecha de entrega: 09/11/2020 Estado: Borrador Notas pie de documento: Observaciones (no imprimibles):

#### Líneas

**Articulo** 

**Hnidados Drooin** 

Esta opción genera un archivo PDF que se descarga automáticamente y puede ser utilizado para enviar por email, imprimir en papel o guardar.

#### **Sicom Soluciones Integrales, S.L.**

#### **Presupuesto**

Número: 20200002 Fecha: 09/11/2020 Fecha de entrega: 09/11/2020

**CLIENTE DE PRUEBA 2 SICOM** Avda. Zaragoza, 67 31500 TUDELA Navarra **ESPAÑA** B31755432

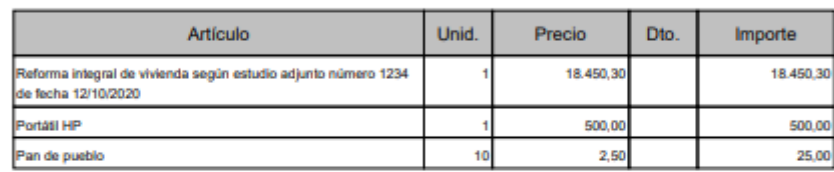

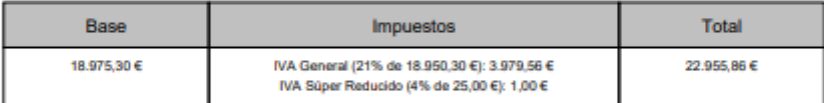

De contermisei con lo depuedo en la Ley Orgànica 15/1999, de 13 de diciembre, de Protección de Datos Penonceles y con el Regiamento General Europeo de Postección de<br>Datos 2016/879 de 27 de abril, le informaros que los dato

SICOM SOLUCIONES INTEGRALES, S.L. - Avds. Zaragoza 67 - 31500 Tudela (Navarra) - CIF: ID1755432<br>Documento generado con winCRM || www.wincrm.es

#### Duplicar / Traspasar

En los documentos veremos la opción "Duplicar / Traspasar". Esta opción nos permite crear un documento copiando todas sus líneas a otro.

# Presupuesto número 20200002

Imprimir Duplicar / Traspasar Eliminar | Volver

#### Cabecera

[Modificar cabecera] Cliente: CLIENTE DE PRUEBA 2 Fecha: 09/11/2020 Fecha de entrega: 09/11/2020 Estado: Borrador Notas pie de documento: Observaciones (no imprimibles):

#### Líneas

Articulo

**Hnidados Dropic** 

Consiste en una forma muy simple de aprovechar un presupuesto que hemos elaborado para un cliente y generarlo para otro. Solo tendremos que modificar aquello que nos interese para el nuevo cliente. El documento generado muestra un vínculo al documento de origen.

El duplicado de documentos también nos permite hacer traspasos, generando un pedido desde un presupuesto, un albarán desde un pedido o una factura desde un albarán. Se trata de tener un ciclo de venta muy sencillo y controlado. Solo redactamos el documento de la venta 1 vez y vamos llevando la información durante el ciclo de la venta.

#### Eliminar

Si queremos eliminar un documento, simplemente tendremos que pulsar en "Eliminar" y confirmar el mensaje emergente que nos mostrará winCRM.

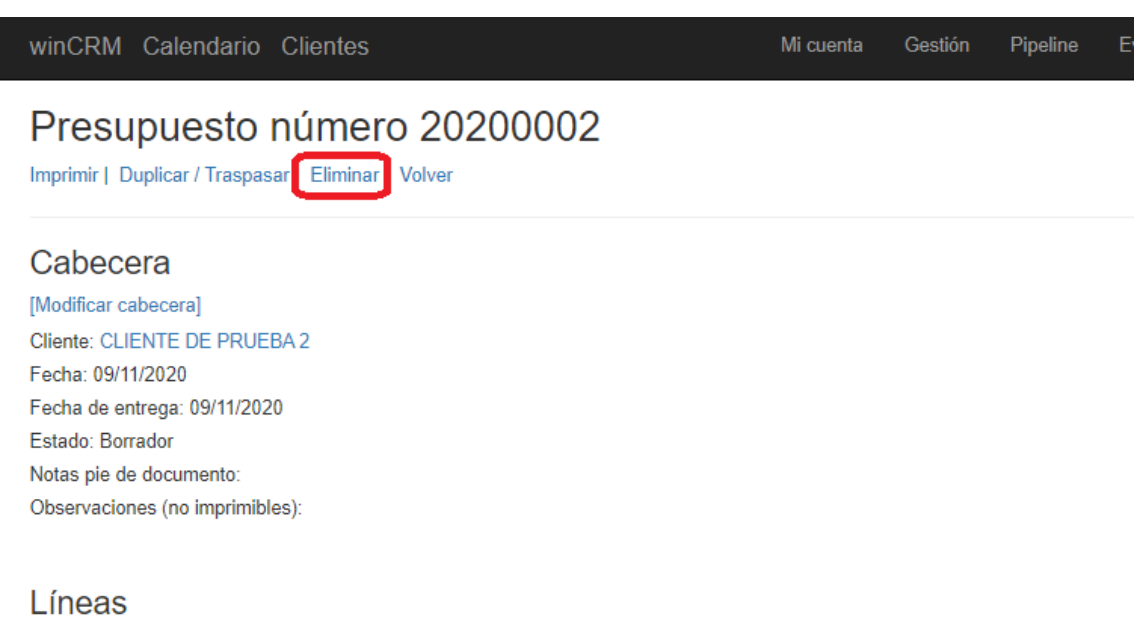

Australia

Drooin

**Hojdadoe** 

# Conclusión

Si ha llegado hasta aquí en la lectura del manual, enhorabuena! Ya puede utilizar winCRM con un conocimiento profundo de toda su funcionalidad. Todo el equipo de winCRM le agradece haberlo hecho y ahora, le cede el testigo.

Le pedimos que nos envíe sus críticas, sugerencias y opiniones sobre winCRM. Para eso puede hacerlo por mail a la dirección [info@wincrm.es](mailto:info@wincrm.es) o bien desde el formulario de nuestra página web[: https://www.wincrm.es/contacto-atencion-telefonica-crm/](https://www.wincrm.es/contacto-atencion-telefonica-crm/)

¡Cada mensaje que nos envíe es un tesoro para nosotros!

# ¡Gracias!